# **i8094A & i-8094H Getting Started**

**(Version 1.3)** 

**PAC WinCon-8000 Series Controllers** 

 **(Applied to: i8094A & i8094H)**

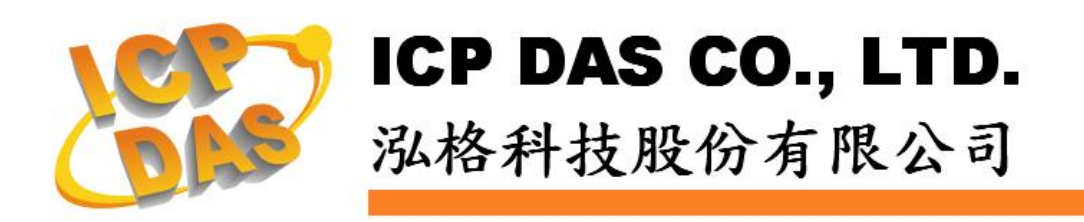

*http://www.icpdas.com I8094A &I8094HGetting Started manualVer 1.3-- 1*

#### **Warranty**

**All products manufactured by ICPDAS Inc. are warranted against defective materials for a period of one year from the date of delivery to the original purchaser.** 

#### **Warning**

**ICPDAS Inc. assumes no liability for damages consequent to the use of this product. ICPDAS Inc. reserves the right to change this manual at any time without notice. The information furnished by ICPDAS Inc. is believed to be accurate and reliable. However, no responsibility is assumed by ICPDAS Inc. for its use, or for any infringements of patents or other rights of third parties resulting from its use.** 

#### **Trademark**

**The names used for identification only maybe registered trademarks of their respective companies.** 

#### **License**

**The user can use, modify and backup this software on a single machine. The user may not reproduce, transfer or distribute this software, or any copy, in whole or in part.** 

# **CONTENTS**

# **[1 INTRODUCTION OF I8094A/I8094H MOTION](#page-6-0)**

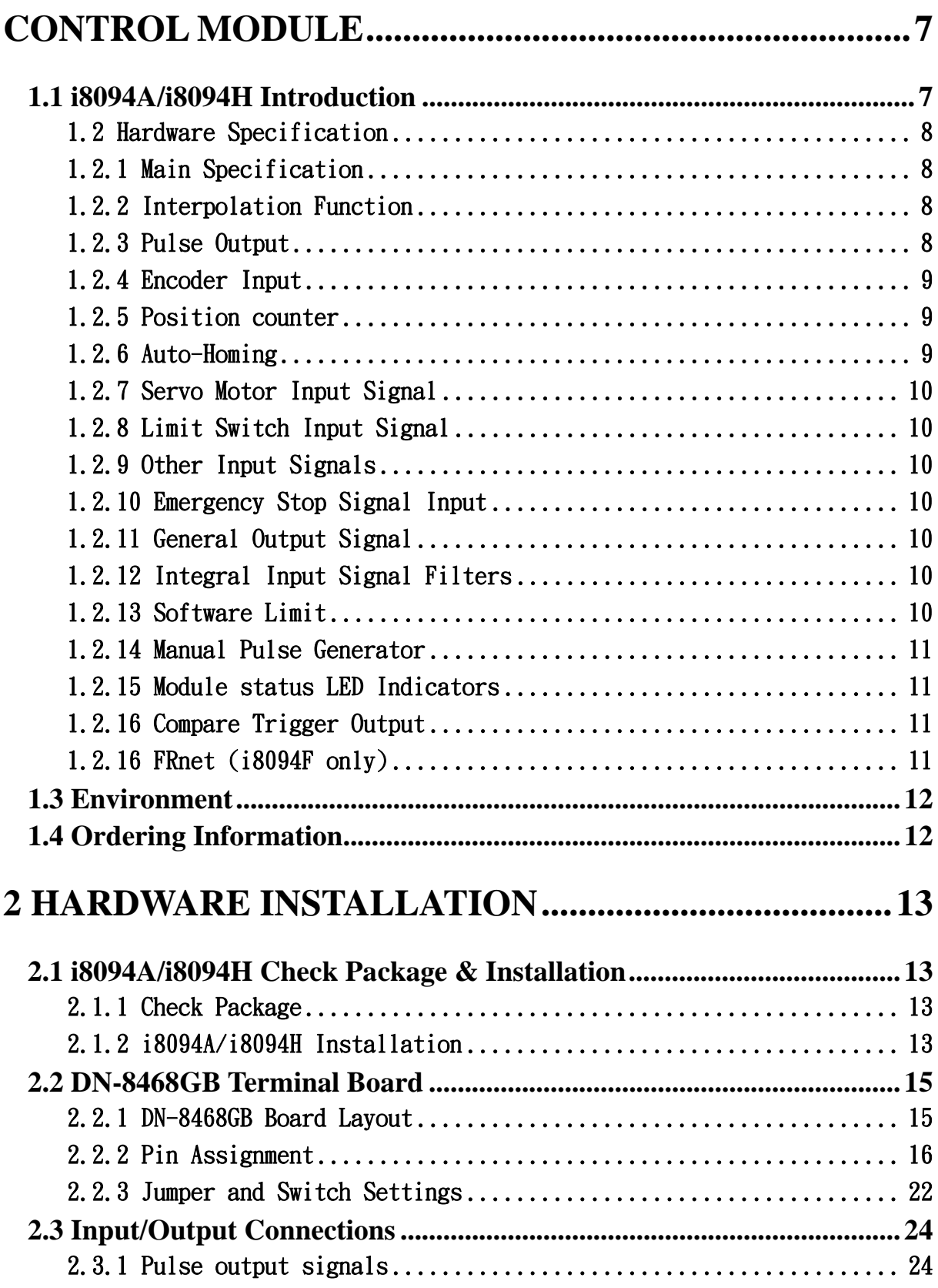

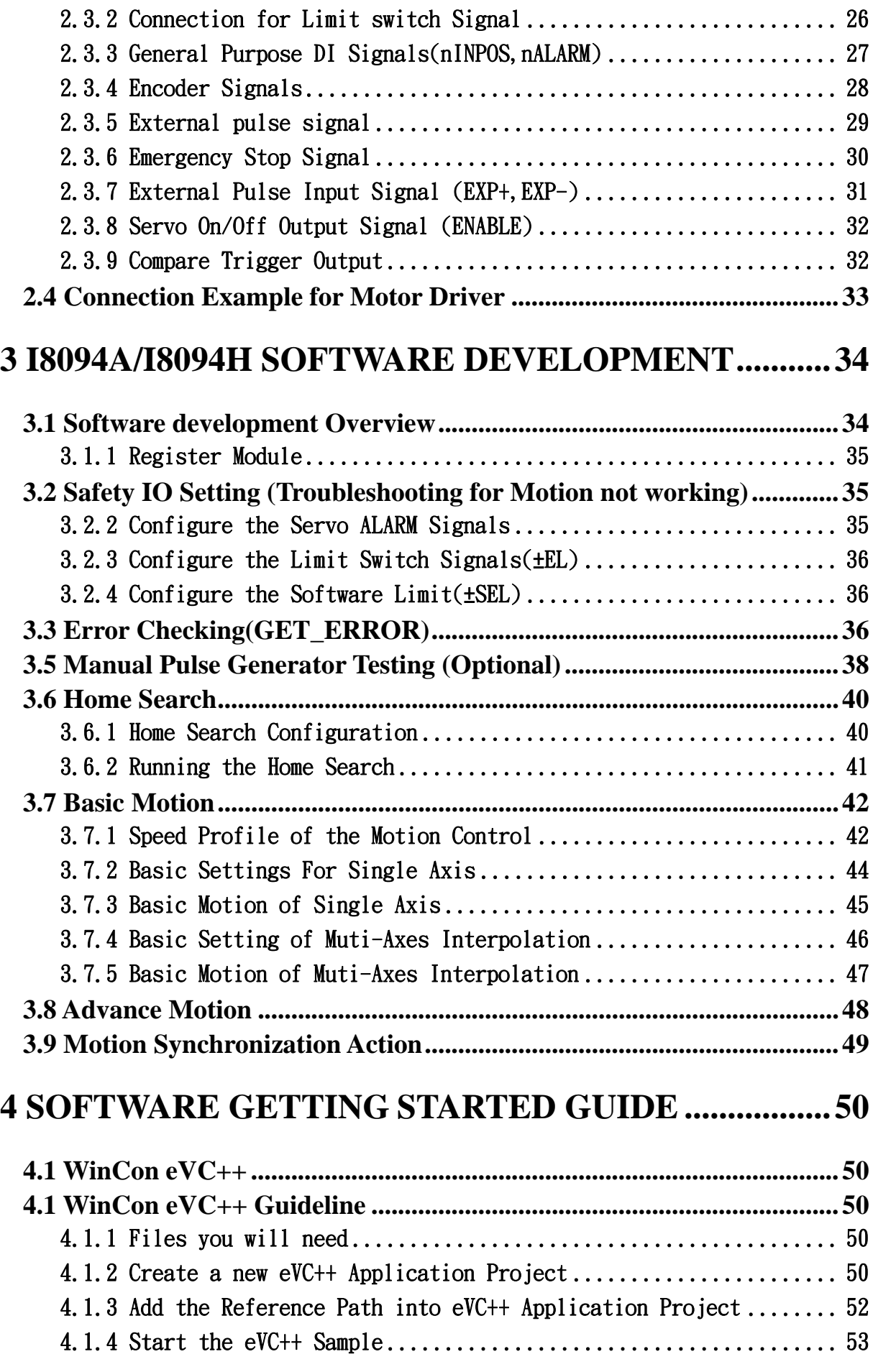

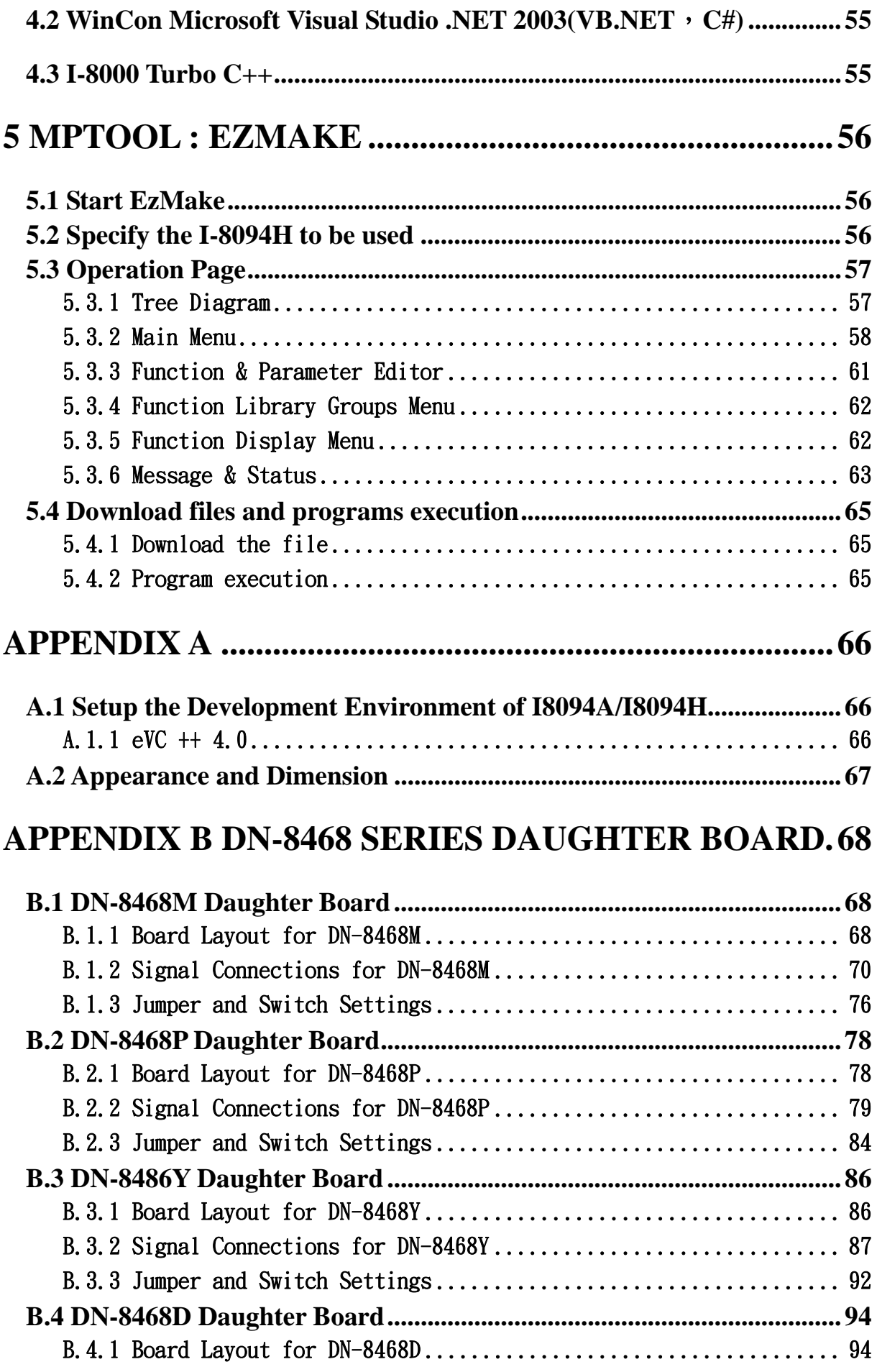

*http://www.icpdas.com I8094A &I8094HGetting Started manualVer 1.3-- 5*

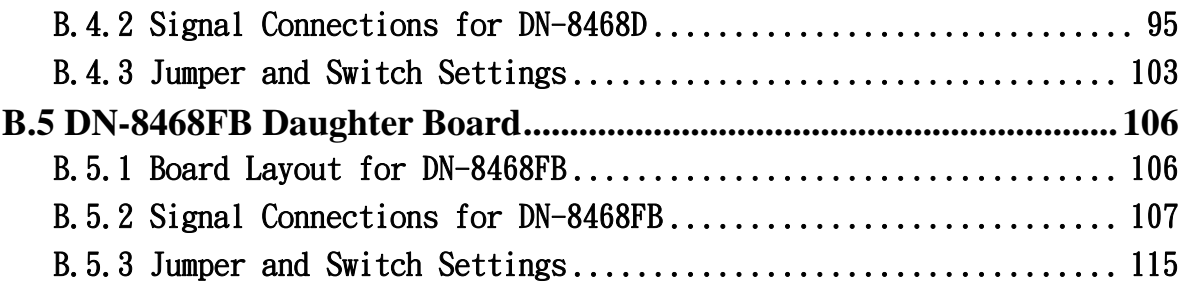

#### <span id="page-6-0"></span>**1 Introduction of i8094A/i8094H Motion Control Module**

#### **1.1 i8094A/i8094H Introduction**

i8094A/i8094H is a motor motion control module with built-in CPU, DPRAM, FRAM and SRAM; it is integrated axis control module that support 4-axis stepper/servo motor motion control; the maximum output Pluse could reach 4M PPS, this module could be applied to ICP DAS WinCon-8000 controllers. I8094A/i8094H motor motion control module is good for motion control applications for general purposes; it provides a lot of motion control features that offers customers easy-to-use and intuitive solutions. These features include: 2/32~3-axes linear interpolation, 2-axes circular interpolation, T/S-curve acceleration/ deceleration, various synchronous actions, automatic homing, and many others.

In addition, i8094H equips with built-in ICP DAS's unique FRnet distributed DI/DO control functions, it could connect externally to 128 DI and 128 DO control points; each with cycle time of 0.74ms. Moreover, when i8094A/i8094H performs functions above, it does not consume WinCon system resources. The CPU could monitor other status at the same time. It require very little system resources, therefore one WinCon-8000 could insert with a couple of i8094A/i8094H modules, to perform control of multi-axis (4,8 ....) motion Control on the same controller.

Besides, this module has a few built-in hardware like CPU, etc, therefore supports a series of macro programming functions. It provides customers multiple sets of macro programming functions, hence will reduce programming effort and enable programmers to develop programs more flexibly. ICP DAS also provides a wide range of demo programs and macro programming functions sets to eliminate programming tasks; making it a highly cost-effective motion control system designed platform.

#### <span id="page-7-0"></span>**1.2 Hardware Specification**

#### **1.2.1 Main Specification**

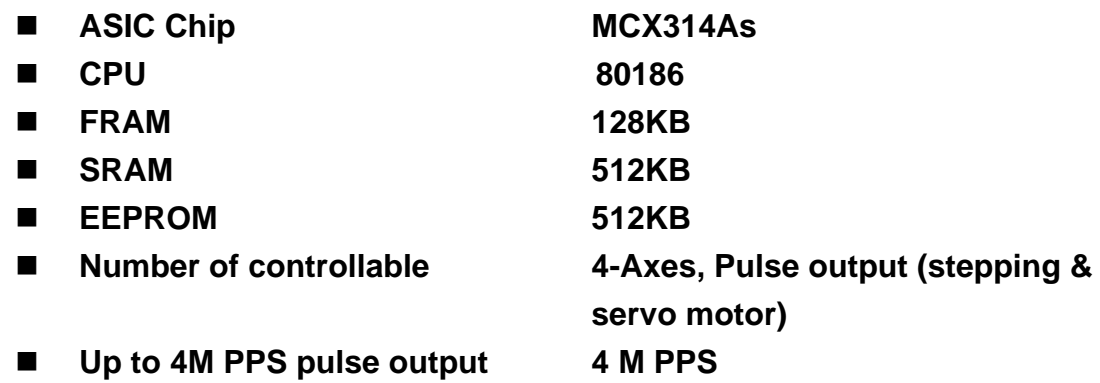

#### **1.2.2 Interpolation Function**

2-axes & 3-axes linear interpolation

- 
- $\blacksquare$  Vectors speed of interpolation  $1$  PPS ~ 4M PPS
- Precision of interpolation **± 0.5 LSB**

■ Interpolation range −2,147,483,646 ~ +2,147,483,646

Circular interpolation

- Interpolation range −2,147,483,646 ~ +2,147,483,646
- $\blacksquare$  Vectors Speed of interpolation 1 PPS ~ 4M PPS

Relative interpolation function

- Any 2-axes or 3-axes interpolation
- **Fixed vectors speed**
- Continuous interpolation

#### **1.2.3 Pulse Output**

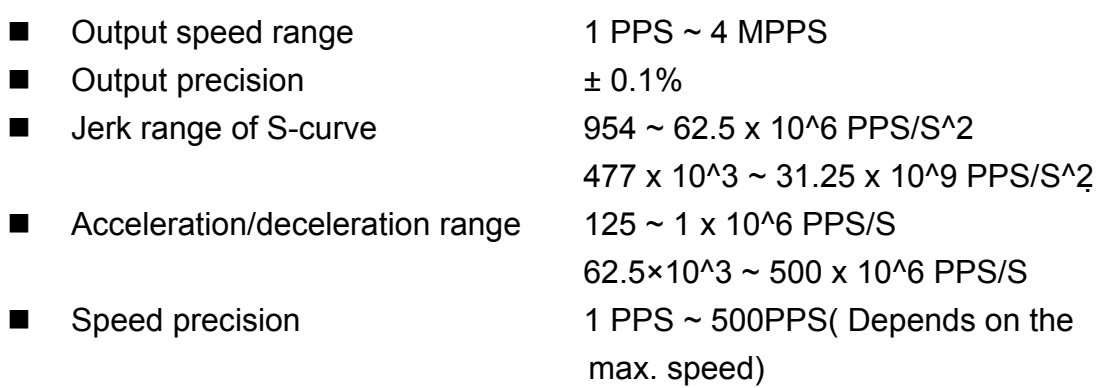

*http://www.icpdas.com I8094A &I8094HGetting Started manualVer 1.3-- 8*

<span id="page-8-0"></span>

- Velocity profiles mode:
	- ◆ Fixed
	- ◆ Symmetrical & Asymmetrical Trapezoidal velocity profile
	- ◆ Symmetrical & Asymmetrical S-curve velocity profile
- Acceleration & Deceleration mode
	- $\triangle$  Auto
	- $\blacklozenge$  By user define
- Position & Speed change on the fly
- Fixed pulse output by Trapezoidal and S-curve velocity profile
- Pulse output option: CW/CCW, PULSE/DIR
- **Programmable logic level** (Rising Edge/ Falling Edge)

#### **1.2.4 Encoder Input**

- Encoder option: A/B phase, Up/Down
- Programmable A/B phase mode: 1, 1/2, and 1/4 A/B phase

#### **1.2.5 Position counter**

- Command counter range  $-2,147,483,648 \sim +2,147,483,647$ 
	-
	-
- Encoder counter range  $-2,147,483,648 \sim +2,147,483,647$
- **Programmable ring counter**
- **Programmable direction of counter**
- Using DI(IN3) to Clear feedback counter
- **Programmable read & write counter**

#### **1.2.6 Auto-Homing**

- Four Steps
	- ◆ Step 1 ( High-speed "Near Home" searching)
	- ◆ Step 2 ( Low-speed "Home" searching)
	- ◆ Step 3 ( Low-speed Index Z searching)
	- $\blacklozenge$  Step 4 (High-speed offset drive)

By software functions, each step enables user to configure actions and directions, therefore, offers user more than 10 homing modes to choose from.

#### <span id="page-9-0"></span>**1.2.7 Servo Motor Input Signal**

- **Alarm**
- IN2 options: In Position or Servo Ready signal
- Input signal options: Enable/Disable and logical level.

#### **1.2.8 Limit Switch Input Signal**

- Two-limit switch signal for each axis: +Limit, −Limit
- **Programmable logic level**
- Programmable action mode( slow-down stop or immediately stop)

#### **1.2.9 Other Input Signals**

 $\blacksquare$  IN3 : could be used for other applications; for example: as a trigger of synchronal control, etc.

#### **1.2.10 Emergency Stop Signal Input**

■ There is an Emergency stop signal for Each module.

#### **1.2.11 General Output Signal**

■ The Servo-on signal (nOUT1) can be used as servo-on control or general purpose output signal for each axis.

#### **1.2.12 Integral Input Signal Filters**

 $\blacksquare$  The motion module is equipped with an integral type filter in the input step of each input signal. User can be selected a filter time constant.

#### **1.2.13 Software Limit**

There are two software-limit for each axis: -SLimit  $&+$  SLimit (Setting range : −2,147,483,646 ~ +2,147,483,646)

#### <span id="page-10-0"></span>**1.2.14 Manual Pulse Generator**

- Fixed Pulse Driving Mode (CW/CCW pulse mode)
- Continuous Pulse Driving Mode (CW/CCW pulse mode)
- Manual pulsar mode(A/B phase pulse mode)

#### **1.2.15 Module status LED Indicators**

- Red LED  $\rightarrow$  Power Indicator (will turn on when power is on)
- **Orange LED**  $\rightarrow$  **Servo Alarm Indicator**

Ex: Misuibishi driver, No Alm: Orange LED will turn on.

Green LED  $\rightarrow$  Running Motion Indicator (will turn on when under Running Motion)

#### **1.2.16 Compare Trigger Output**

- For X-axis and Y-axis only
- **Output mode: 5V TTL**

#### **1.2.16 FRnet (i8094F only)**

- $\blacksquare$  DI  $\rightarrow$  up to 128 connecting points
- $\Box$  DO  $\rightarrow$  up to 128 connecting points

#### <span id="page-11-0"></span>**1.3 Environment**

- **Deparating Temp:**  $-20 \sim +75^{\circ}$ C
- Storage Temp:  $-30 \sim +85^{\circ}$ C
- **Deparating Humidity:**  $10 \sim 85\%$ , non-condensing
- Storage Humidity:  $5 \sim 90\%$ , non-condensing
- I/O optically isolated 2500Vrms
- External Power supply( Input): 24V DC (connect to terminal board)

#### **1.4 Ordering Information**

- W-8x31-GM1 PAC controllers **i8094A/i8094H 4-axes motion control module**
- **DN-8468GB i8094A/i8094H interface board**
- **DN-8468DB i8094A/i8094H interface board**
- **DN-8468MB i8094A/i8094H interface board**
- **DN-8468PB i8094A/i8094H interface board**
- **DN-8468YB i8094A/i8094H interface board**
- CA-SCSI15 68-pin SCSI-II cable, length: 1.5 m
- CA-SCSI30 68-pin SCSI-II cable, length:3 m
- CA-SCSI50 68-pin SCSI-II cable, length:5 m

## <span id="page-12-0"></span>**2 HARDWARE INSTALLATION**

#### **2.1 i8094A/i8094H Check Package & Installation**

#### **2.1.1 Check Package**

**i8094A/i8094H is a 4-axes stepping/servo motor control module; you will need a WinCON-8000 series PAC to serve as the controller.** 

**You will need:** 

**W-8x31-GM1 PAC controller** 

**You will also need the following items to implement installation of i8094A/i8094H modules:** 

- **i8094A/i8094H 4-axes motion control module**
- **DN-8468 series i8094A/i8094H interface board**
- **CA-SCSI15 68-pin SCSI-II cable, length: 1.5 m**

#### **2.1.2 i8094A/i8094H Installation**

Before Installation

- 1. You will need a ICP DAS (W-8000series) PAC controller with I/O expansion slot (currently we offer a variety of 3- or 7- slot)
- 2. Turn off the power.

Modules Installation & Wiring

- 1. Position the i8094/i8094F module over the I/O Expansion Slot, aligning the module card with the groove at the side of the Expansion Slot.
- 2. Insert the module into the I/O Expansion Slot, glide the module card along the groove; press down the module until it is completely seated on the Expansion Slot.
- 3. Secure the module by push down the "LOCK" latch.
- 4. Connect the i8094/i8094F with DN-8468G by a CA-SCSI15 cable, as the below figure:

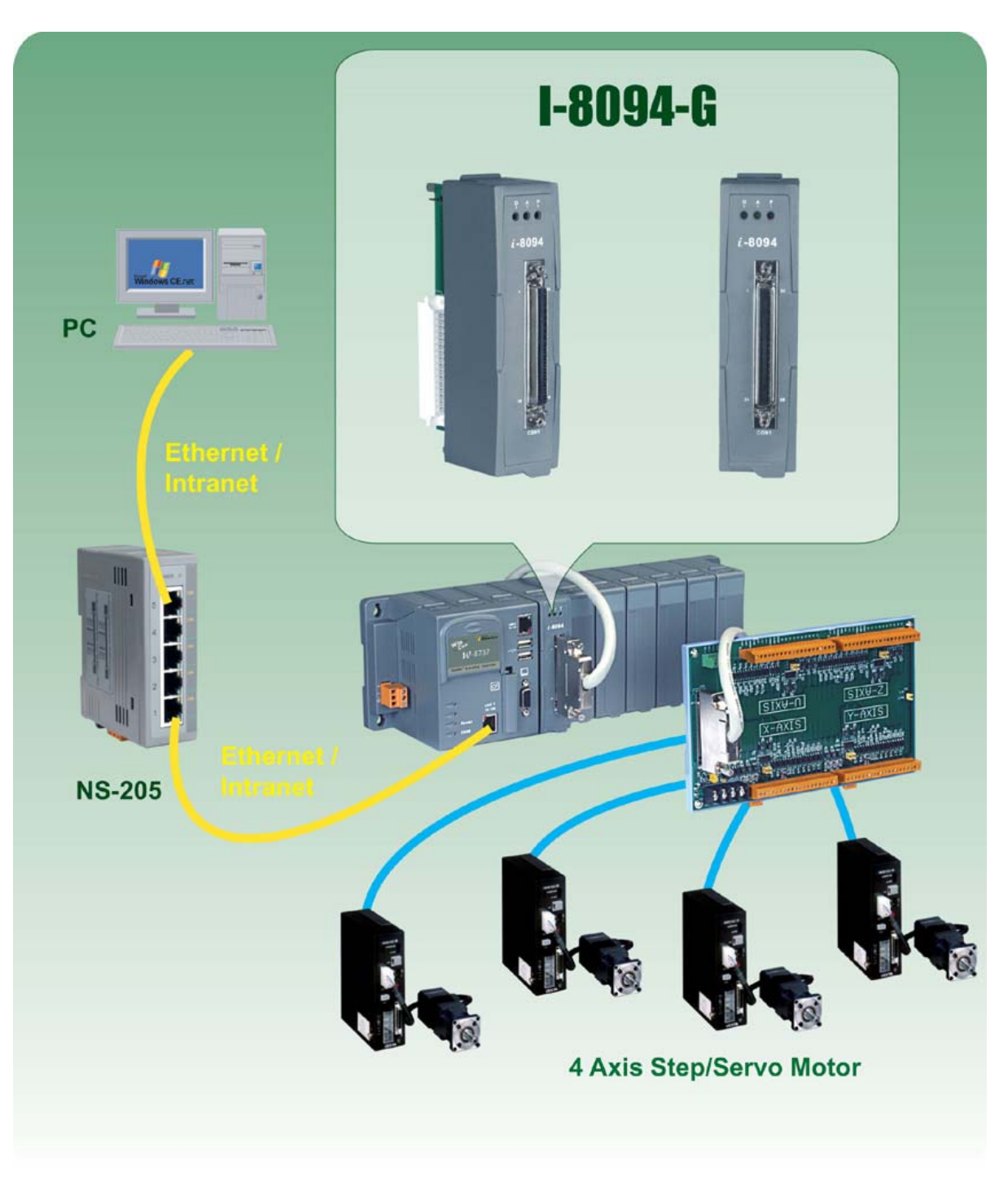

**[**此圖要修正為**I-8094A/H]** 

## <span id="page-14-0"></span>**2.2 DN-8468GB Terminal Board**

# **2.2.1 DN-8468GB Board Layout**

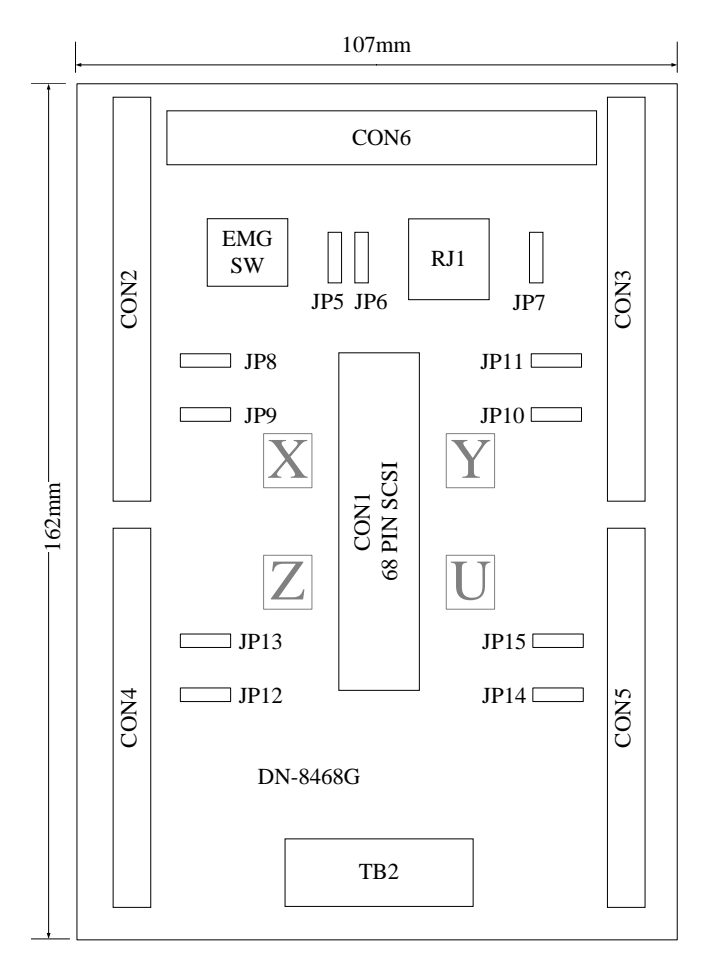

Fig. 2.0 DN-8468G Board layout

#### <span id="page-15-0"></span>**2.2.2 Pin Assignment**

#### **CON1**

68-pin **SCSI II Pin Assignment (connector to connect modules and wiring terminal board**)

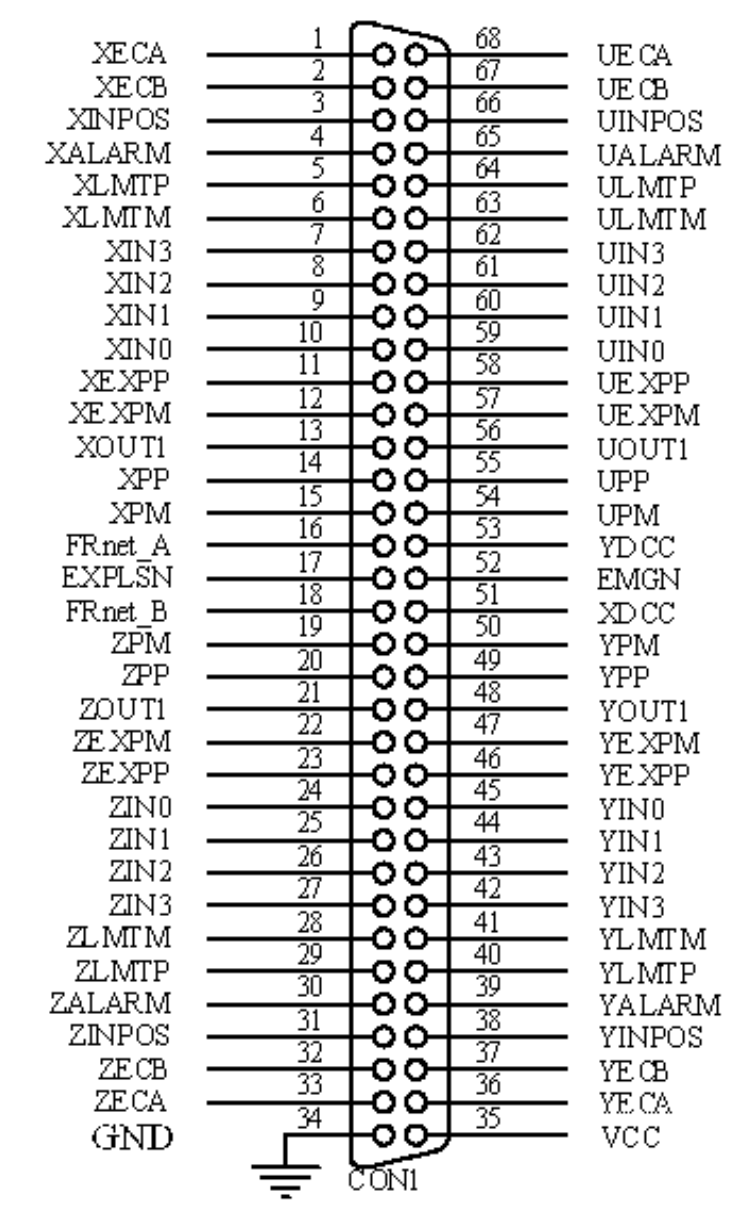

Fig. 2.1 CON1 I/O connector pin assignment

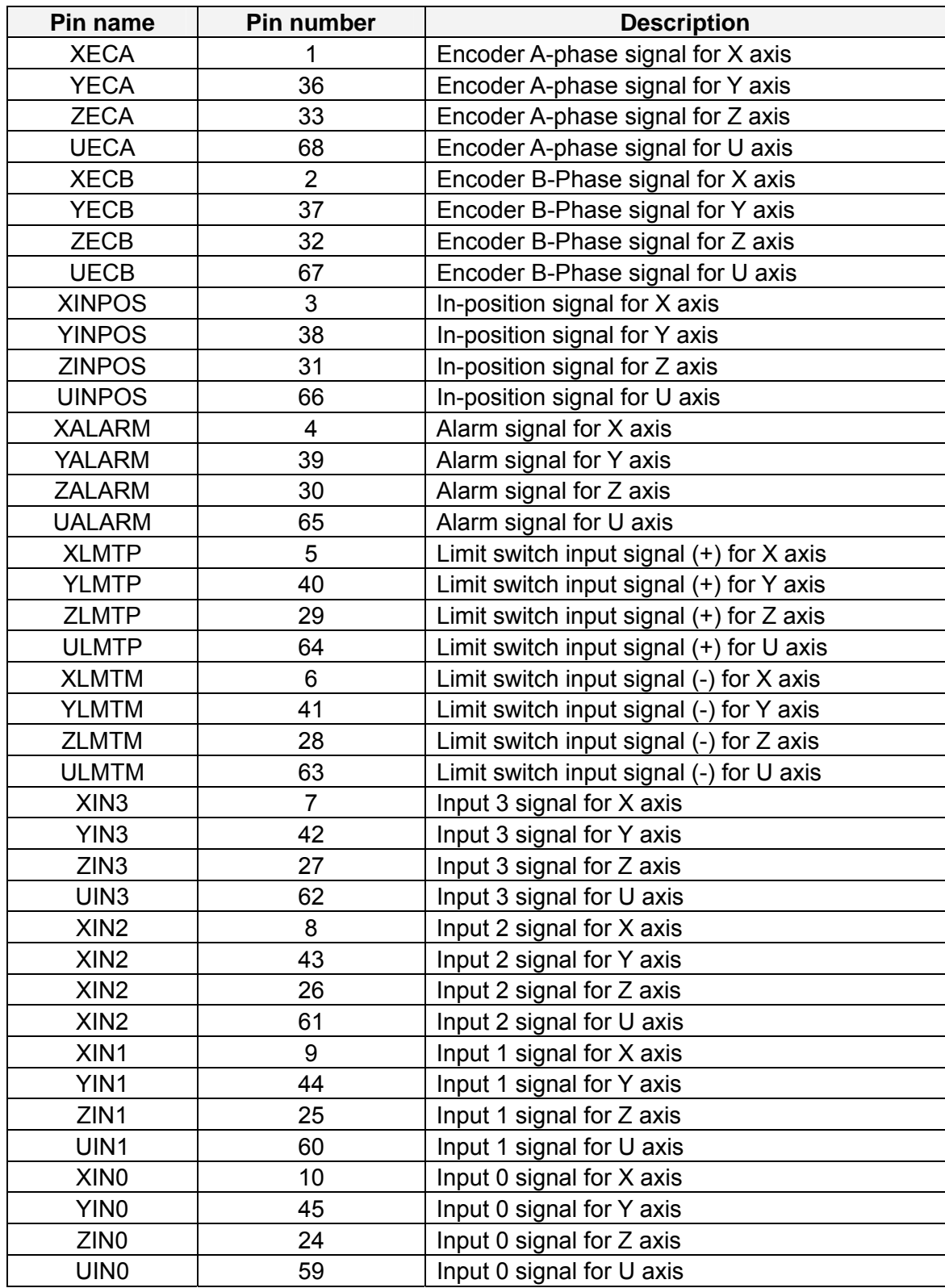

Table 2.1 DN-8468G I/O connector signal description (part 1)

| Pin name      | Pin number | <b>Description</b>                       |
|---------------|------------|------------------------------------------|
| <b>XEXPP</b>  | 11         | EXT pulsar input signal (+) for X axis   |
| <b>YEXPP</b>  | 46         | EXT pulsar input signal (+) for Y axis   |
| <b>ZEXPP</b>  | 23         | EXT pulsar input signal (+) for Z axis   |
| <b>UEXPP</b>  | 58         | EXT pulsar input signal (+) for U axis   |
| <b>XEXPM</b>  | 12         | EXT pulsar input signal (-) for X axis   |
| <b>YEXPM</b>  | 47         | EXT pulsar input signal (-) for Y axis   |
| <b>ZEXPM</b>  | 22         | EXT pulsar input signal (-) for Z axis   |
| <b>UEXPM</b>  | 57         | EXT pulsar input signal (-) for U axis   |
| <b>XDRIVE</b> | 13         | Driver enable signal for X axis          |
| <b>YDRIVE</b> | 48         | Driver enable signal for Y axis          |
| <b>ZDRIVE</b> | 21         | Driver enable signal for Z axis          |
| <b>UDRIVE</b> | 56         | Driver enable signal for U axis          |
| <b>XPP</b>    | 14         | Driving pulsar signal (+) for X axis     |
| <b>YPP</b>    | 49         | Driving pulsar signal (+) for Y axis     |
| <b>ZPP</b>    | 20         | Driving pulsar signal (+) for Z axis     |
| <b>UPP</b>    | 55         | Driving pulsar signal (+) for U axis     |
| <b>XPM</b>    | 15         | Driving pulsar signal (+) for X axis     |
| <b>YPM</b>    | 50         | Driving pulsar signal (+) for Y axis     |
| <b>ZPM</b>    | 19         | Driving pulsar signal (+) for Z axis     |
| <b>UPM</b>    | 54         | Driving pulsar signal (+) for U axis     |
| XOUT1         | 16         | Output 1 signal for X axis               |
| YOUT1         | 48         | Output 1 signal for Y axis               |
| ZOUT1         | 21         | Output 1 signal for Z axis               |
| UOUT1         | 56         | Output 1 signal for U axis               |
| EXPLSN1       | 17         | EXT pulse input signal for interpolation |
| EMGN1         | 52         | Emergency stop input signal              |
| FrnetA        | 16         | FRnet port A                             |
| FrnetB        | 18         | FRnet port B                             |
| <b>XDCC</b>   | 51         | Deviation Counter Clear for X axis       |
| <b>YDCC</b>   | 53         | Deviation Counter Clear for Y axis       |
| <b>GND</b>    | 34         | Ground                                   |
| <b>VCC</b>    | 35         | External power (12~24V)                  |

Table 2.2 DN-8468G I/O connector signal description (part 2)

#### **CON2 ~ CON5 (AXIS X**、**Y**、**Z**、**U I/O connector Wiring information)**

#### $CON2 \sim CON5$  $\overline{1}$  $A+$  $\overline{a}$  $\overline{2}$ A-3 B+  $\overline{4}$  $B -$ Z+ 5 6  $Z-$ 7  $P+$ P-8 9 N+ N-10  $INP$ 11 ALARM  $12$ SRV\_ON 13  $L\overline{M}$ T+ 14 LMT-15 IN3 16 HOME -17 **NHOME** 18  $EXP+ -$ 19 EXP--20

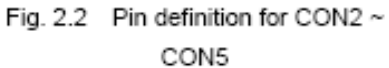

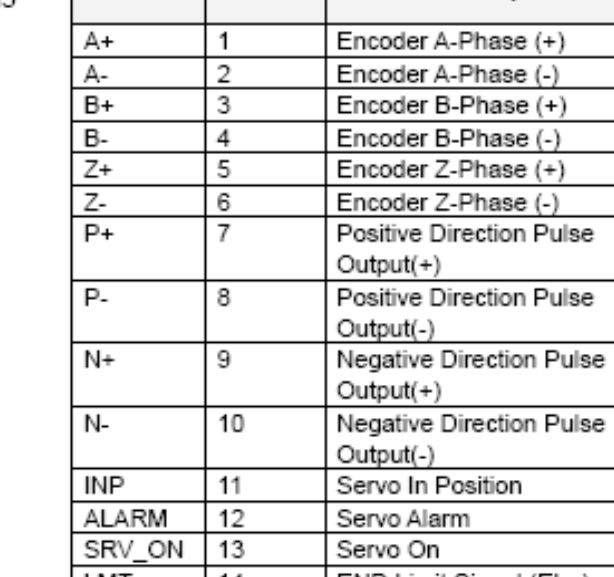

Number

Name

# CON5

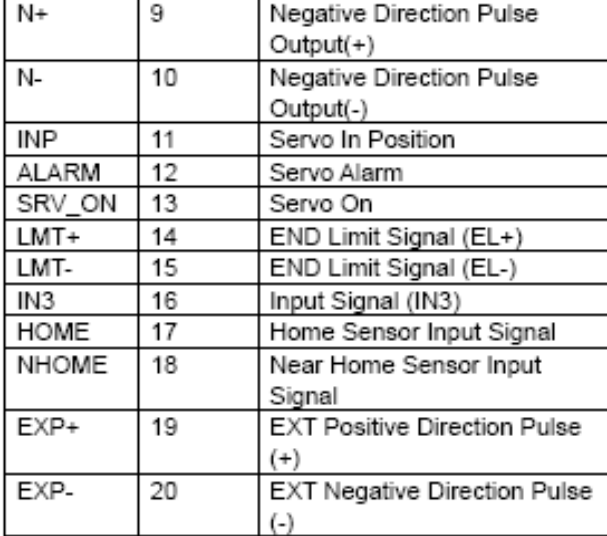

#### Table 2.3 CON2 ~ CON5 Signal Connection

Description

■ The connector CON6 is 16-pin connector for you to connect to the RDY & EMG signals, external Pulse input, and FRnet connectors (i8094H only) of the motor drivers, enables to connect with external DI/DO modules, etc.. FRnet(i8094HF)connectors could connect to FRnet series IO modules, such as FR-2053, FR-2057, etc. For more information, please go to website: **http://www.icpdas.com/products/Remote\_IO/frnet/frnet\_introduction.htm** 

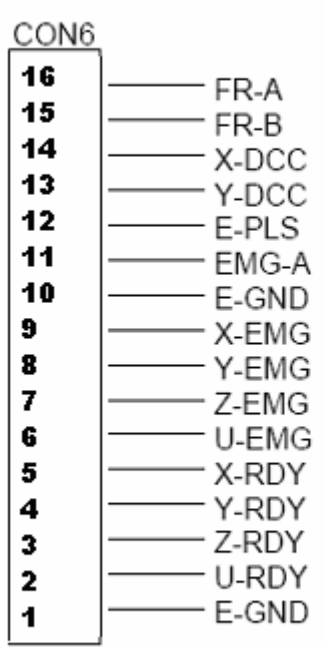

Table 2-4 CON6 Signal Connection

| Name  | Description                        |  |
|-------|------------------------------------|--|
| FR-A  | FRnet port A                       |  |
| FR-B  | FRnet port B                       |  |
| X-DCC | Deviation Counter Clear for X axis |  |
| Y-DCC | Deviation Counter Clear for Y axis |  |
| E-PLS | EXT pulse signal                   |  |
| EMG-A | EMG input signal for all axes      |  |
| E-GND | EXT power ground                   |  |
| X-EMG | EMG input signal for X axis        |  |
| Y-EMG | EMG input signal for Y axis        |  |
| Z-EMG | EMG input signal for Z axis        |  |
| U-EMG | EMG input signal for U axis        |  |
| X-RDY | Ready input signal for X axis      |  |
| Y-RDY | Ready input signal for Y axis      |  |
| Z-RDY | Ready input signal for Z axis      |  |
| U-RDY | Ready input signal for U axis      |  |

Fig. 2-3 Pin definition for CON6

#### ■ TB2: External power supply input connector

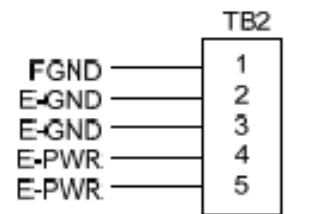

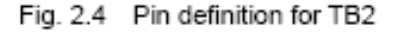

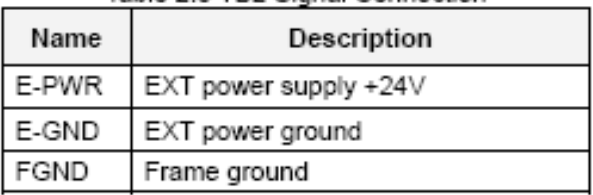

Table 2.5 TR2 Signal Connection

Note: Don't reverse connect signals with E\_PWR and E\_GND. Serious damage to your motion card and motion controller might be happen

#### ■ RJ1 ( I/O signals of the FRnet):

It is connector connect to FRnet – an 8-pin RJ45 connector. FRnet (i8094HF) connector could connect to FRnet series IO modules such as FR-2053, FR-2057. For more information, please refer to ICP DAS website:

http://www.icpdas.com/products/Remote\_IO/frnet/frnet\_introduction.htm

Fig.2.5 Pin assignment for the 8-pin connector on the DN-8468G.

Table 2.6 I/O connector signal description.

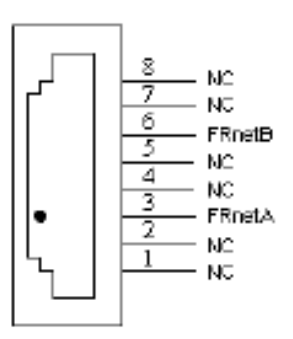

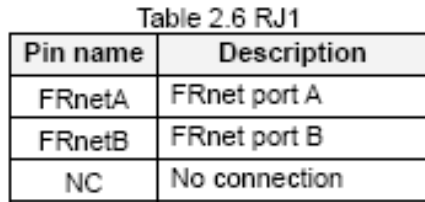

Fig. 2.5 Pin definition for RJ1

Note: Don't connect NC (not connected) signals. Connecting these signals could cause permanent damage to your motion controller.

#### <span id="page-21-0"></span>**2.2.3** Jumper and Switch Settings

■ JP 7 provides control over the EMG-A signal of the CON6 connector. The

**following diagram shows the jumper positions and its corresponding states.** 

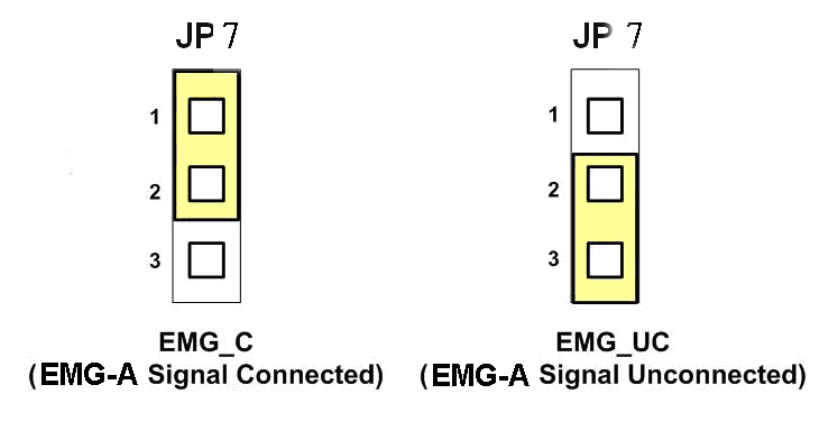

Fig. 2.6 Jumper 7 setting

 **JP8/9, JP10/11, JP12/13, JP14/15: Jumper 8~15 are used to set the signal type of the pulse output signals. The output signal type could be differential line driver output (2-3 Pin short )or open collector output(1-2 Pin short).**

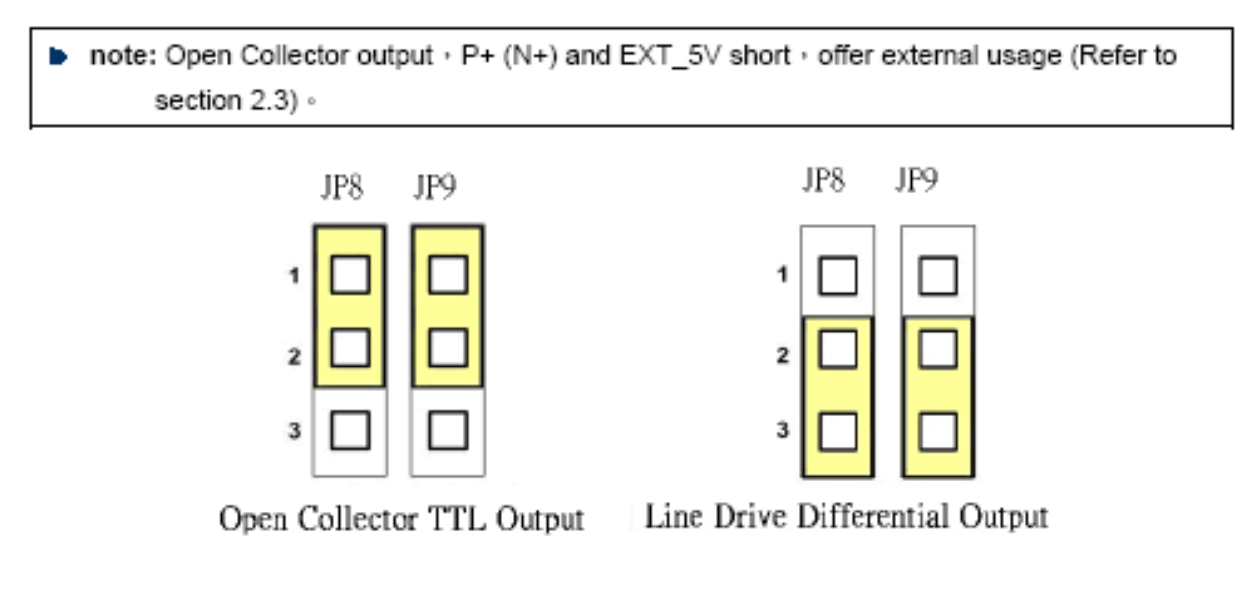

Fig. 2.10 Jumper 8, 9 setting

#### ■ **EMG SW: The EMG signals for motor axes**

The emergency stop signal for each servo ampilfier can be selected from EMG SW. The number 1, 2 , 3, 4 on EMG SW are denoted as axis X, Y, Z, U, respectively. Fig. 2.7 is the default setting to connect the EMG singals to GND. The EMG signals from CN1  $\sim$  CN4 will not take effect. If the switch is disconnected as shown in Fig. 2.8, the emergency stop signals can be controlled from EMG signals in CON6.

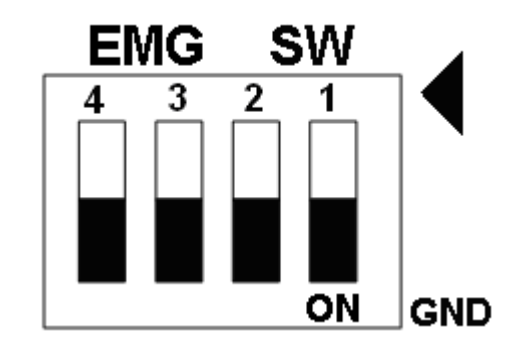

Fig. 2.7 EMG SW setting for normally GND (Default setting)

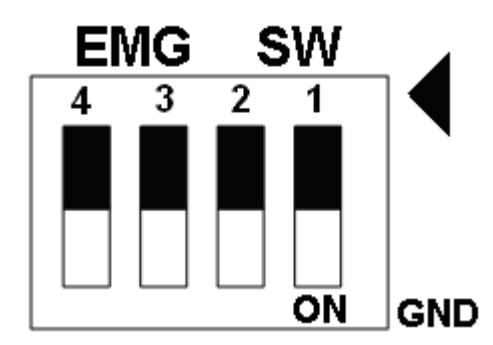

Fig. 2.8 EMG SW setting for user controlled signals.

## <span id="page-23-0"></span>**2.3 Input/Output Connections**

# **2.3.1 Pulse output signals**

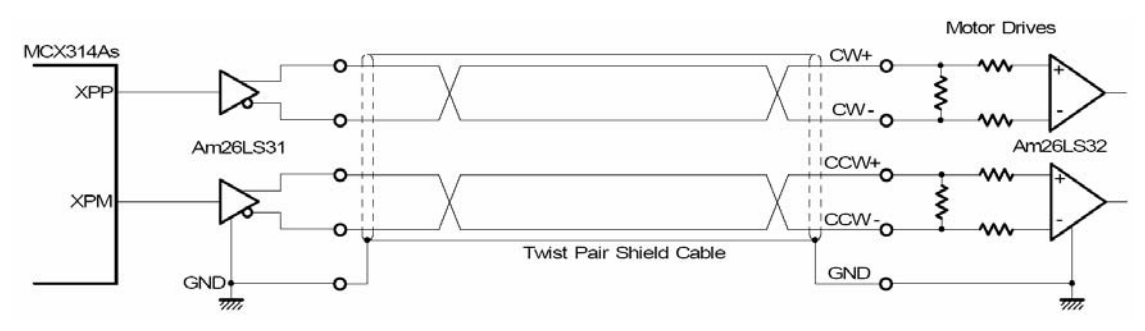

Differential-Type pulse output circuit

Open collector output

Fig. 2.8 Differential-Type pulse output circuit

Motor Drives MCX314As  $CW^+$   $\alpha$  $+5V$  $\epsilon$  $\Omega$ CW-**XPF** CCW+<sub>0</sub>  $+5V$ ccw-o **XPN Twist Pair Shield Cable** 74LS06 **SND**<sup>O</sup>

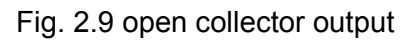

**Pulse Signal Wiring Example:** 

**I8094A/I8094H pulse output signal could be sent out by CW/CCW mode or PULSE/DIR mode. The user could choose Differential-Type and Open-Collector Type byJP2 & JP3.**

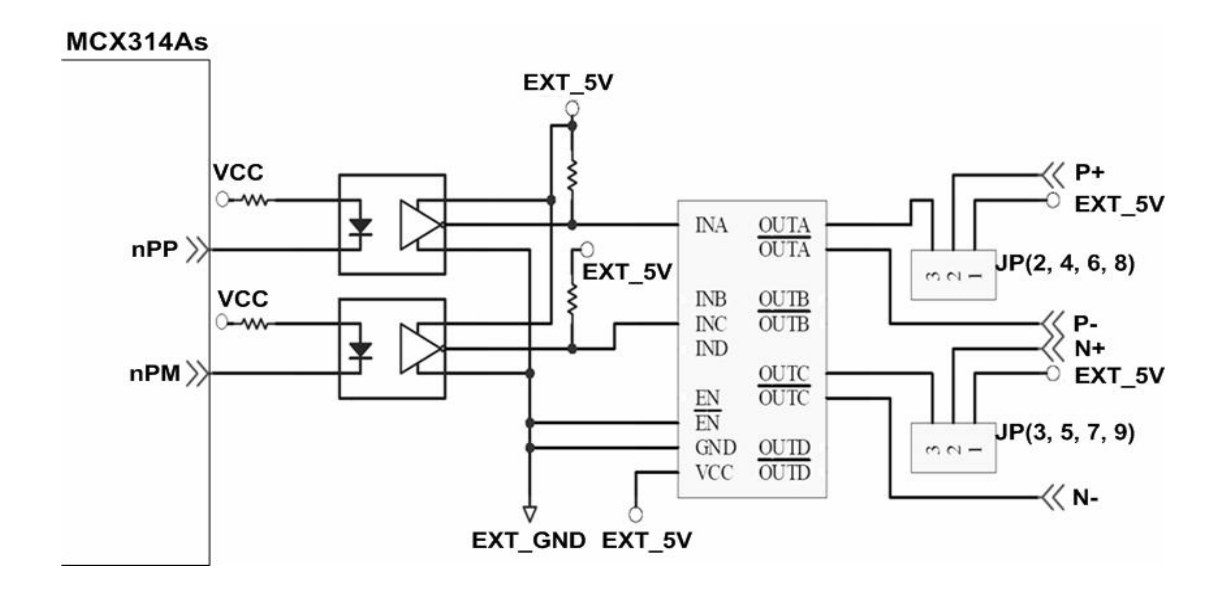

**Fig. 2.10 Pulse Signal Wiring Example** 

#### <span id="page-25-0"></span>**2.3.2 Connection for Limit switch Signal**

Limit Switch Signal can be used to prevent over traveling appearance of the motion system. User can set up the hardware limit switch to be normal open or normal close by the Function Library. The following figure shows the photo couplers that are used to keep out the sensor noise of the Limit Switch.

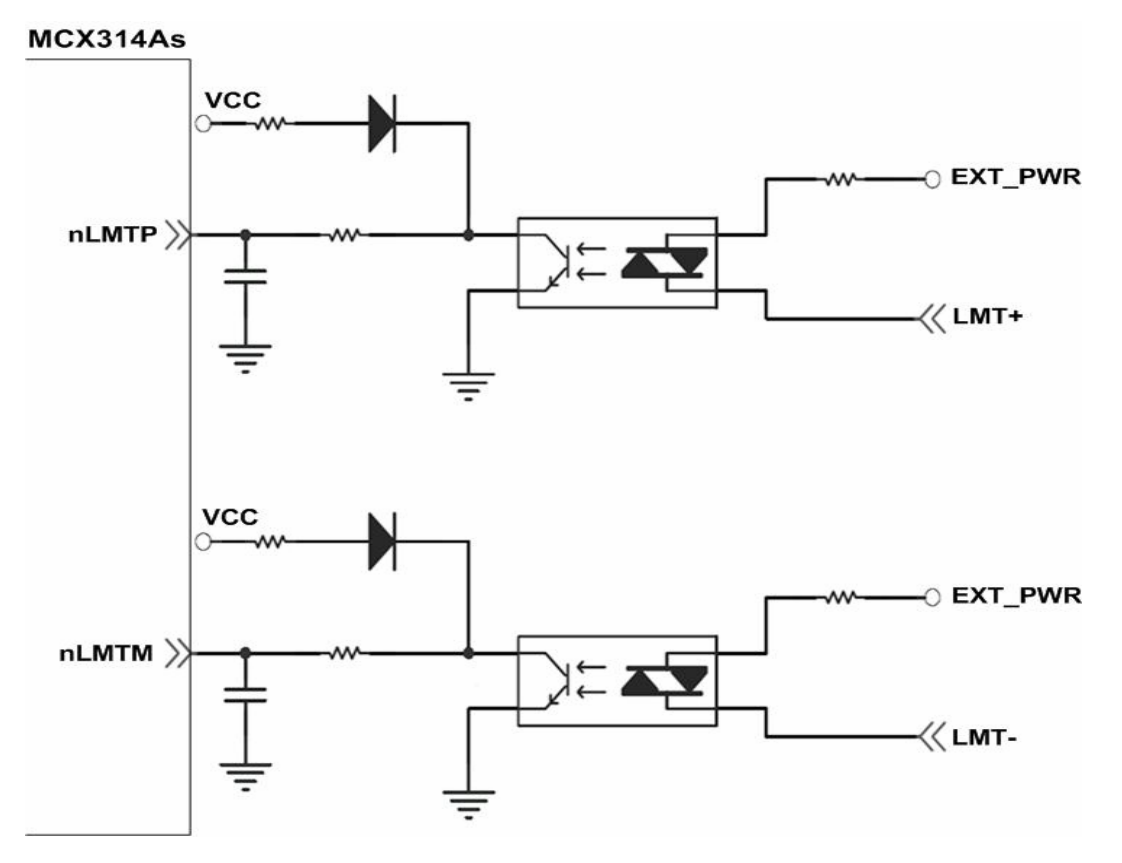

**Fig. 2.11 Wiring sample** 

#### <span id="page-26-0"></span>**2.3.3 General Purpose DI Signals(nINPOS,nALARM)**

nINPOS is a digital input signal for servo driver in-Position control. User could enable or disable this function by Function Library.

nALARM is a digital input signal for servo driver alarm signal. The output pulse will be stopped when I8094A/I8094H receives this signal. User could enable or disable this function by Function Library.

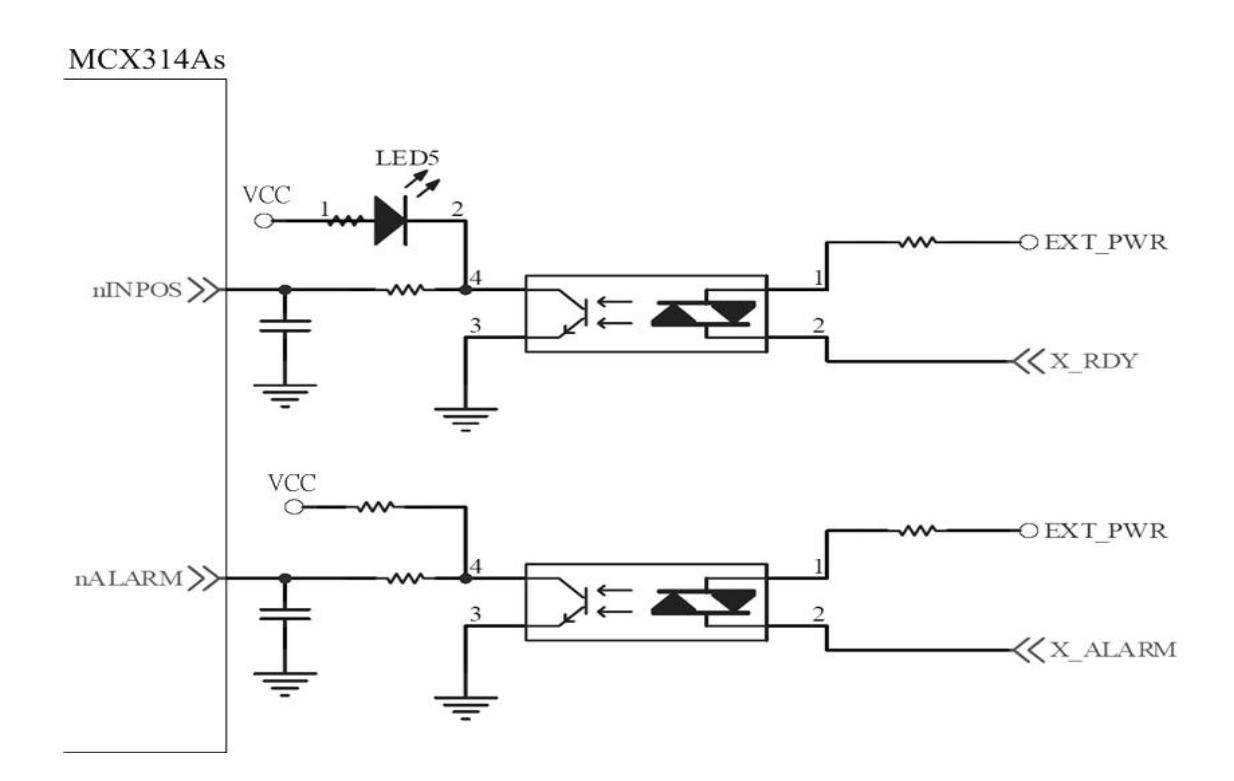

**Fig. 2.12 Wiring sample**

#### <span id="page-27-0"></span>**2.3.4 Encoder Signals**

The following diagram shows Differential-Type encoder signals. Connect the Phase A signal to A+ and A- pins and connect Phase B signal to B+ and B- pins. After the high speed photo coupler isolation, the isolated encoder signals are connected to motion IC of ASIC chip.

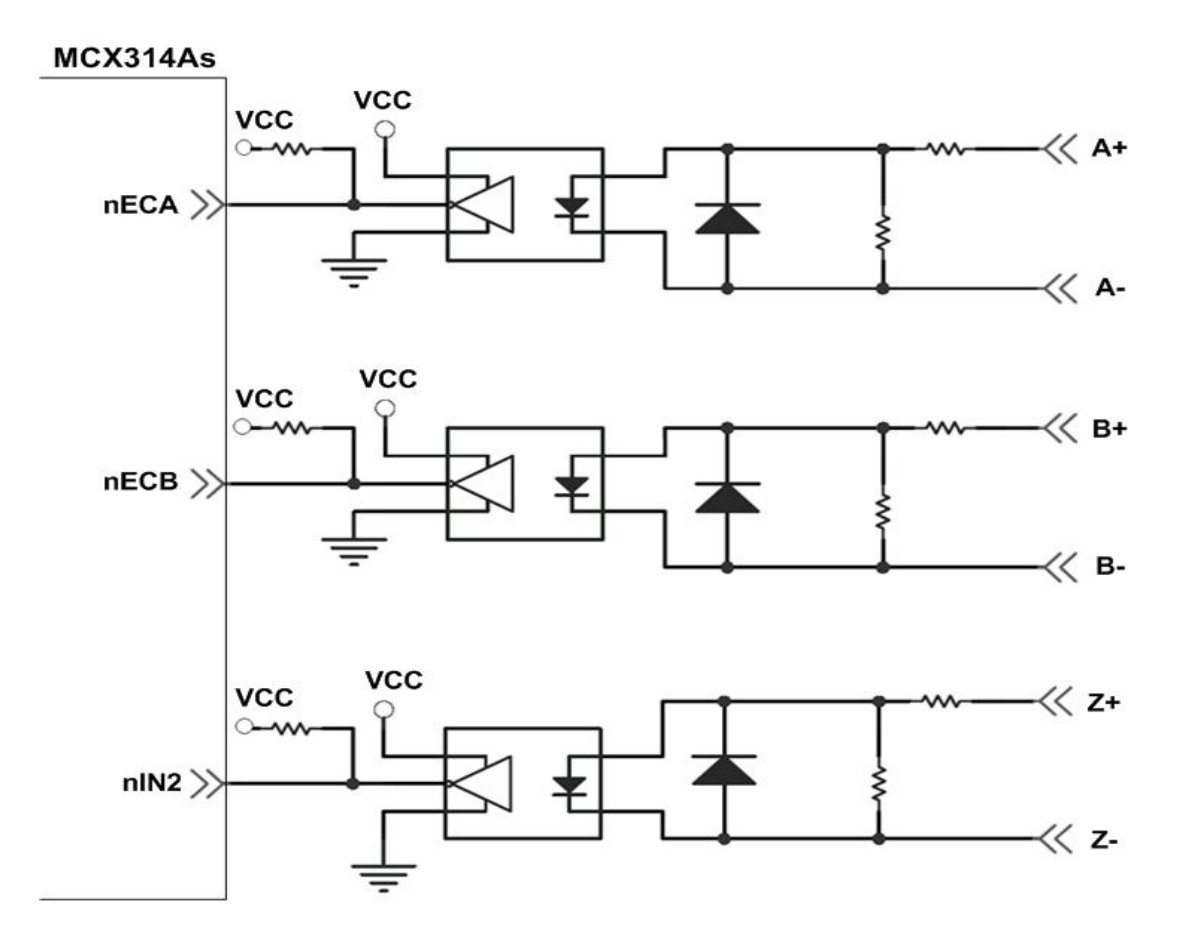

Fig. 2.13 Encoder signal connection

#### <span id="page-28-0"></span>**2.3.5 External pulse signal**

The following diagram shows an example for external pulse signal. After the high speed photo coupler isolation, the isolated encoder signals are connected to motion IC of ASIC chip.

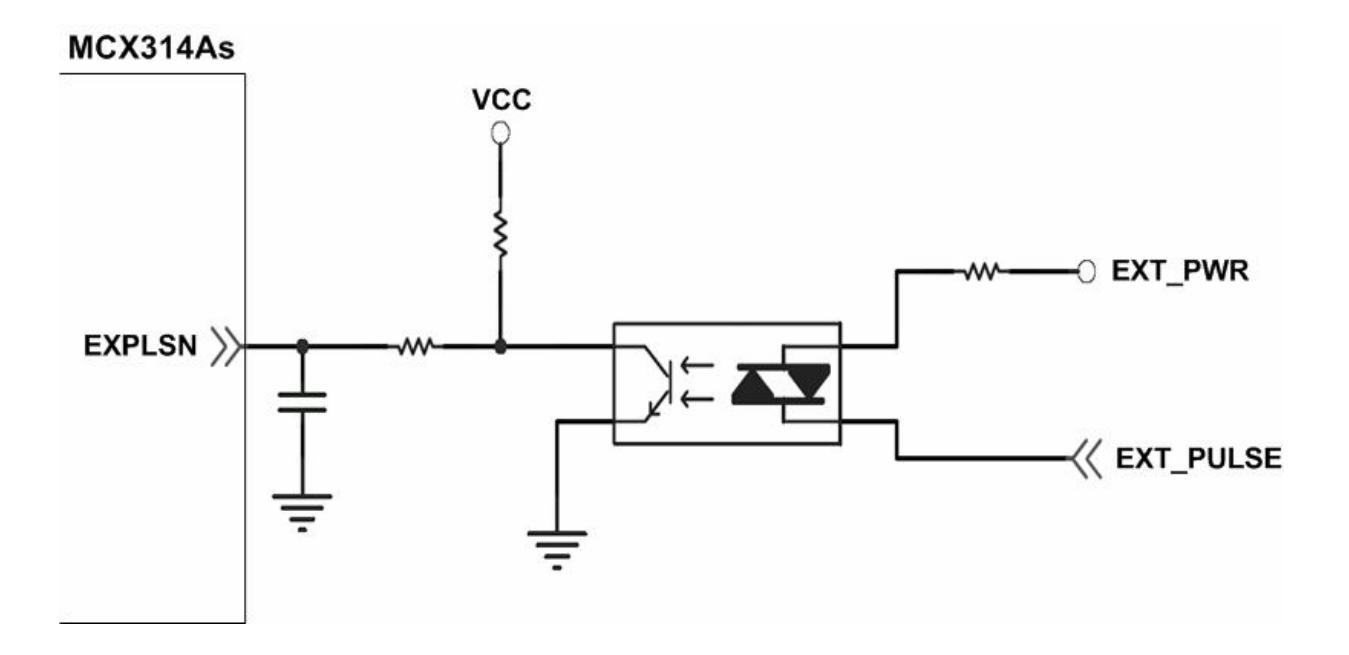

**Fig. 2.14 wiring example for external pulse signal**

#### <span id="page-29-0"></span>**2.3.6 Emergency Stop Signal**

The following diagram shows a wiring example for Emergency STOP signal. When received emergency stop signal, all axes will be stopped and the error flag will be set as 1. After the high speed photo coupler isolation, the isolated encoder signals are connected to motion IC of ASIC chip.

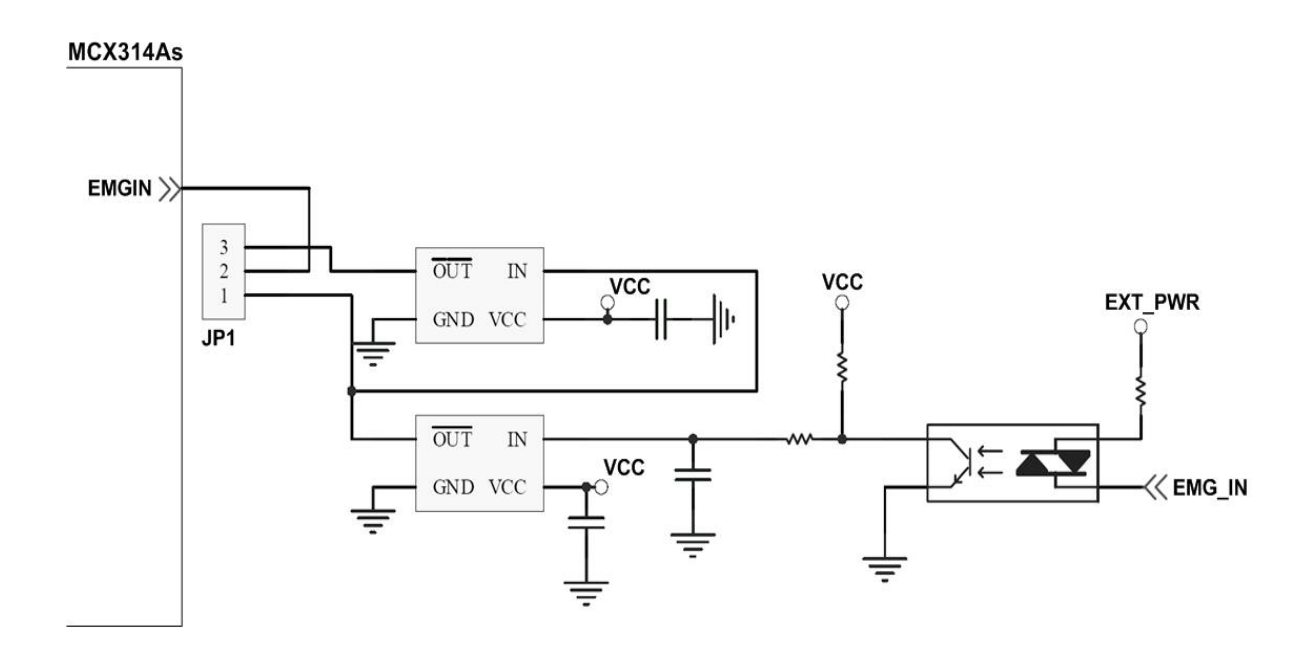

 **Fig. 2.15 Wiring example for emergency stop signal** 

# <span id="page-30-0"></span>**2.3.7 External Pulse Input Signal (EXP+,EXP-)**

External pulse input signal is signal for external input driver. The following diagram shows an external signal **+/- input wiring.** User can set the signals as fixed pulse CW/CCW mode, continuous pulse CW/CCW mode, or A/B phase manual pulsar mode (please refer to section 5.1 for detail setting configuration).

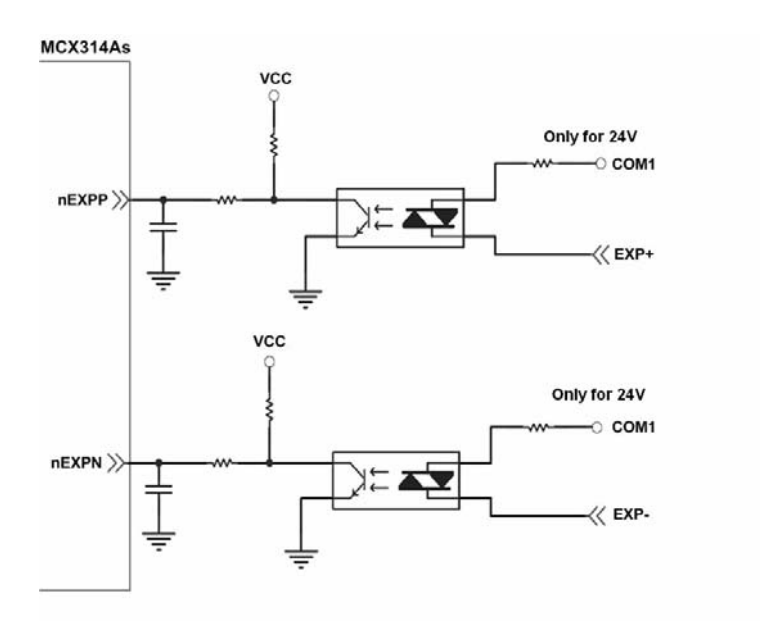

**Fig. 2.16 Wiring example for External Pulse Input Signal(EXP+,EXP-)** 

# <span id="page-31-0"></span>**2.3.8 Servo On/Off Output Signal (ENABLE)**

**The following diagram shows a wiring example for output signal. This output signal could be applied to enable or disable the driver.** 

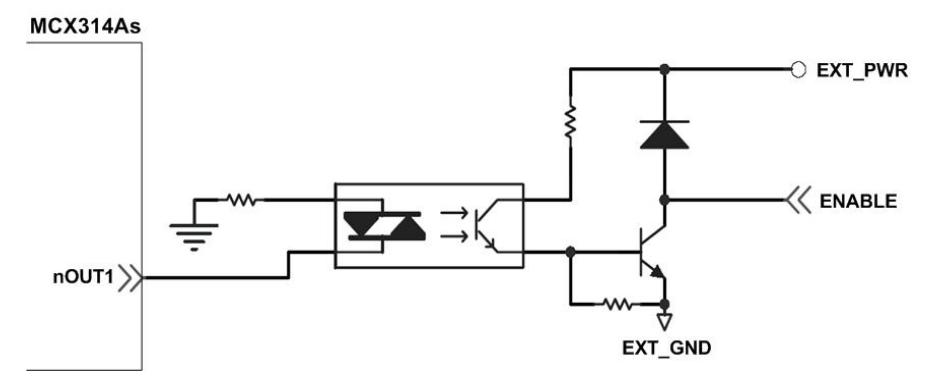

**Fig. 2.17 Wiring Diagram for Servo On/Off Output Signal** 

#### **2.3.9 Compare Trigger Output**

 The following diagram is a wiring example for Trigger Output Signal. This output signal could be adapted only on axis X and axis Y for Compare Trigger Output for specific applications such as image capture.

## <span id="page-32-0"></span>**2.4 Connection Example for Motor Driver**

The following diagram is the connection example between MITSUBISH MR-J2S AC servo driver and the extension boardDN-8468G.

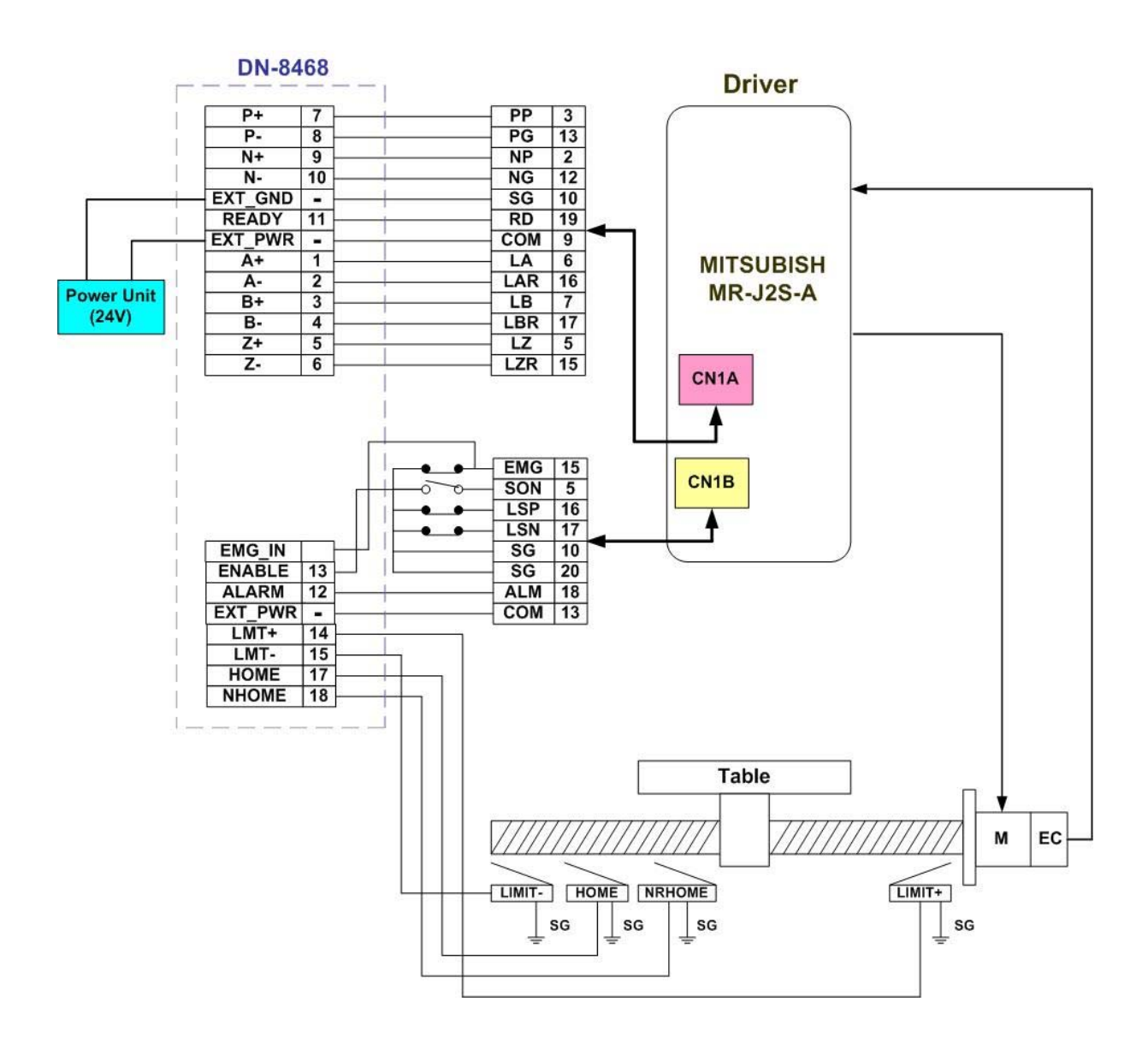

Fig. 2.18 The connection between MR-J2S AC servo driver and DN-8468G extension board.

#### <span id="page-33-0"></span>**3 i8094A/i8094H Software Development**

# **3.1 Software development Overview**

For detail information, please refer to **i8094H\_star** sample code.

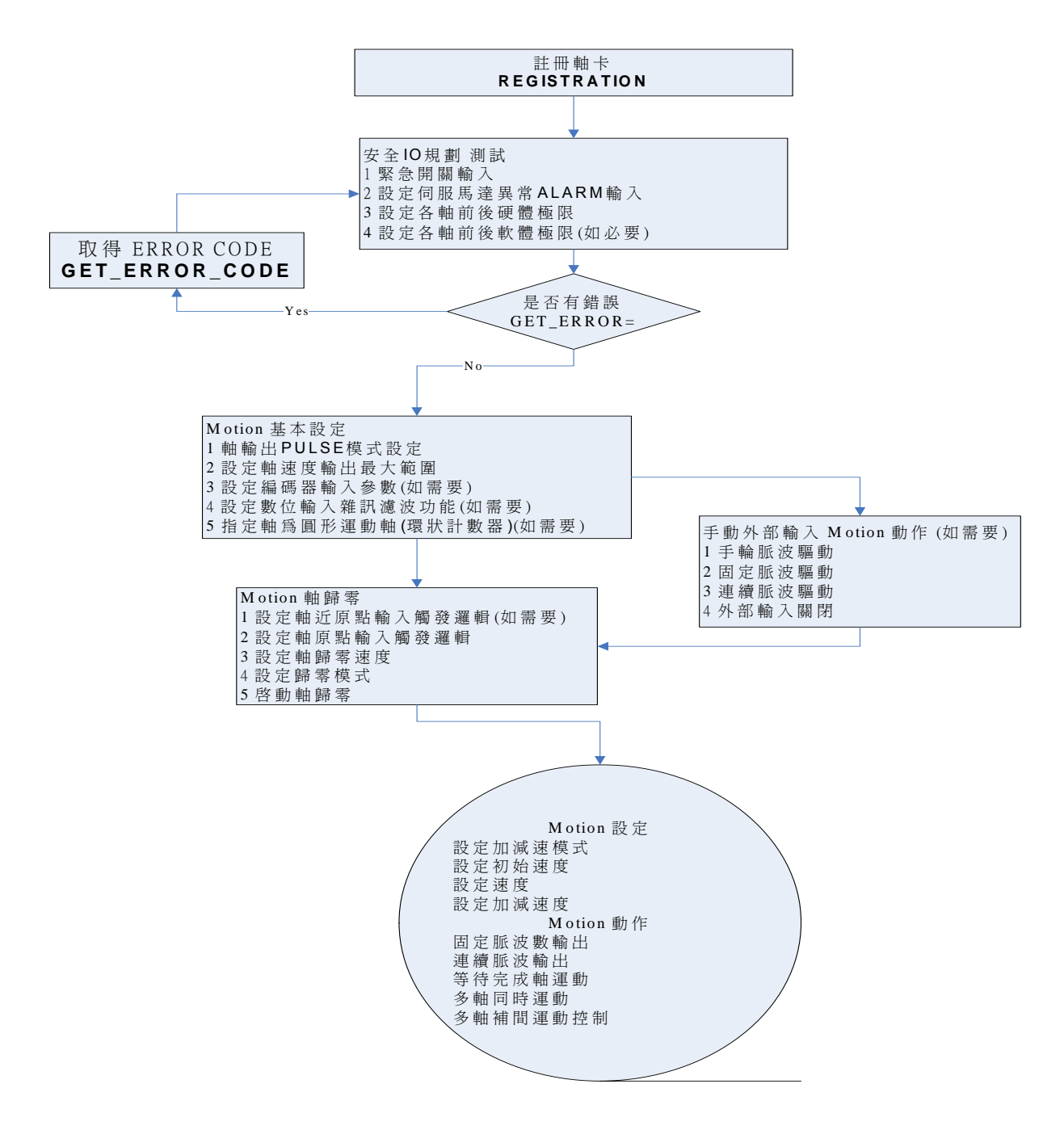

#### <span id="page-34-0"></span>**3.1.1 Register Module**

You are required to register your 8094/I8094F module before starting to send any command, or your will receive an error message. Please refer to **"i8094H\_Manual\_1.3tc.pdf section 2.2" i8094H\_REGISTRATION()" for more detail information.**

#### **3.2 Safety IO Setting (Troubleshooting for Motion not working)**

#### **3.2.1 Emergency Stop Signal Input**

The emergency stop switch is used for stopping an undesired motion for emergency situation; the user could immediately stop Motion action to ensure human/machine safety.

If you would like to disable Emergency Stop Signal, please close breaks between 2 and 3 pin of JP1.

If you would like to enable Emergency Stop Signal, please close breaks between 1 and 2 pin of JP1. Please connect **EMG\_IN to (N.C), and install the switch in an appropriate location.**

#### **3.2.2 Configure the Servo ALARM Signals**

These signals will be input when there are ALARM occurred on servomotor drivers, therefore the user will be able to get notification immediately for further actions. You could set up operating mode (Enable or Disable) or select proper trigger level of these signals.

Please refer to Manual "**i8094H\_Manual\_1.3tc.pdf" section 2.13, function i8094H\_SET\_ALARM() for detail settings.**

#### <span id="page-35-0"></span>**3.2.3 Configure the Limit Switch Signals(**±**EL)**

To insure the safety of machine, hardware limit switches are placed at the both ends of machine traveling range. When the hardware limit switch sensors detect the machine, PISO-PS400 will stop immediately. You could set up operating mode (Enable or Disable) or select proper trigger level of these signals.

Please refer to Manual "**i8094H\_Manual\_1.3tc.pdf" section 2.6, function i8094H\_SET\_HLMT() for detail settings.**

#### **3.2.4 Configure the Software Limit(**±**SEL)**

To insure the safety of machine, hardware limit switches are placed at the both ends of machine traveling range. However, you could also set up software limits for earlier detection before hardware limit can take effect. When it reaches the software limit, PISO-PS400 will stop immediately. You could set up operating mode (Enable or Disable) or select proper trigger conditions of these signals.

Please refer to Manual "**i8094H\_Manual\_1.3tc.pdf" section 2.10, function i8094H\_SET\_SLMT() & i8094H\_CLEAR\_SLMT() for detail settings.** 

#### **3.3 Error Checking(GET\_ERROR)**

When error occurs, you could get the error-code by *GET\_ERROR\_CODE()* to check out error message and perform troubleshooting. The user could also check all DI status to ensure DI input accuracy.

Please refer to Manual "**i8094H\_Manual\_1.3tc.pdf" section 3.5, function i8094H\_GET\_DI() for detail settings.**
### **3.4 Motion Basic Configuration**

Motion basic configuration that required for general purposes are as follow:

1. Pulse output mode setting: Pulse/Dir、CW/CCW…

*i8094MF\_SET\_PULSE\_MODE()* (Please refer to Manual "**i8094H\_Manual\_1.3tc.pdf" section 2.4, function i8094H\_SET\_PULSE\_MODE() for detail settings.**)

- 2. Set up Max. speed limitation for each axis (Please refer to Manual "**i8094H\_Manual\_1.3tc.pdf" section 2.5, function i8094H\_SET\_MAX\_V () for detail settings.**)
- **3.** Encoder input setting (optional) (Please refer to Manual "**i8094H\_Manual\_1.3tc.pdf" section 2.11, function i8094H\_SET\_ENCODER() for detail settings.**)
- **4.** DI noise filter setting( optional) (Please refer to Manual "**i8094H\_Manual\_1.3tc.pdf" section 2.15, function i8094H\_SET\_FILTER() for detail settings.**)
- **5.** Circular motion declaration( Ring counter)( optional) (Please refer to Manual "**i8094H\_Manual\_1.3tc.pdf" section 2.16, function i8094H\_VRING\_ENABLE() for detail settings.**)

## **3.5 Manual Pulse Generator Testing (Optional)**

The user could perform pulse generator function manually to drive forward or backward motion. This operation could ensure if the DI signals are functioning normally and if the direction(+/-) is correct, therefore the users could make further adjustments for lines and parameters. The following gives you further information on three ways to initiate Manual Pulse Generator Testing:

**1.** A/B phase Manual Pulse Generator:

Use the A/B phase Manual Pulse Generator for forward/backward moving. (Please refer to Manual "**i8094H\_Manual\_1.3tc.pdf" section 2.18.1, function i i8094H\_EXD\_MP()for detail settings.**)

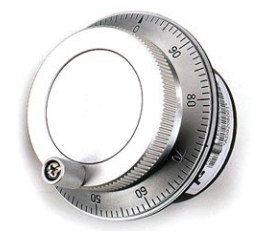

**2.** Fixed-pulse driving Manual Pulse Generator: The users could preset the driving pulses at a fixed intensity and when press the forward or backward button, the motor will move a few steps(Pulse) forward or backward.

 (Please refer to Manual "**i8094H\_Manual\_1.3tc.pdf" section 2.18.2, function i i2.18.2" i8094H\_EXD\_FP() for detail settings.**)

**3.** Continuous- pulse driving Manual Pulse Generator: The users could preset the output-pulse frequency at a fixed velocity (Hz), the motor will keep on moving forward or backward at fixed velocity when pressing the forward or backward button and the motion will be stopped immediately when releasing the button.

(Please refer to Manual "**i8094H\_Manual\_1.3tc.pdf" section 2.18.3, function i8094H\_EXD\_CP() for detail settings.**)

**4.** Disable external pulse input:

This command is for disabling the external pulse input operated by any of the three functions above.

Please refer to Manual "**i8094H\_Manual\_1.3tc.pdf" section 2.18.4, function i8094H\_EXD\_DISABLE() for detail settings.**

#### **3.6 Home Search**

**I8094A/I8094H** offers automatic home search function; if providing with proper settings, it would function automatically. The main steps are as bellows:

- Near-home sensor searching under high-speed motion.
- $\bullet$  Home sensor searching under low-speed motion.
- Servomotor Z-phase searching under low-speed motion.
- Offset movement to the origin of the working area under high-speed motion.

A few steps could be skipped to adjust settings accordingly to meet customers' actual needs. This operation could be performed automatically, therefore economize on CPU resource and reduce programming efforts. Even though there are only four home search steps, by software functions adjustments that offers home search direction configurations and with the variations being made by skipping certain steps, there are actually more than 10 home search modes provided.

#### **3.6.1 Home Search Configuration**

**1. Logic level setting for Near home sensor and Home sensor (optional**):

Please refer to Manual "**i8094H\_Manual\_1.3tc.pdf" section 2.8, function i8094H\_SET\_NHOME() for detail settings.**

#### **2. Home sensor logic level settin**g:

Please refer to Manual "**i8094H\_Manual\_1.3tc.pdf" section 2.9, function i8094H\_SET\_HOME\_EDGE() for detail settings.**

#### **3. Home-speed settin**g:

Please refer to Manual "**i8094H\_Manual\_1.3tc.pdf" section 5.1, function i8094H\_SET\_HV() for detail settings.** 

Please refer to Manual "**i8094H\_Manual\_1.3tc.pdf" section 6.1.2, function i8094H\_SET\_SV() for detail settings.**

#### **4. Home mode settin**g:

Please refer to Manual "**i8094H\_Manual\_1.3tc.pdf" section 5.3, function i8094H\_SET\_HOME\_MODE() for detail settings.**

### **3.6.2 Running the Home Search**

#### **1 Start homin**g:

Please refer to Manual "**i8094H\_Manual\_1.3tc.pdf" section 5.4, function i8094H\_HOME \_START() for detail settings.** 

**2 Waiting for completing homing operatio**n:

Please refer to Manual "**i8094H\_Manual\_1.3tc.pdf" section 6.5.3, function i8094H\_STOP\_WAIT() for detail settings.** 

Please refer to Manual "**i8094H\_Manual\_1.3tc.pdf" section 7.2.7, function i8094H\_MP\_STOP\_WAIT() for detail settings.** 

### **3.7 Basic Motion**

### **3.7.1 Speed Profile of the Motion Control**

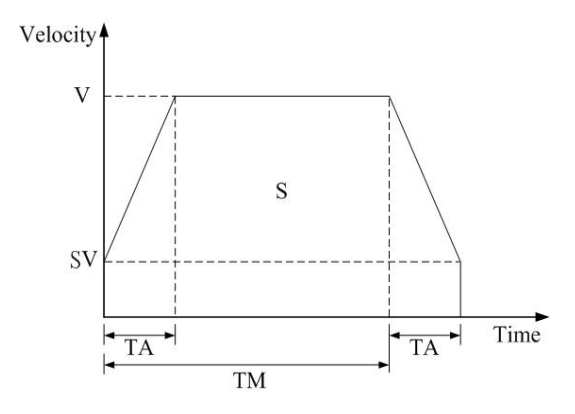

1 Symmetrical T-profile of motion velocity (If SV is larger than V or equal to V, perform constant velocity driving)

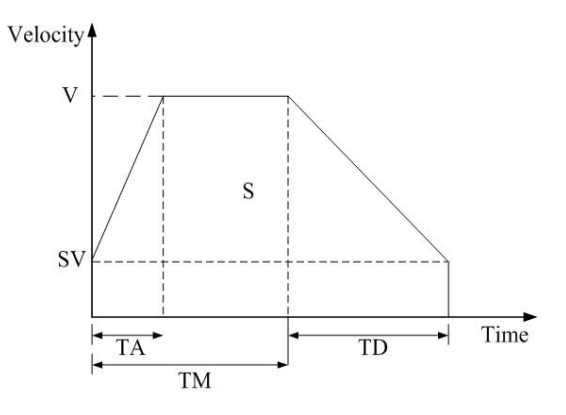

2 Asymmetrical T-profile of motion velocity

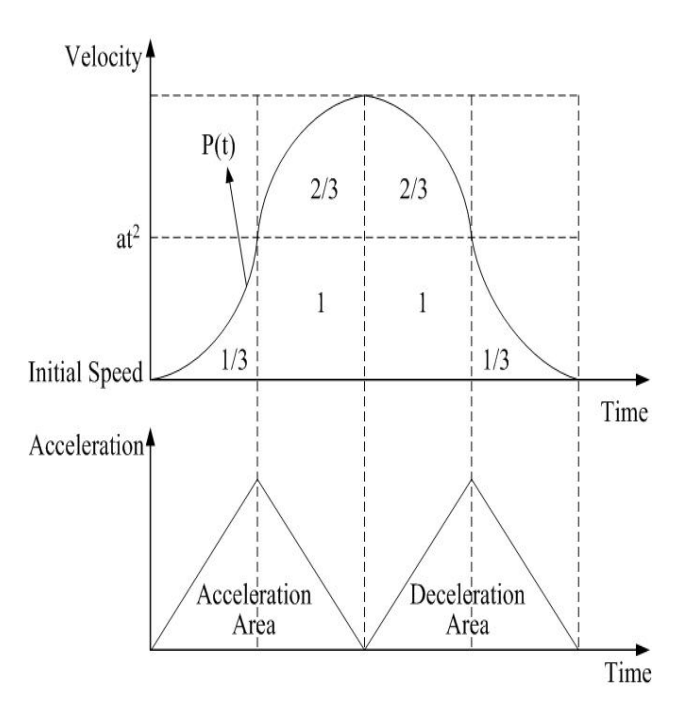

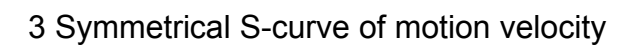

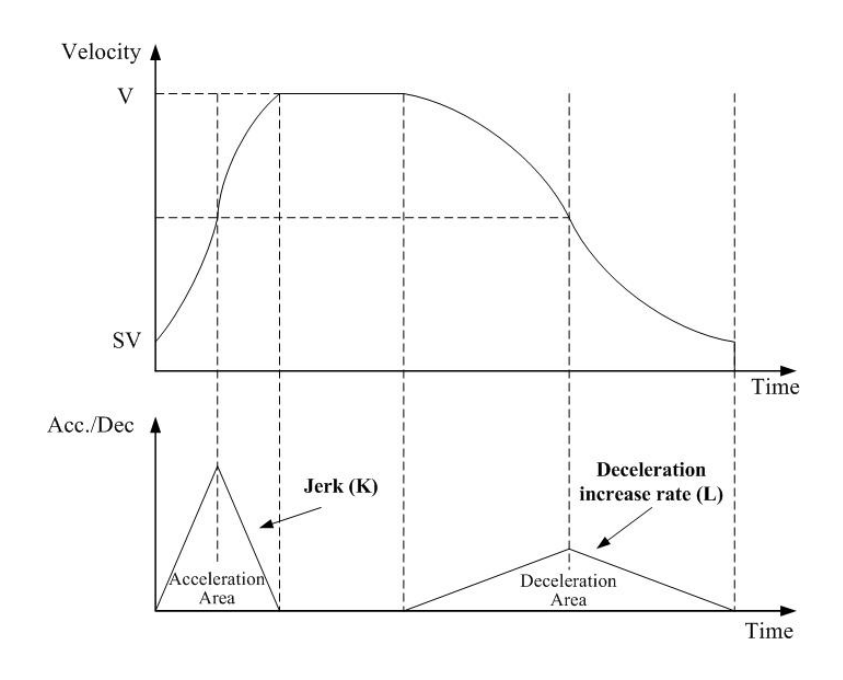

#### 4 Asymmetrical S-curve of motion velocity

### **3.7.2 Basic Settings For Single Axis**

**1. Setting the mode of Acceleration/deceleration: There are four speed modes of operatio**n:

- $0 \rightarrow$  Symmetrical T-Profile (SV  $\cdot$  V  $\cdot$  A  $\cdot$  AO)
- 1  $\rightarrow$  Symmetrical S-curve (SV  $\cdot$  V  $\cdot$  K  $\cdot$  AO)
- $2 \rightarrow$  Asymmetrical T-profile (SV  $\cdot$  V  $\cdot$  A  $\cdot$  D  $\cdot$  AO)
- 3 → Asymmetrical S-curve (SV · V · K · L · AO)

Please refer to Manual "**i8094H\_Manual\_1.3tc.pdf" section 6.1.1, function i8094H\_NORMAL\_SPEED() for detail settings.** 

**2. Setting the start velocity: Set lowest spee**d:

Please refer to Manual "**i8094H\_Manual\_1.3tc.pdf" section 6.1.2, function i8094H\_SET\_SV() for detail settings.** 

**3. Setting the Velocity: Set the speed at a certain rat**e:

Please refer to Manual "**i8094H\_Manual\_1.3tc.pdf" section 6.1.3, function i8094H\_SET\_V() for detail settings.** 

**4. Setting the Acceleration/Deceleration speed: Set the Acceleration/Deceleration speed at a certain rat**e:

Please refer to Manual "**i8094H\_Manual\_1.3tc.pdf" section 6.1.4, function i i8094H\_SET\_A() for detail settings.** 

Please refer to Manual "**i8094H\_Manual\_1.3tc.pdf" section 6.1.5, function i8094H\_SET\_D() for detail settings.** 

### **3.7.3 Basic Motion of Single Axis**

**1. Fixed-pulse driving output:** Perform fixed-quantity of single axis pulse output.

Please refer to Manual "**i8094H\_Manual\_1.3tc.pdf" section 6.1.9, function i8094H\_FIXED\_MOVE() for detail settings.** 

- **2. Continuous-pulse driving output:** Perform continuous pulse output of single axis. Please refer to Manual "**i8094H\_Manual\_1.3tc.pdf" section 6.1.10, function i8094H\_CONTIUNE\_MOVE ()for detail settings.**
- **3. Waiting for motion done:** Waiting for finishing the axis driving operation.

Please refer to Manual "**i8094H\_Manual\_1.3tc.pdf" section 6.5.3, function i8094H\_STOP\_WAIT() for detail settings.** 

Please refer to Manual "**i8094H\_Manual\_1.3tc.pdf" section 7.2.7, function i8094H\_MP\_STOP\_WAIT() for detail settings.** 

#### **3.7.4 Basic Setting of Muti-Axes Interpolation**

**1. Setting axes of interpolation:** Select the axes that are required to perform interpolation.

Please refer to Manual "**i8094H\_Manual\_1.3tc.pdf" section 6.2.1, function i8094H\_AXIS\_ASSIGN() for detail settings.** 

#### **2. Setting the mode of Acceleration/Deceleration of vector:** There are twelve modes:

- $0 \rightarrow$  2-axes( Linear & ARC & Circular) Fixed-vector velocity (VV)
- $1 \rightarrow$  2-axes linear symmetrical T-profile (VSV  $\cdot$  VV  $\cdot$  VA  $\cdot$  VAO)
- $2 \rightarrow$  2-axes linear symmetrical S-curve (VSV  $\cdot$  VV  $\cdot$  VK  $\cdot$  VAO)
- $3 \rightarrow$  2-axes linear asymmetrical T-profile (VSV  $\cdot$  VV  $\cdot$  VA  $\cdot$  VD  $\cdot$  VAO)
- $4 \rightarrow$  2-axes linear asymmetrical S-curve (VSV  $\cdot$  VV  $\cdot$  VK  $\cdot$  VL  $\cdot$  VAO)
- $5 \rightarrow$  2-axes (ARC & Circular) symmetrical T-profile (VSV  $\cdot$  VV  $\cdot$  VA  $\cdot$  VAO)
- $6 \rightarrow$  2-axes (ARC & Circular) asymmetrical T-profile (VSV  $\cdot$  VV  $\cdot$  VA  $\cdot$  VD  $\cdot$  VAO)
- $7 \rightarrow$  3-axes Fixed-vector velocity (VV)
- $8 \rightarrow 3$ -axes linear symmetrical T-profile (VSV  $\cdot$  VV  $\cdot$  VA  $\cdot$  VAO)
- $9 \rightarrow 3$ -axes linear symmetrical S-curve (VSV  $\cdot$  VV  $\cdot$  VK  $\cdot$  VAO)
- $10 \rightarrow 3$ -axes linear asymmetrical T-profile (VSV  $\cdot$  VV  $\cdot$  VA  $\cdot$  VD  $\cdot$  VAO)
- 11  $\rightarrow$  3-axes linear asymmetrical S-curve (VSV  $\cdot$  VV  $\cdot$  VK  $\cdot$  VL  $\cdot$  VAO)

Please refer to Manual "**i8094H\_Manual\_1.3tc.pdf" section 6.2.2, function** 

#### **i8094H\_VECTOR\_SPEED() for detail settings.**

**3. Setting the start vector velocity:** Set the lowest vector speed.

Please refer to Manual "**i8094H\_Manual\_1.3tc.pdf" section 6.3.3, function i8094H\_SET\_VSV() for detail settings.** 

**4. Setting the vector velocity:** Set the vector speed at a certain rate

Please refer to Manual "**i8094H\_Manual\_1.3tc.pdf" section 6.3.4, function i8094H\_SET\_VV() for detail settings.** 

**5. Setting the velocity of Acceleration/Deceleration of vector:** Set the speed of Acceleration/Deceleration of vector at a certain rate.

Please refer to Manual "**i8094H\_Manual\_1.3tc.pdf" section 6.3.5, function i8094H\_SET\_VA() for detail settings.**

Please refer to Manual "**i8094H\_Manual\_1.3tc.pdf" section 6.3.6, function i8094H\_SET\_VD() for detail settings.**

#### **3.7.5 Basic Motion of Muti-Axes Interpolation**

**1. 2-axes linear interpolation:** Perform 2-axes linear interpolation.

Please refer to Manual "**i8094H\_Manual\_1.3tc.pdf" section 6.2.10, function i8094H\_LINE\_2D() for detail settings.**

**2. 3-axes linear interpolation:** Perform 3-axes linear interpolation.

Please refer to Manual "**i8094H\_Manual\_1.3tc.pdf" section 6.2.11, function i8094H\_LINE\_3D() for detail settings.** 

**3. 2-axes ARC interpolation:** Perform 2-axes ARC interpolation.

Please refer to Manual "**i8094H\_Manual\_1.3tc.pdf" section 6.2.12, function i8094H\_ARC\_CW() for detail settings.** 

Please refer to Manual "**i8094H\_Manual\_1.3tc.pdf" section 6.2.12, function i8094H\_ARC\_CCW() for detail settings.** 

**4. 2-axesCircular interpolation:** Perform 2-axes Circular interpolation.

Please refer to Manual "**i8094H\_Manual\_1.3tc.pdf" section 6.2.13, function i8094H\_CIRCLE\_CW() for detail settings.** 

Please refer to Manual "**i8094H\_Manual\_1.3tc.pdf" section 6.2.13, function i8094H\_CIRCLE\_CCW() for detail settings.** 

#### **3.8 Advance Motion**

**1. 2-axes continuous interpolation of rectangle:** Perform2-axes continuous interpolation of rectangle.

Please refer to Manual "**i8094H\_Manual\_1.3tc.pdf" section 6.4.1, function i8094H\_RECTANGLE() for detail settings.** 

#### **2. 2-axes continuous interpolation of line:**

Initial setting for continuous interpolation of 2-axes line(Symmetrical T-profile).

Please refer to Manual "**i8094H\_Manual\_1.3tc.pdf" section 6.4.2, function i8094H\_LINE\_2D\_INITIAL() for detail settings.** 

Perform 2-axes continuous interpolation of line.

Please refer to Manual "**i8094H\_Manual\_1.3tc.pdf" section 6.4.2, function i8094H\_LINE\_2D\_CONTINUE() for detail settings.** 

#### **3. 3-axes continuous interpolation of line:**

Initial setting for continuous interpolation of line( symmetrical T-profile).

Please refer to Manual "**i8094H\_Manual\_1.3tc.pdf" section 6.4.3, function** 

**i8094H\_LINE\_3D\_INITIAL() for detail settings.** 

Perform 3-axes continuous interpolation of line.

Please refer to Manual "**i8094H\_Manual\_1.3tc.pdf" section 6.4.3, function i8094H\_LINE\_3D\_CONTINUE() for detail settings.** 

**4. Others continuous interpolation:** Muti-point continuous interpolation, 3-axes Helix interpolation, 2-axes Ratio motion

Please refer to Manual "**i8094H\_Manual\_1.3tc.pdf" section 6.4.4~6.4.10 for detail information.** 

## **3.9 Motion Synchronization Action**

**i8094A/i8094H** provides a lot of functions that support Synchronization Action, such as comparison of EP, LATCH…and so on.

Please refer to Manual "**i8094H\_Manual\_1.3tc.pdf" section 6.4.4~6.4.10 for detail informaion.** 

## **4 SOFTWARE GETTING STARTED GUIDE**

#### **4.1 WinCon eVC++**

#### **4.1 WinCon eVC++ Guideline**

#### **4.1.1 Files you will need**

Please make sure you get the following files in your PC:

- 1. I8094h.lib
- 2. I8094h.dll
- 3. I8094h.h

If you don't have these files, please find them in the CD that comes along with the device, or you could download the latest version from ICPDAS's website http://www.icpdas.com/download/download-list.htm .

#### **4.1.2 Create a new eVC++ Application Project**

- 1. Install and execute Microsoft eVC++ 4.0.
- 2. Click **File** -> **New** to create a new application project.
- 3. In **Projects** property page, select **WCE MFC AppWizard** (exe)
- 4. In **Projects** property page, specify the project name as **Demo\_First**.
- 5. In **Projects** property page, key in or browse the disk path in the field "Location".
- 6. In **Projects** property page, check **Win 32[WCE ARMV4]** in CPUs list.
- 7. If necessary, please also select others options together. And then click **OK**.

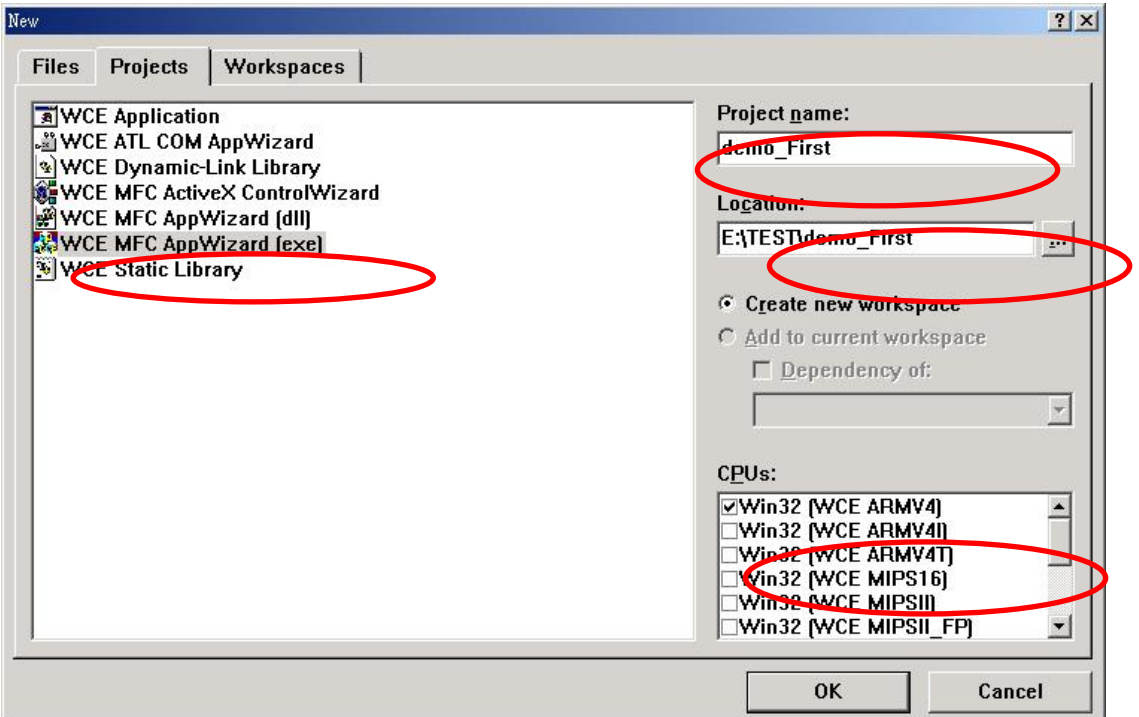

8. Choose **Dialog based** and click **NEXT**

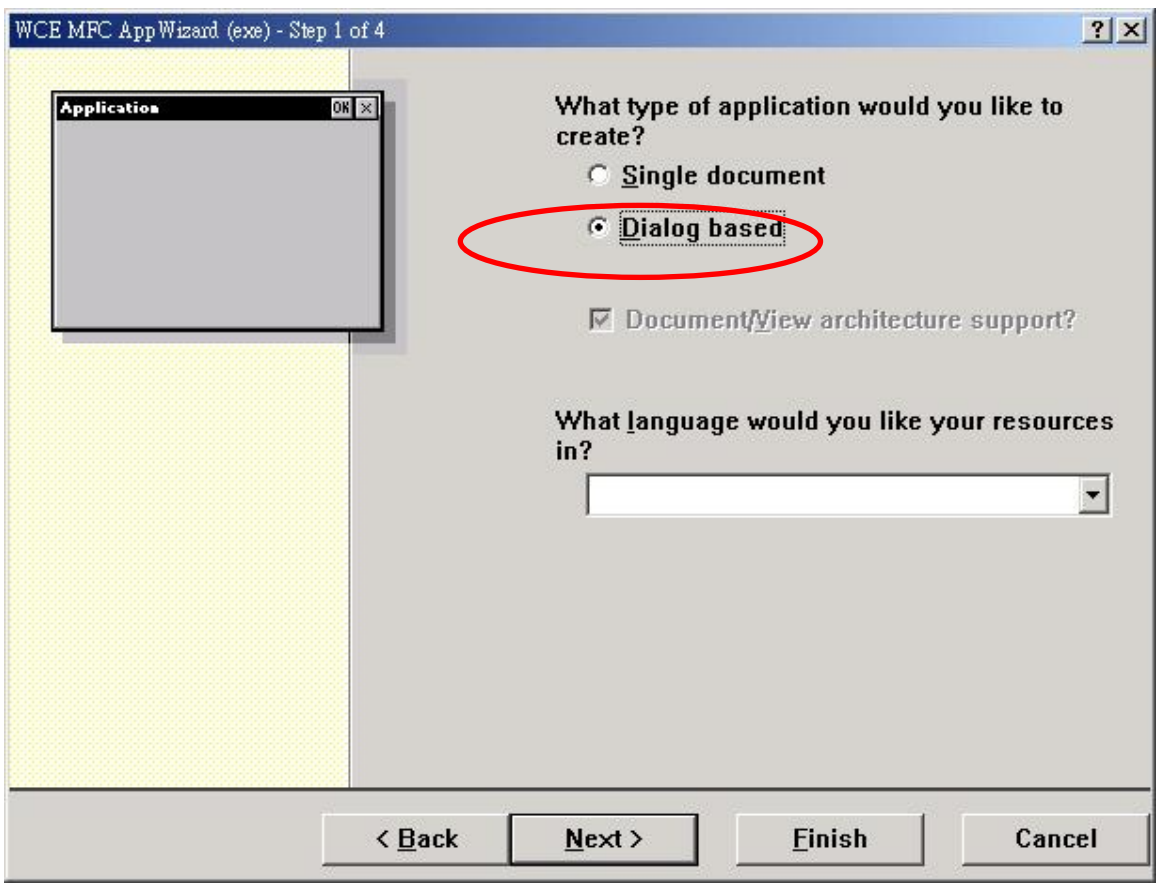

9. Click **Finish** to end establishment of the new project.

## **4.1.3 Add the Reference Path into eVC++ Application Project**

- A. On the **Tools** menu, click **Options**. The **Options** popup menu will appears.
- B. Click on tab **Directories**, choose Platform to be **WINCON\_MA**, select "Win32 **[WCE ARMV4]** in the **CPUs** list.
- C. Specify the path of **Include files** and **Library files**. To add the path, double-click on the blank line at the end of the **Directories** list. Please key in the specific path that your header files located. For example, C:\DAQPRO\Wincon\inc.

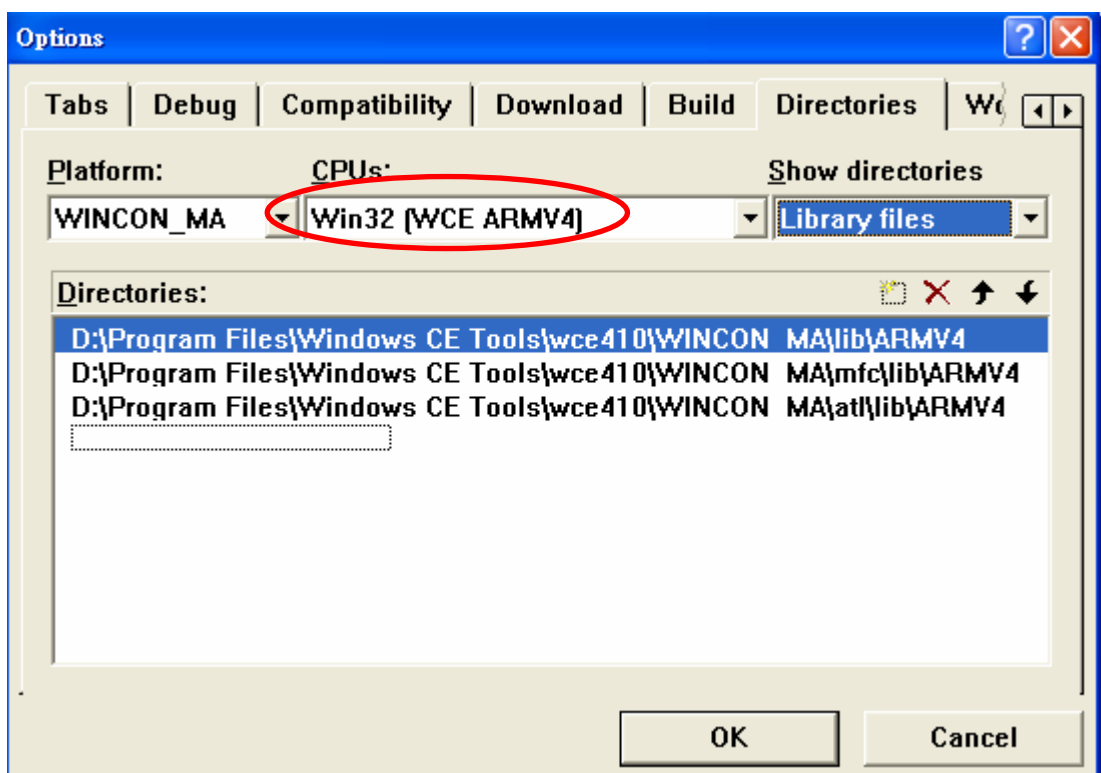

## **4.1.4 Start the eVC++ Sample**

Add a **BUTTON** on Dialog, as below:

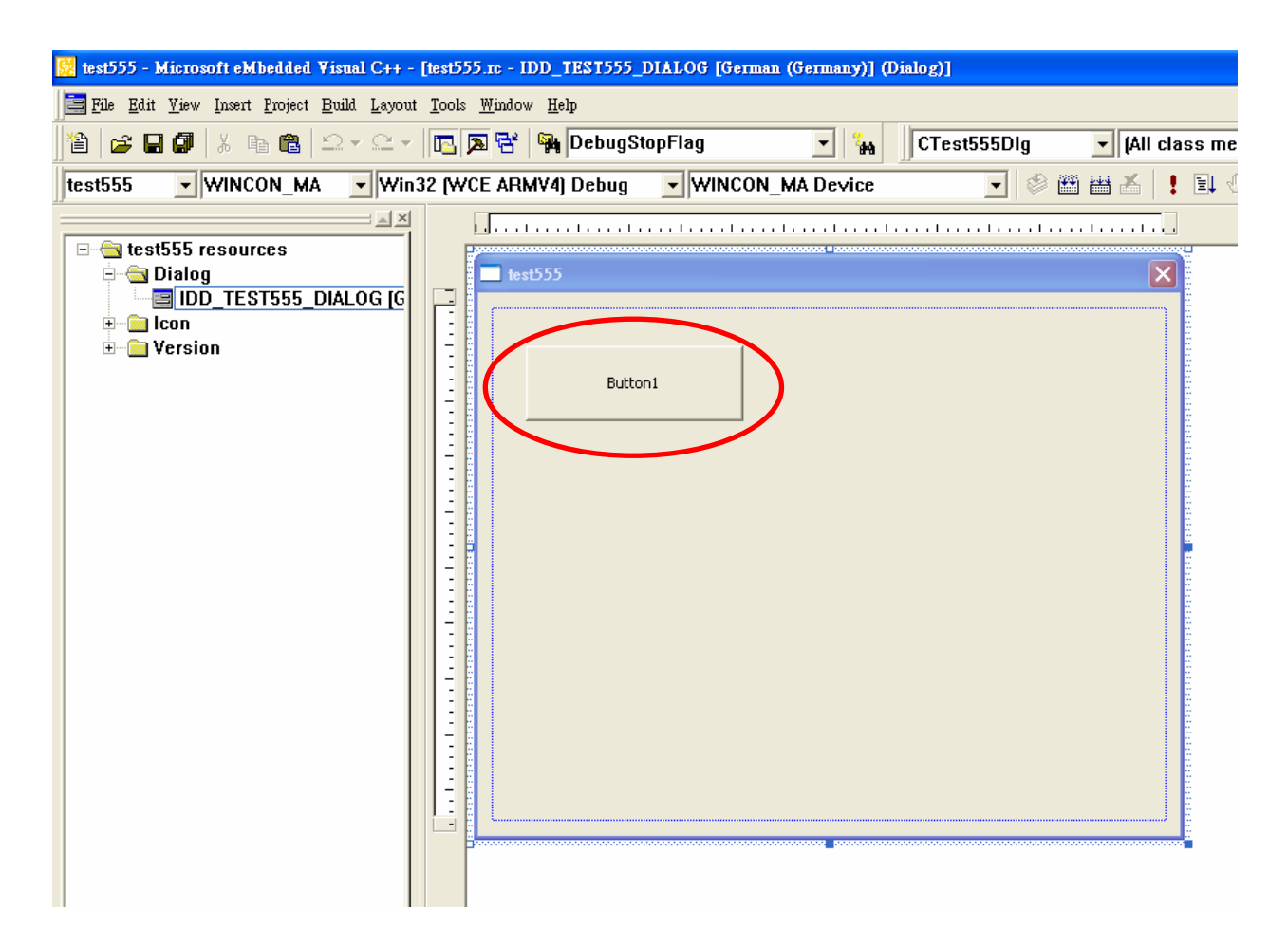

Double-click on BUTTON to create a subprogram; declare the following header files. **#include "WinConSDK.h" #include "i8094H.h"** 

On the **Tools** menu, click **Options**. The **Options** popup menu will appears. Select menu **Project**->**Setting**, will bring up a dialog box as below, click on tab **Link**, key in **WinConSDK.lib i8094.lib**(showing as below) into the **Object/library modules** box and the click **OK**.

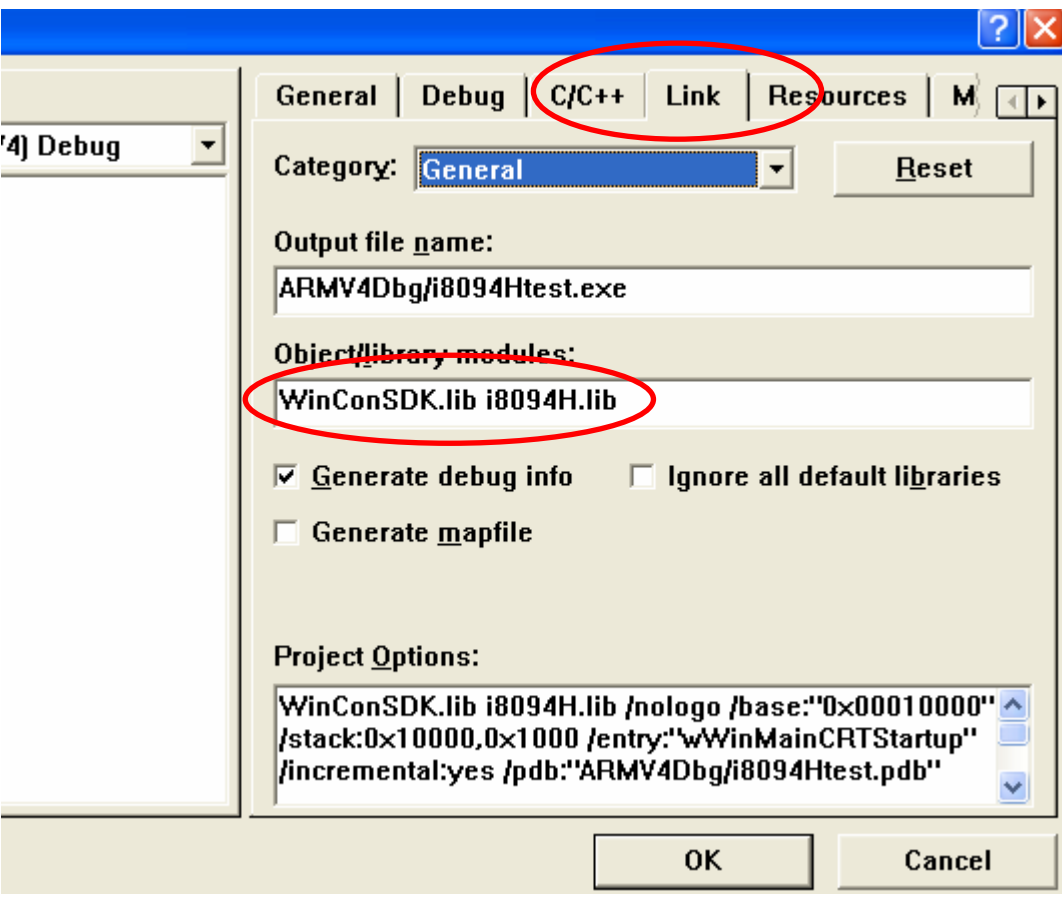

## **4.2 WinCon Microsoft Visual Studio .NET 2003(VB.NET**,**C#)**

**Reserved**

## **4.3 I-8000 Turbo C++**

**Reserved**

#### **5 MPTool : EzMake**

#### **5.1 Start EzMake**

To start your EzMake, you could:

- 1. **Start→Programs→ EzMake**, click on **EzMake** to start the program.
- 2. Go to **\CompactFlash\EzProg-I\EzMake\EzMake.exe**, double click on the file **EzMake.exe** to start the program.

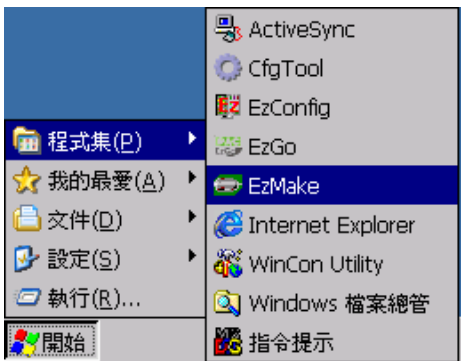

## **5.2 Specify the I-8094H to be used**

All the **I-8094H** modules will be display on **EzMake** default page, select the I-8094H in use and click on **OK**.

Note: the **I-8094H** in use will display **Used.**

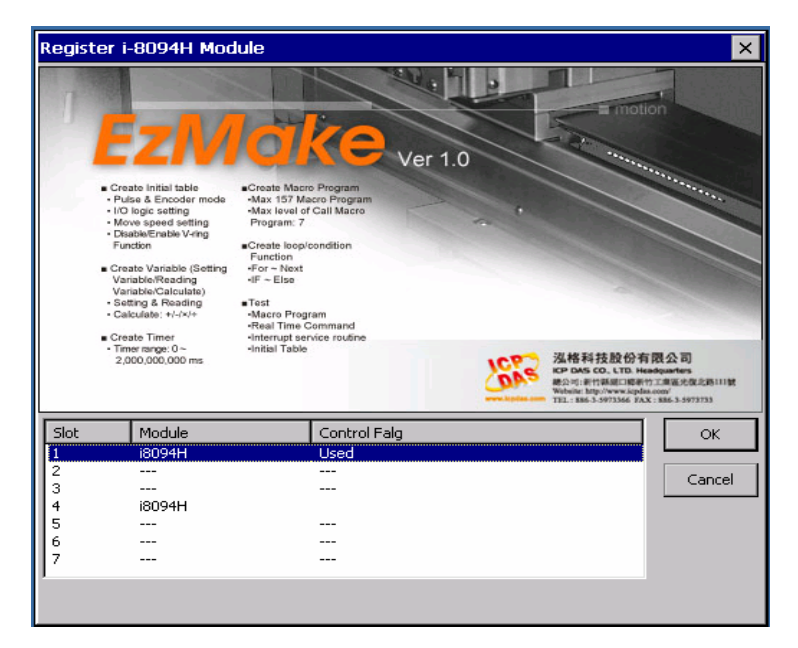

**Fig. 5.1 EzMake default page** 

## **5.3 Operation Page**

There are 7 blocks, the general operation order is as follow: Tree Diagram  $\rightarrow$  Main Menu  $\rightarrow$  Control Button  $\rightarrow$  Function Library Groups Menu $\rightarrow$  Function Display Menu  $\rightarrow$  Function & Parameter Editor  $\rightarrow$  Message & Status

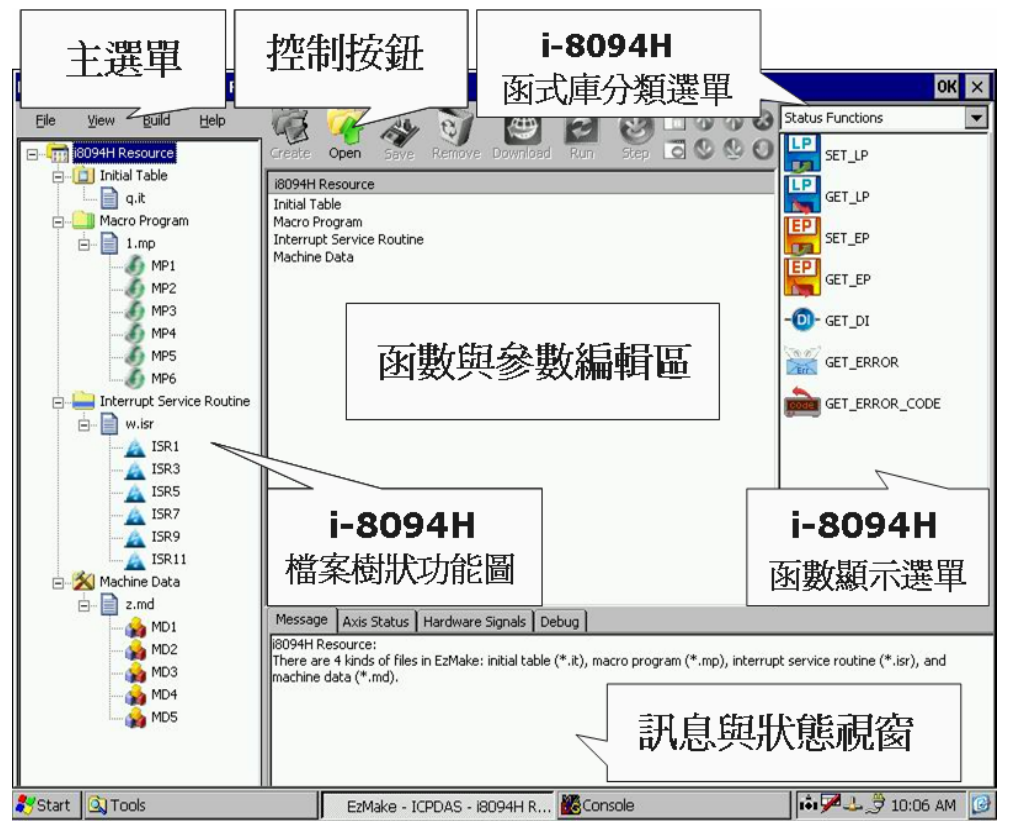

## **5.3.1 Tree Diagram**

There are four branches under the Tree Diagram

Initial Table: Edit I-8094Hinitial settings Macro Problem: Create MP Interrupt Service Routine: Create ISR Machine Data: Edit data for power outage carry-over

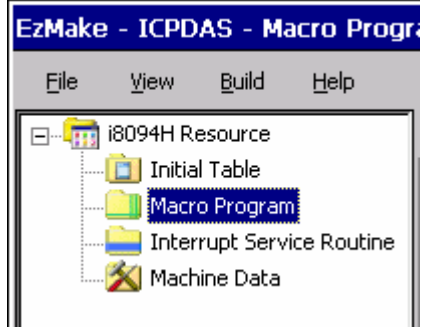

### **5.3.2 Main Menu**

After you select the file type to open or create a file, you could select the operations to be performed from Main Menu or buttons on toolbar.

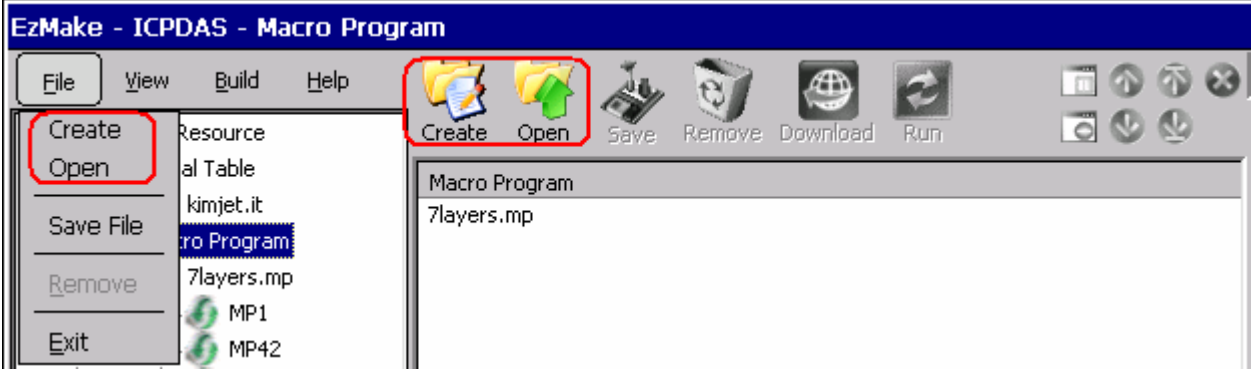

# **5.3.2.1** Create a File

**Please follow the steps to create a file:** 

In **Initial Table**, you could only edit functions that is displayed in **Functions & Parameters Editor (Fig. 5.2)** 

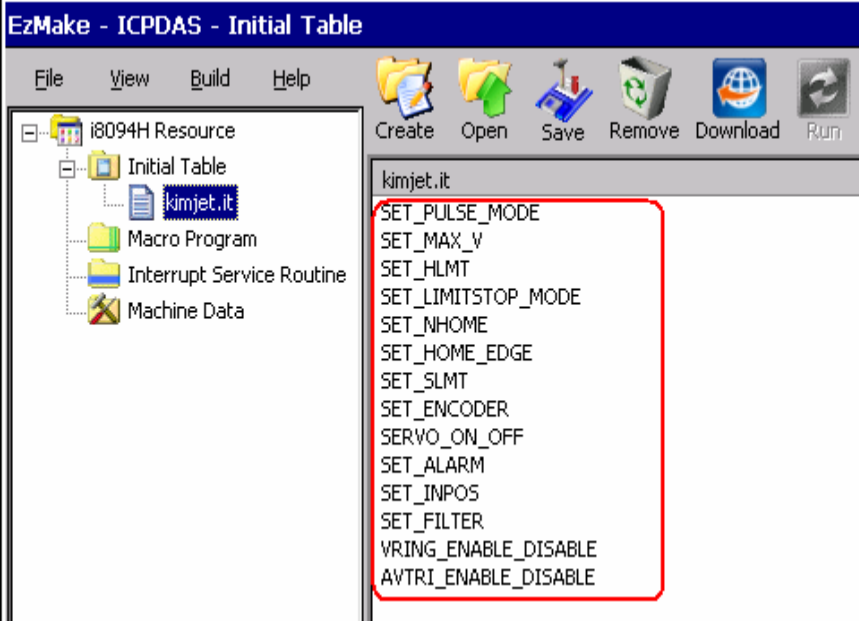

**Fig. 5.2 Initial Table**

#### **Macro Program & Interrupt Service Routine**

**1.** Input filename (less than 10 characters), as shown in Fig. 5.3

**2.** Select the MP you would like to add on (MP1~MP157), among158 MP, there are totally 5 categories stacks(8/16/32/128/512), add them according to requirements. For ISR, it is similar to MP, however the number of Functions and ISR are less.

- **3.** You could edit **Description** after you adding on MP.
- **4.** Press **OK** to finish creating file.

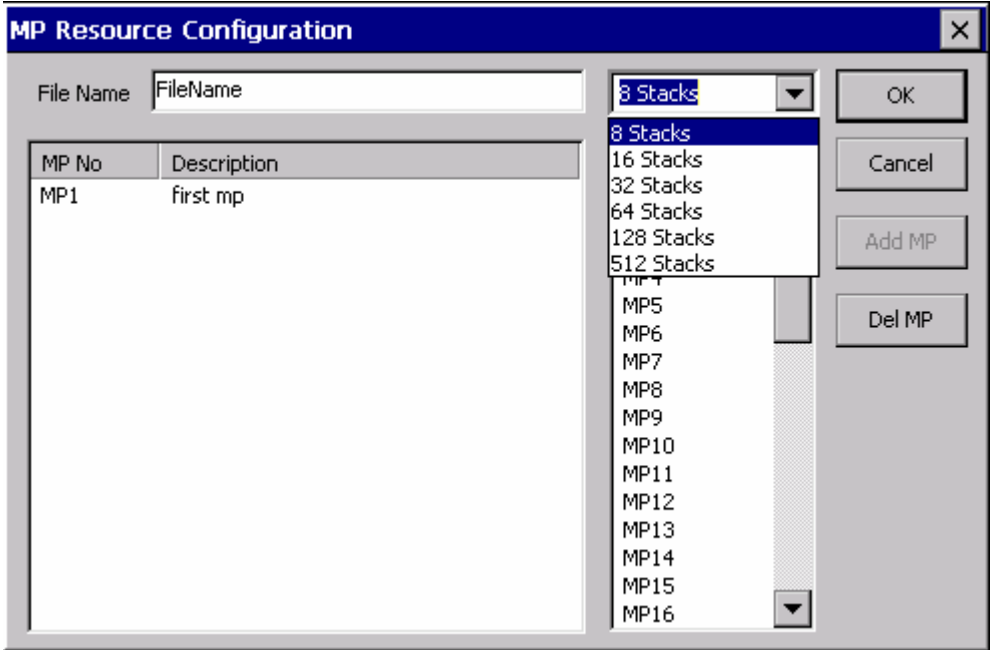

**Fig. 5.3 MP Resouse Configuration**

# 5.3.2.2 Open a file

The default path for saving files will be: **CompactFlash\EzProg-I\EzMake\**  If you select MacroProgram in Tree Diagram, you could only open the file with .mp extension name.

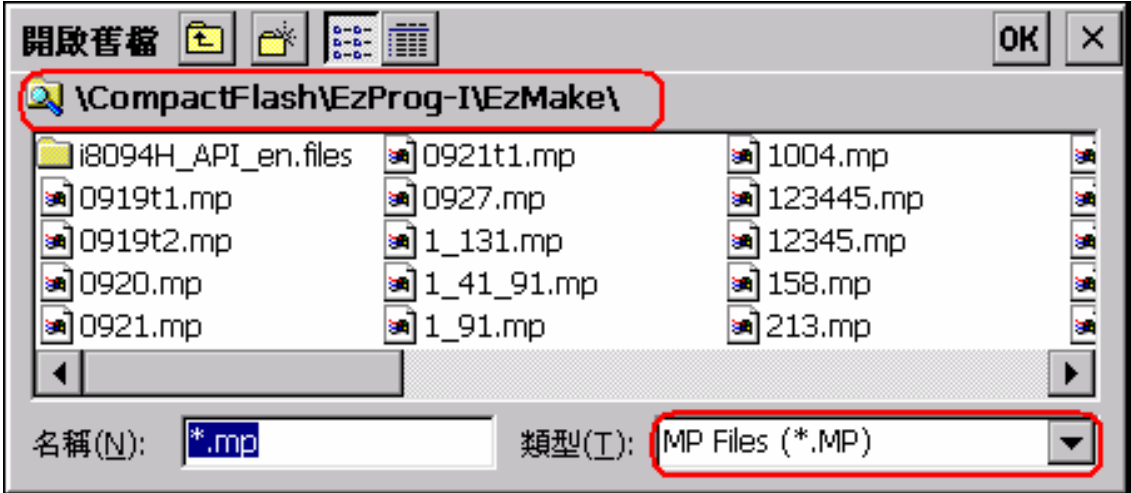

## **5.3.3 Function & Parameter Editor**

You could edit the parameters in **Function & Parameter Editor.**

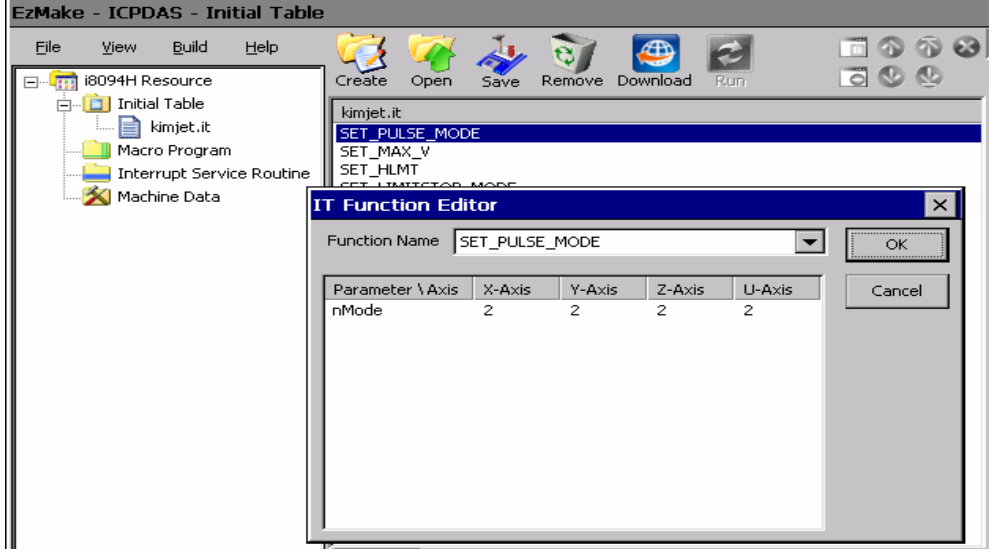

**Fig. 5.4**

Fig. 5.4 shows the Initial Table, you could edit the functions displayed, but you could not add or delete the functions. To edit the functions, double click on the function you would like to edit will bring up a editor window, input the parameters you'd like to make a change of. You could also edit Macro Program and Interrupt Service Routine. Note that Machine Data is for data storage, it is different the other three(Fig. 5.5)

| EzMake - ICPDAS - Machine Data                            |                                              |                                               |
|-----------------------------------------------------------|----------------------------------------------|-----------------------------------------------|
| File<br>Build<br>Help<br>View                             | 些                                            | $\Box$ $\circledcirc$ $\circledcirc$ $\Box$   |
| <b>THE ISO94H Resource</b><br>⊟…                          | Download<br>Create<br>Open<br>Remove<br>Save | $\Box$ $\otimes$ $\odot$<br>Ful<br><b>Run</b> |
| <b>El Initial Table</b>                                   | DataName.md                                  |                                               |
| simjet.it                                                 | MD0                                          | Max<br>1                                      |
| Macro Program<br>F.                                       |                                              |                                               |
| $\times$<br>MD Resource Configuration<br>7layers.mp<br>F- |                                              |                                               |
| MP1                                                       |                                              |                                               |
| File Name<br>MP42                                         | DataName                                     | $long(0-199)$<br>OK.                          |
| MP93                                                      |                                              |                                               |
| MD No<br>MP134                                            | MD Value<br>Description                      | MD No<br>Cancel                               |
| MD <sub>0</sub>                                           | 80000<br>Max Velocity                        | MD <sub>0</sub>                               |
| MP155                                                     |                                              | MD <sub>1</sub><br>Add MD                     |
| MP156                                                     |                                              | MD <sub>2</sub>                               |
| MP157                                                     |                                              | MD <sub>3</sub><br>MD4                        |
| Interrupt Service                                         |                                              | Del MD<br>MD <sub>5</sub>                     |
| Machine Data<br>Ėŀ                                        |                                              | MD <sub>6</sub>                               |
| 0928.md<br>F.                                             |                                              | MD7                                           |
| <b>CA</b> MDO                                             |                                              | MD <sub>8</sub>                               |
| M <sub>1</sub>                                            |                                              | MD9<br>MD10                                   |
| DataName.m<br>Ė~                                          |                                              | MD11                                          |
| <b>MDO</b>                                                |                                              | MD12                                          |
|                                                           |                                              | MD13                                          |
|                                                           |                                              | MD14                                          |
|                                                           |                                              | ▼<br>MD15                                     |
|                                                           |                                              |                                               |

**Fig. 5.5 MD Resource Configuration**

## **5.3.4 Function Library Groups Menu**

After you create a new file, you could add the functions you need.

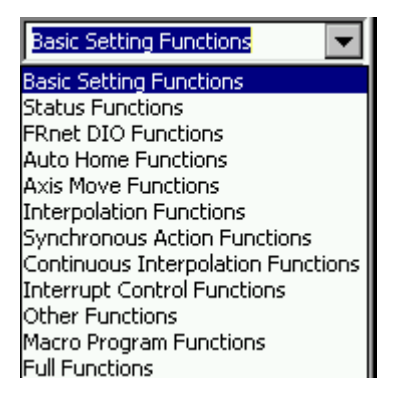

In **Function Library Groups Menu**, you could select the Functions by groups or choose the last one (Full Functions) to select all functions.

### **5.3.5 Function Display Menu**

When you click on the Function groups displayed on **Function Library Groups Menu**, it will shows all functions in this group, select the function you'd like to add on and edit its parameters.

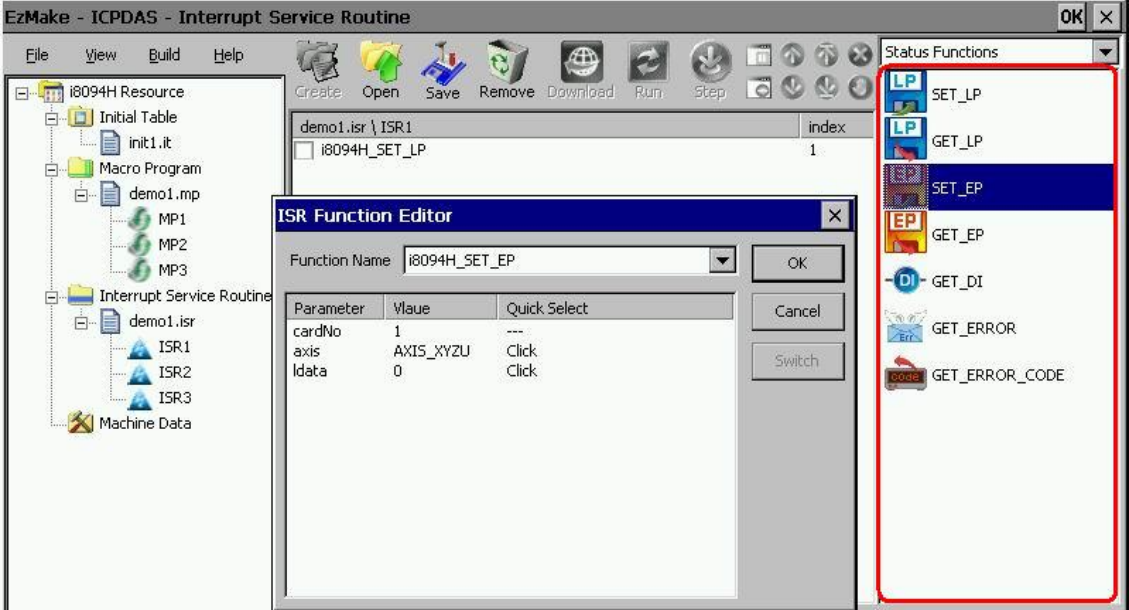

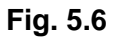

### **5.3.6 Message & Status**

### **5.3.6.1 Message**

If you place your mouse cursor over any button, the detail function information will be displayed in this window.

Message | Axis Status | Hardware Signals | Debug | down Button: Move the current function to the bottom column in the MP or ISR

### **5.3.6.2 Axis Status**

After you execute MP or ISR, various statuses will be shown in the window.

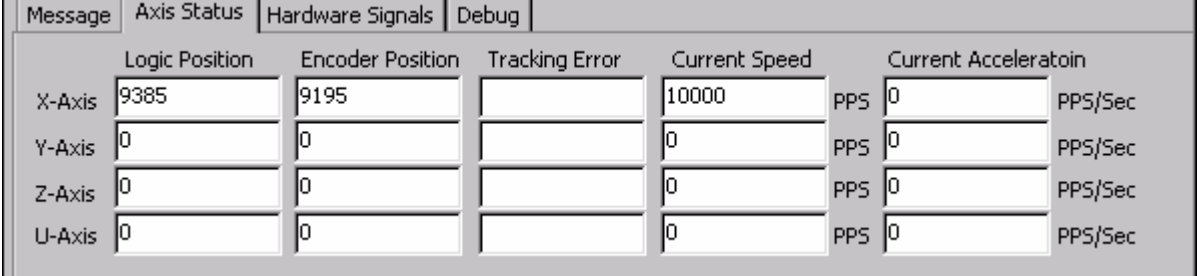

### **5.3.6.3 Hardware Signals**

After you execute MP or ISR, the corresponding LED indicators for Axes statuses and locations will be light-on.

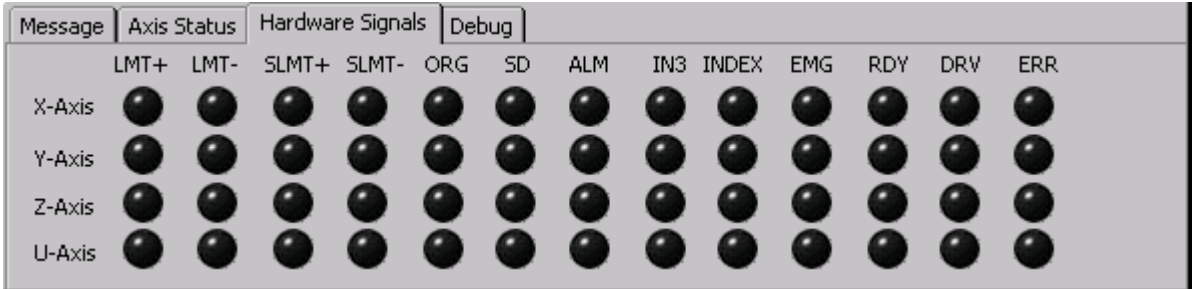

## **5.3.6.4 Debug**

After you execute MP or ISR, this window will display the location where the executed functions being made a change of.

Message | Axis Status | Hardware Signals | Debug Layer:1, Index:1  $\overline{\phantom{a}}$ P1:0, P2:0 -------Layer:1, Index:2 P1:0, P2:0

## **5.4 Download files and programs execution**

## **5.4.1 Download the file**

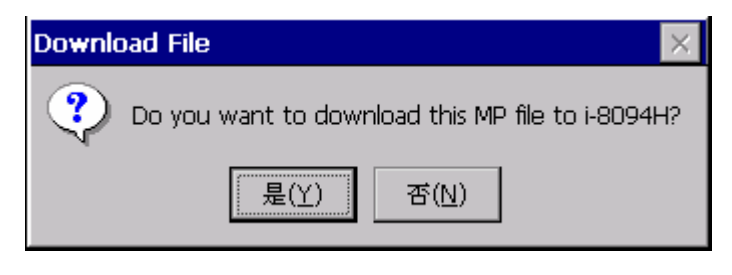

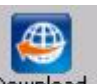

Select the file(\*.it/\*.mp/\*.isr/\*.md) you'd like to download, click<sup>Download</sup> to download the

program (Fig. 5.7)

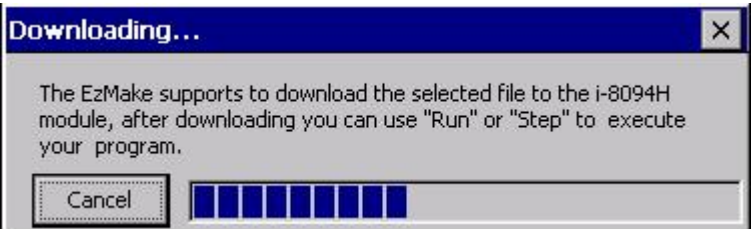

#### **Fig. 5.7 Downloading**

## **5.4.2 Program execution**

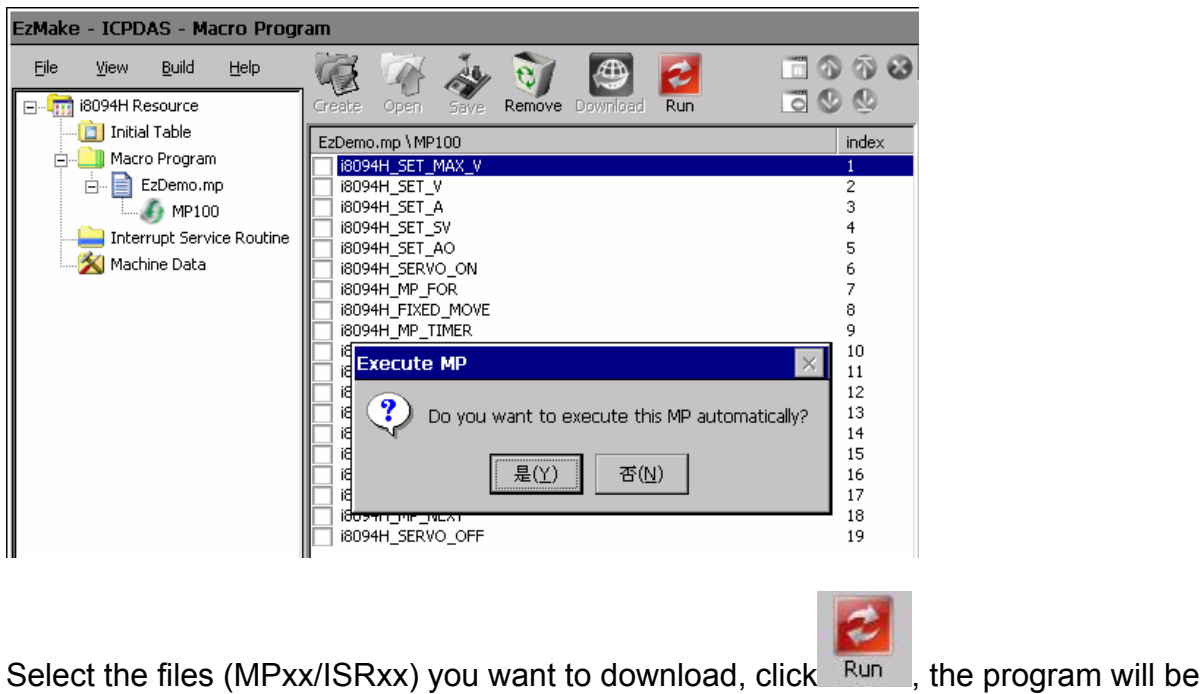

executed immediately.

## **A.1 Setup the Development Environment of I8094A/I8094H**

### **A.1.1 eVC ++ 4.0**

- 1. Microsoft eVC++ 4.0: ServicPack2 or above ( current version: ServicPack4)
- 2. WinCon8000 EVC4 SP1: WinCon in eVC++ Development Environment (SA\_IA)
- 3. WinConSDK:WinCon Software Tool(inc,lib,dll,demo…)

# **A.2 Appearance and Dimension**

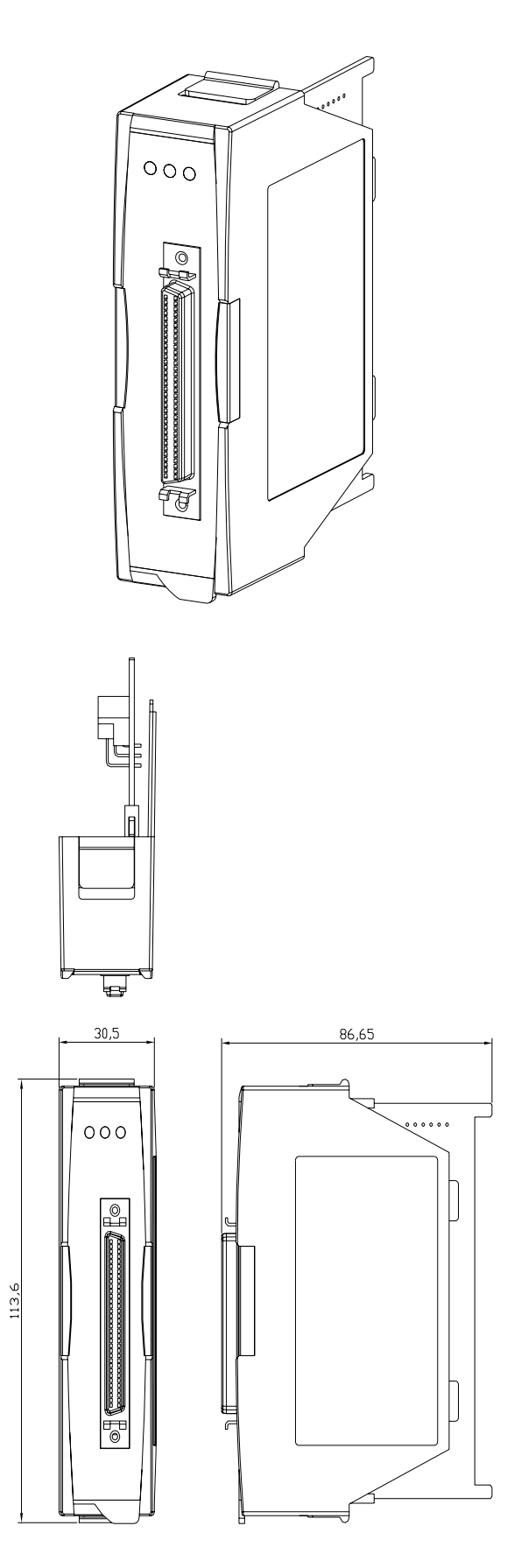

*http://www.icpdas.com I8094A &I8094HGetting Started manualVer 1.3-- 67*

### **APPENDIX B DN-8468 series daughter board**

#### **B.1 DN-8468M Daughter Board**

The DN-8468M is the daughter board for Mitsubitch J2 Series Amplifier. It has 4-axis I/O signals.

## **B.1.1 Board Layout for DN-8468M**

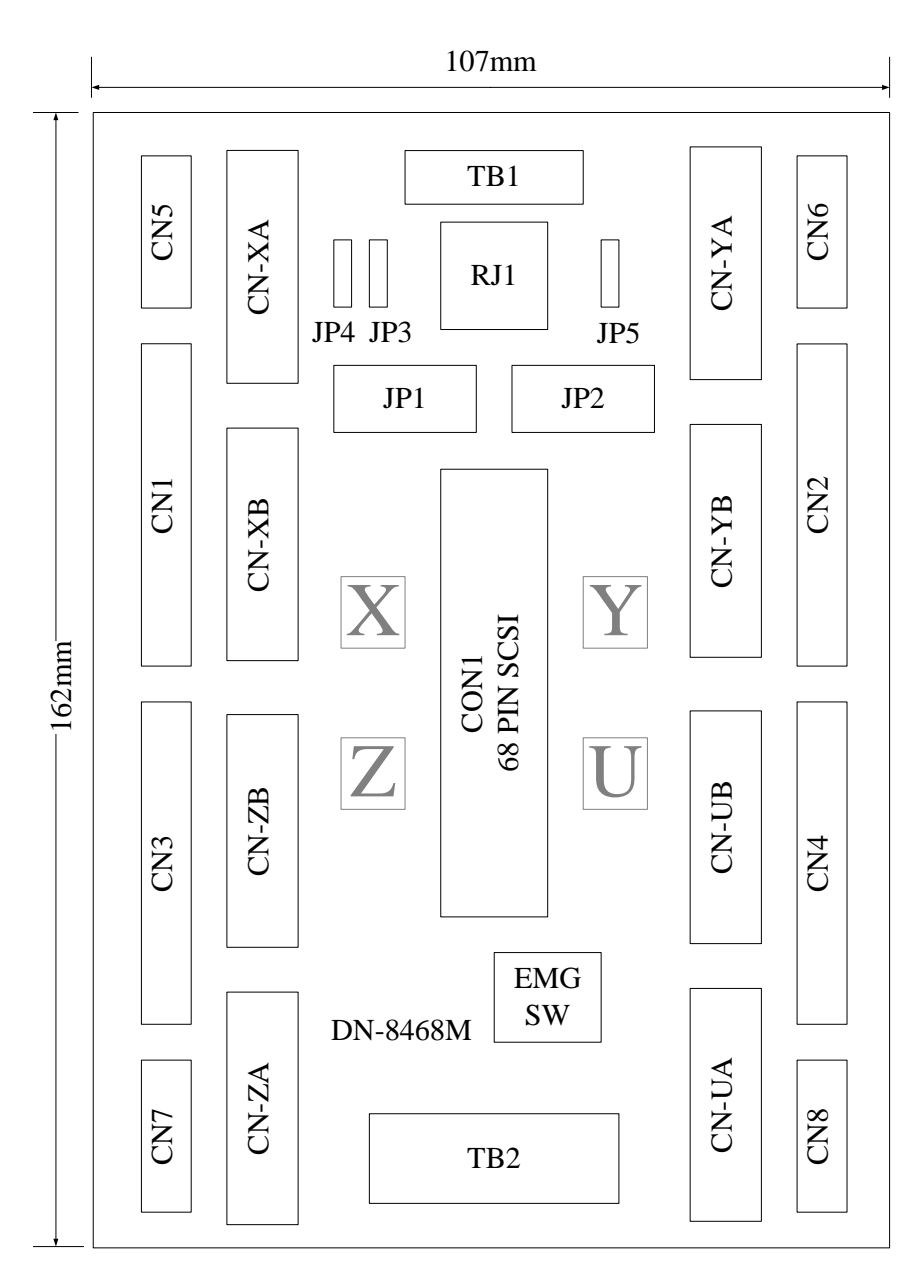

Fig. 1-1 Board layout for the DN-8468M

## **B.1.2 Signal Connections for DN-8468M**

Maintaining signal connections is one of the most important factors in ensuring that your application system is sending and receiving data correctly.

#### ■ Pin Assignment for CON1

The I/O connector on the DN-8468M is a 68-pin SCSI II connector that enables you to connect to the PISO-PS400 motion card. Please refer to the section 2.2.1( page 15).

#### **TB1**

The connector TB1 is 7-pin connector that enables you to connect to the signals of your motor drivers. Fig.1-3 shows the pin assignment for the 7-pin connector on the DN-8468M, and the Table 1-4 shows its I/O connector signal description.

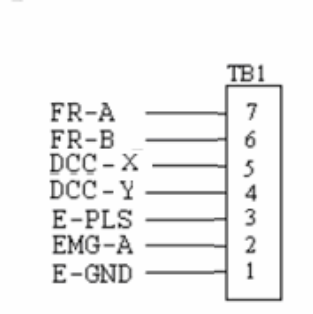

Fig. 1-3 Pin definition for TB1

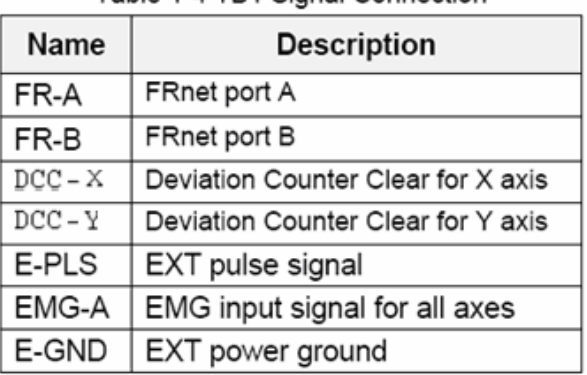

Table 1-4 TR1 Signal Connection

#### **TB2**

The connector TB2 is 5-pin connector that enables you to connect to the signals of your motor drivers. Fig.1-4 shows the pin assignment for the 5-pin connector on the DN-8468M, and the Table 1-5 shows its I/O connector signal description.

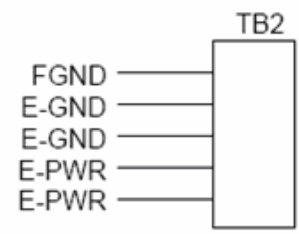

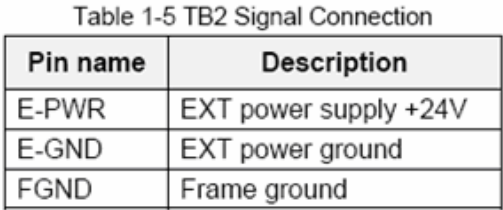

Fig. 1-4 Pin definition for TB2

• Note: Don't reverse connect signals with E\_PWR and E\_GND. Serious damage to your motion card and motion controller might be happened.

#### **CN-XA, CN-YA, CN-ZA, CN-UA (CNA connector for each AXIS )**

The connectors CN-XA, CN-YA, CN-ZA, and CN-UA are 20-pin connectors that enable you to connect to the CNA connector of Mitsubishi motor drivers. Fig.1-5 shows the pin assignment for the 20-pin connector on the DN-8468M, and the Table 1-6 shows its I/O connector signal description.

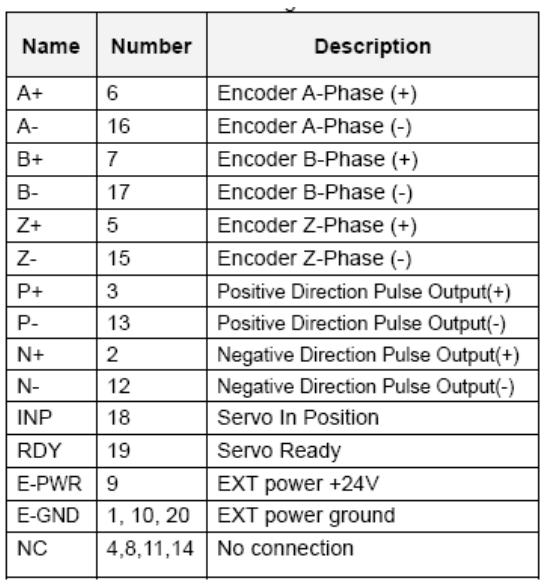

Table 1-6 CNA Signal Connection

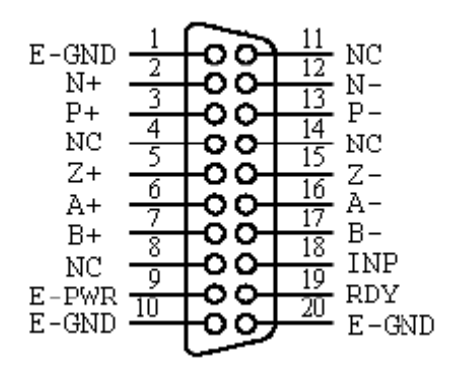

Fig. 1-5 Pin definition for CN-XA,

CN-YA, CN-ZA, CN-UA

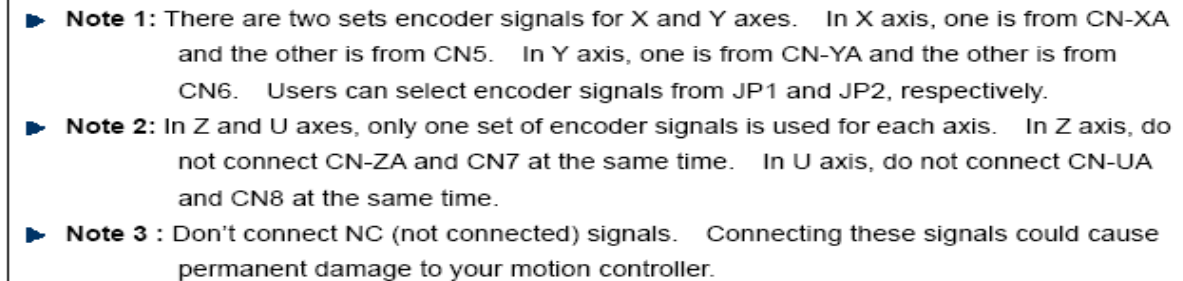

#### **CN-XB, CN-YB, CN-ZB, CN-UB (CNB connector for each AXIS )**

The connectors CN-XB, CN-YB, CN-ZB, and CN-UB are 20-pin connectors that enable you to connect to the CNB connector of your motor drivers. Fig.1-6 shows the pin assignment for the 20-pin connector on the DN-8468M, and the Table 1-7 shows its I/O connector signal description.

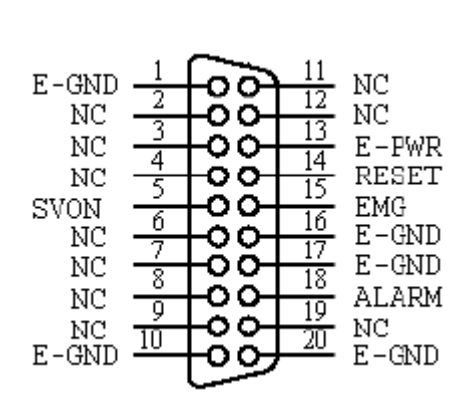

Fig. 1-6 Pin definition for CN-XB, CN-YB CN-ZB, CN-UB

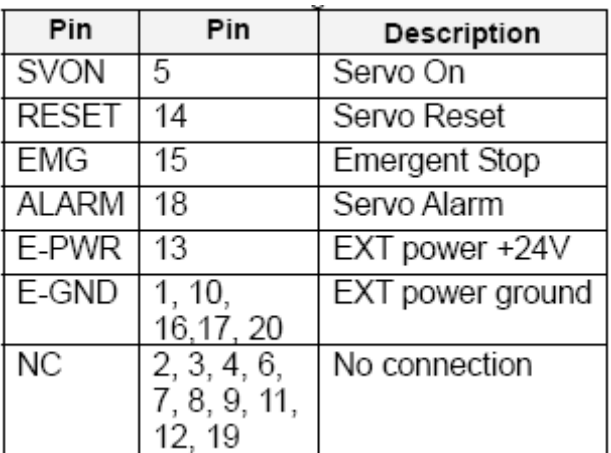

Table 1-7 CNB Signal Connection

Note: Don't connect NC (not connected) signals. Connecting these signals could cause permanent damage to your motion controller.
The connectors CN1~CN4 are 11-pin connectors that enable you to connect to the signals of your motor drivers. Fig.1-7 shows the pin assignment for the 20-pin connector on the DN-8468M, and the Table 1-8 shows its I/O connector signal description.

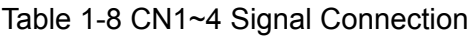

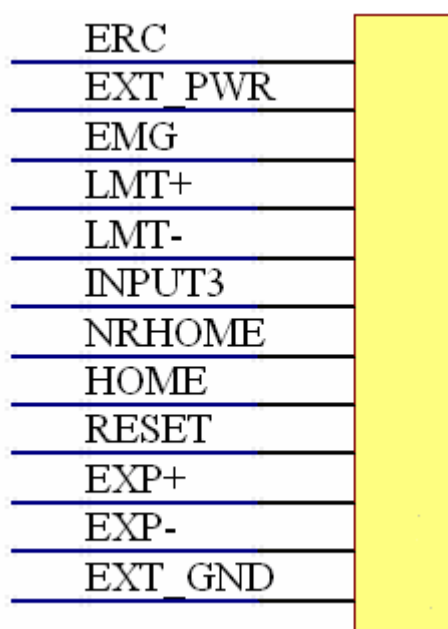

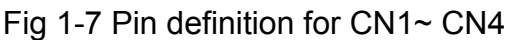

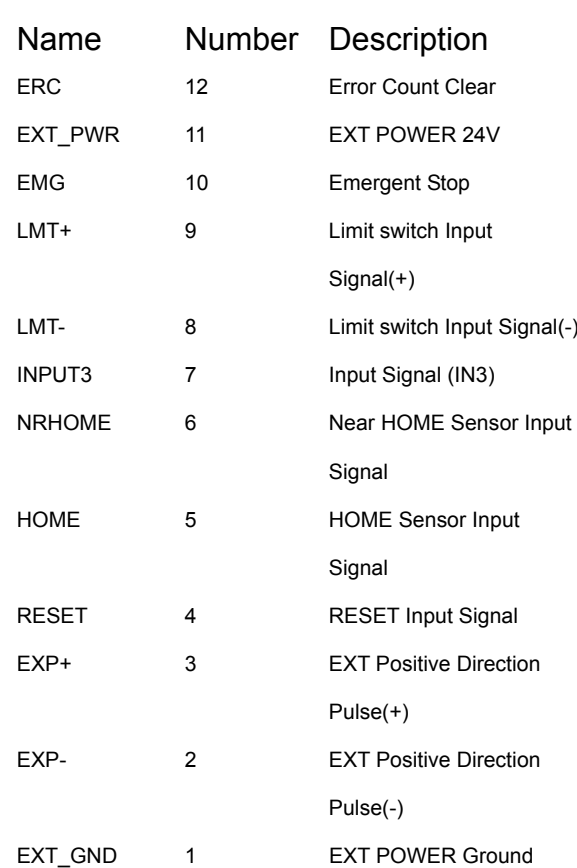

The connectors CN5~CN8 are 15-pin connectors that enable users to connect the signals to external motor drivers. Fig.1-8 shows the pin assignment for the 15-pin connector on the DN-8468M, and the Table 1-9 shows its I/O connector signal description.

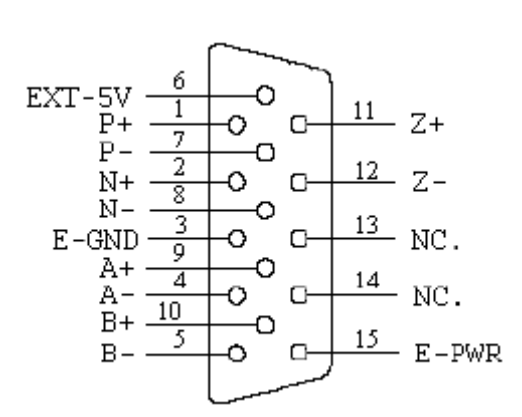

Fig. 1-8 Pin definition for CN5~CN8

| Name      | No. | Description                        |
|-----------|-----|------------------------------------|
| A+        | 9   | Encoder A-Phase (+)                |
| А-        | 4   | Encoder A-Phase (-)                |
| B+        | 10  | Encoder B-Phase (+)                |
| B-        | 5   | Encoder B-Phase (-)                |
| Z+        | 11  | Encoder Z-Phase (+)                |
| Z-        | 12  | Encoder Z-Phase (-)                |
| P+        | 1   | Positive Direction Pulse Output(+) |
| Р-        | 7   | Positive Direction Pulse Output(-) |
| $N+$      | 2   | Negative Direction Pulse Output(+) |
| N-        | 8   | Negative Direction Pulse Output(-) |
| E-PWR     | 15  | EXT power +24V                     |
| E-GND     | 3   | EXT power ground                   |
| EXT-5V    | 6   | EXT power +5V                      |
| <b>NC</b> | 13. | No connection                      |
|           | 14  |                                    |

Table 1-9 CN5~8

- Note 1: There are two sets encoder signals for X and Y axes. In X axis, one is from CNX and the other is from CN5. In Y axis, one is from CNY and the other is from CN6. Users can select encoder signals from JP1 and JP2, respectively.
- Note 2: In Z and U axes, only one set of encoder signals is used for each axis. In Z axis, do not connect CNZ and CN7 at the same time. In U axis, do not connect CNU and CN8 at the same time.
- Note 3: Don't connect NC (not connected) signals. Connecting these signals could cause permanent damage to your motion controller.

### ■ RJ1 (The I/O signals of the FRnet)

The connectors RJ1 is an 8-pin RJ45 connector that enable you to connect to the signals of FRnet. Fig.1-9 shows the pin assignment for the 8-pin connector on the DN-8468M, and the Table 1-10 shows its I/O connector signal description.

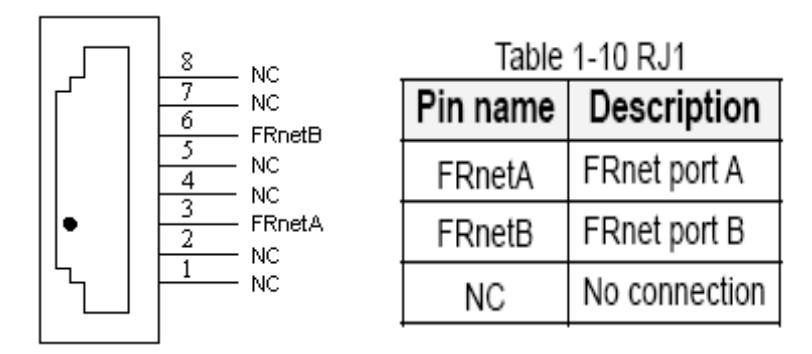

Fig. 1-9 Pin definition for RJ1

Note: Don't connect NC (not connected) signals. Connecting these signals could cause permanent damage to your motion controller.

## **B.1.3 Jumper and Switch Settings**

#### **JP5**

Jumper 5 controls the EMG-A signal of the TB1 connector. The following diagram is shown the selection condition of the jumper 5.

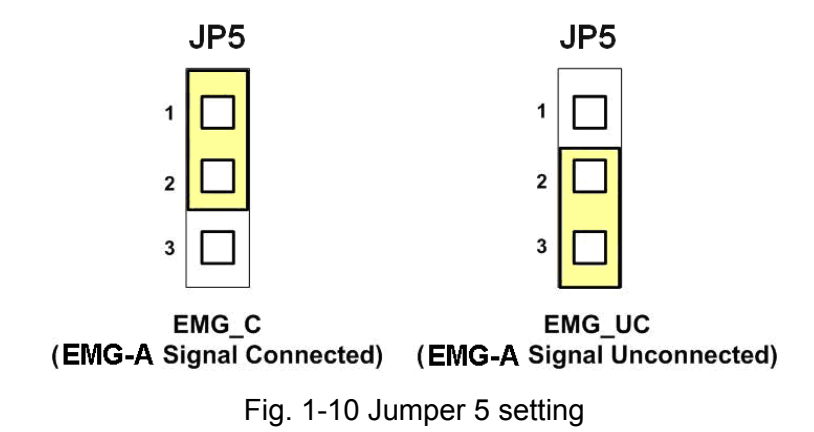

#### **JP1, JP2**

The encoder signals of axis X and axis Y can be chosen from servo driver encoder or external encoder. Fig. 1-11 shows that the encoder signals are selected from servo driver encoder. In meantime, Fig. 1-12 shows that the encoder signals are selected from external encoder.

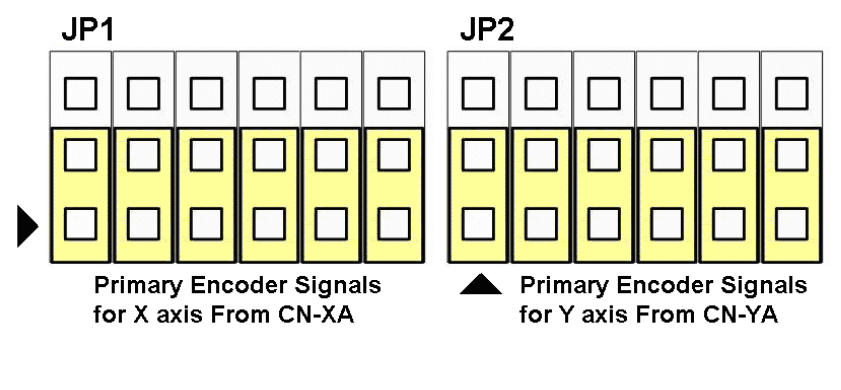

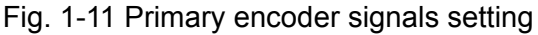

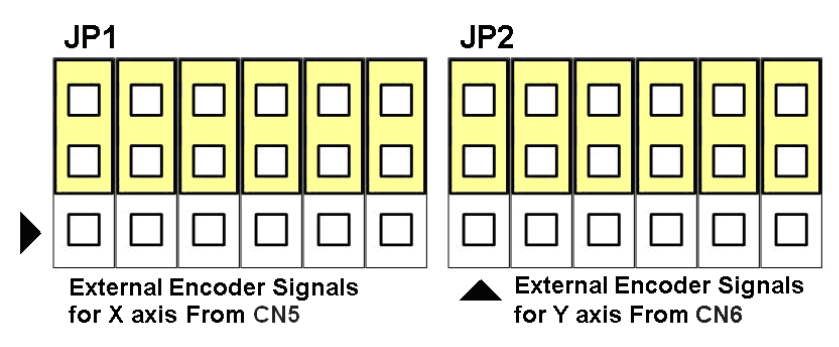

Fig. 1-12 External encoder signals setting

The emergency stop signal for each servo ampilfier can be selected from EMG SW. The number 1, 2 , 3, 4 on EMG SW are denoted as axis X, Y, Z, U, respectively. Fig. 1-13 is the default setting to connect the EMG singals to GND. The EMG signals from CN1 ~ CN4 will not take effect. If the switch is disconnected as shown in Fig. 1-14, the emergency stop signals can be controlled from EMG signals in CN1  $\sim$  CN4.

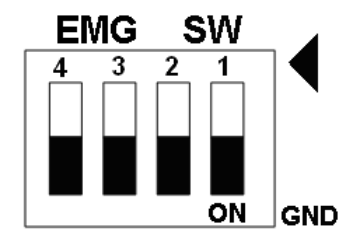

Fig. 1-13 EMG SW setting for normally GND (Default setting)

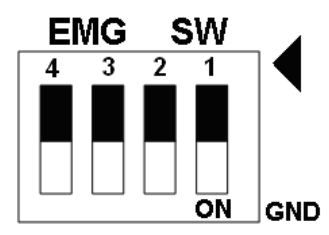

Fig. 1-14 EMG SW setting for user controlled signals.

## **B.2 DN-8468P Daughter Board**

The DN-8468P is the daughter board for Panasonic A4 Series Ampilifier. It has 4-axis I/O signals.

# **B.2.1 Board Layout for DN-8468P**

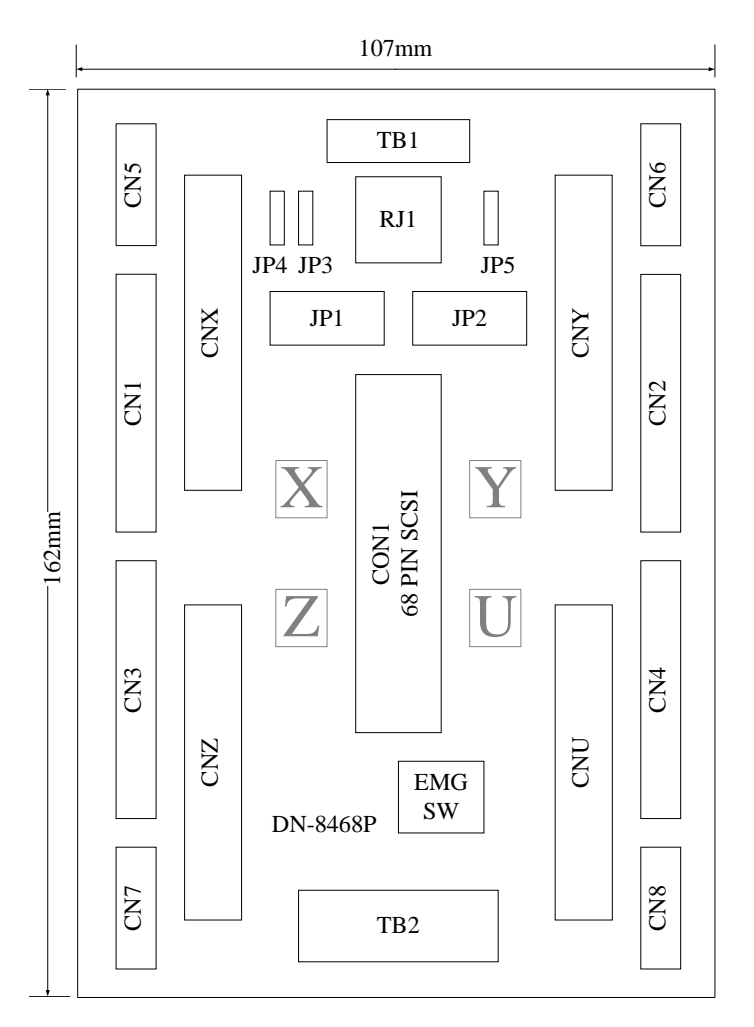

Fig. B2-1 Board layout for the DN-8468P

# **B.2.2 Signal Connections for DN-8468P**

Maintaining signal connections is one of the most important factors in ensuring that your application system is sending and receiving data correctly.

#### ■ Pin Assignment for CON1

The I/O connector on the DN-8468P is a 68-pin SCSI II connector that enables you to connect to the PISO-PS400 motion card. Please refer to the section 2.2.1( page 15).

#### **TB1**

The connector TB1 is 7-pin connector that enables you to connect to the signals of your motor drivers. Fig.1-3 shows the pin assignment for the 7-pin connector on the DN-8468P, and the Table 1-4 shows its I/O connector signal description.

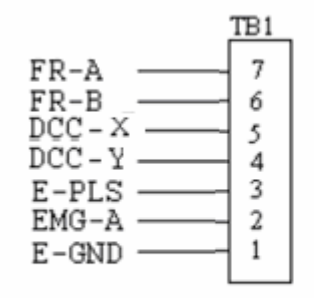

Fig. 1-3 Pin definition for TB1

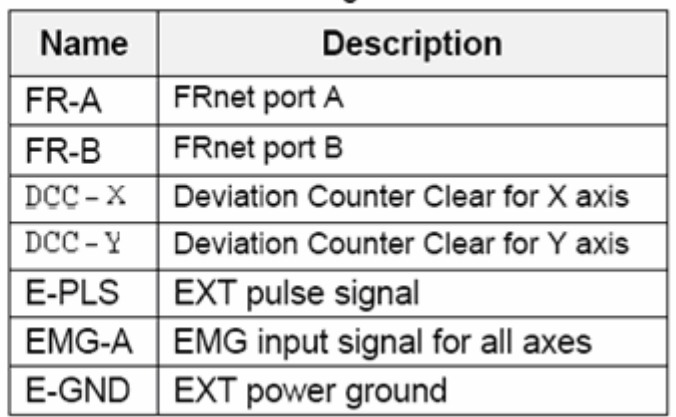

Table 1-4 TB1 Signal Connection

#### **TB2**

The connector TB2 is 5-pin connector that enables you to connect to the signals of your motor drivers. Fig.1-4 shows the pin assignment for the 5-pin connector on the DN-8468P, and the Table 1-5 shows its I/O connector signal description.

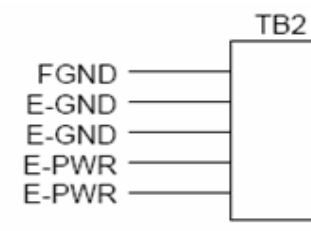

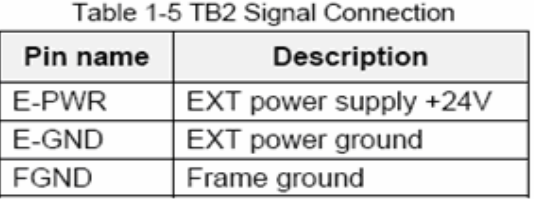

Fig. 1-4 Pin definition for TB2

Note: Don't reverse connect signals with E\_PWR and E\_GND. Serious damage to your motion card and motion controller might be happened.

#### **CNX, CNY, CNZ, CNU (CN X5 connector for each AXIS in Driver)**

The connectors CNX, CNY, CNZ, and CNU are 50-pin connectors that enable you to connect to the CN X5 connector of Panasonic motor drivers. Fig.1-5 shows the pin assignment for the 50-pin connector on the DN-8468P, and the Table 1-6 shows its I/O connector signal description.

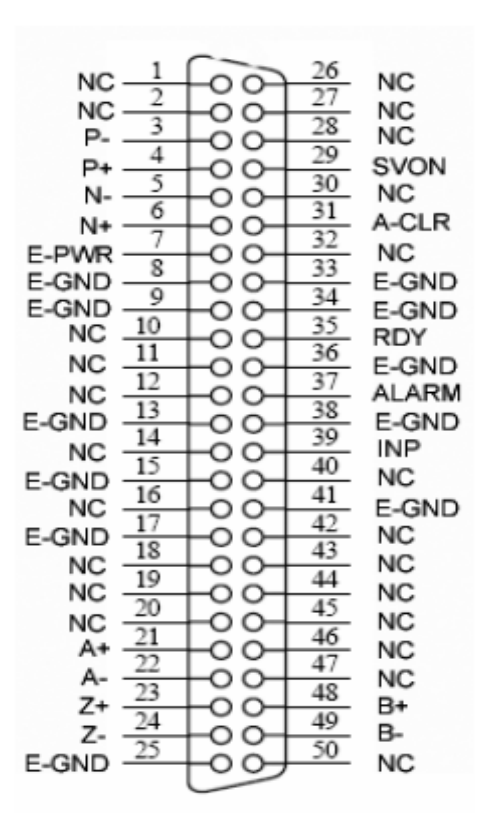

Fig. 1-5 Pin definition for CNX, CNY, CNZ, CNU

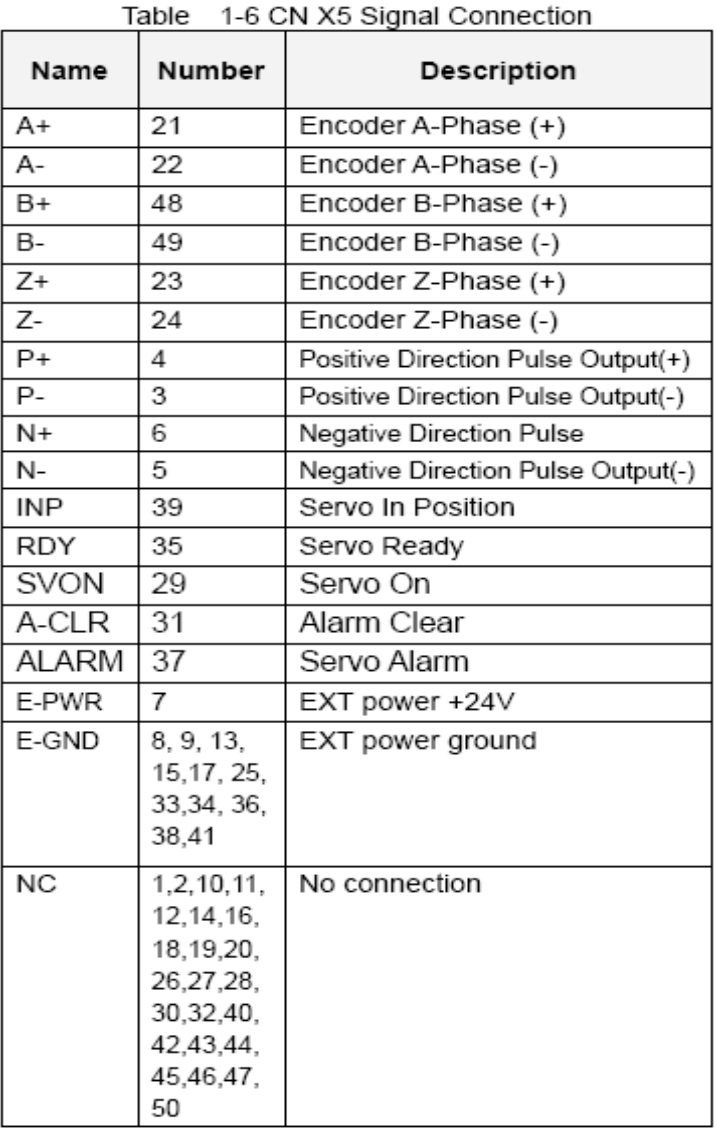

- Note 1: There are two sets encoder signals for X and Y axes. In X axis, one is from CNX and the other is from CN5. In Y axis, one is from CNY and the other is from CN6. Users can select encoder signals from JP1 and JP2, respectively.
- Note 2: In Z and U axes, only one set of encoder signals is used for each axis. In Z axis, do not connect CNZ and CN7 at the same time. In U axis, do not connect CNU and CN8 at the same time.
- Note 3: Don't connect NC (not connected) signals. Connecting these signals could cause permanent damage to your motion controller.

The connectors CN1~CN4 are 11-pin connectors that enable you to connect to the signals of your motor drivers. Fig.1-7 shows the pin assignment for the 20-pin connector on the DN-8468P, and the Table 1-8 shows its I/O connector signal description.

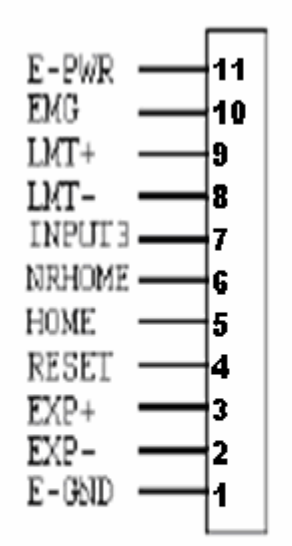

Fig. 1-7 Pin definition for CN1 ~ CN4

| Table 3-8 CN1∼4 Signal Connection |                                  |  |
|-----------------------------------|----------------------------------|--|
| Pin name                          | <b>Description</b>               |  |
| E-PWR                             | EXT power supply +24V            |  |
| <b>EMG</b>                        | EMG input signal                 |  |
| LMT+                              | Limit Switch Input Signal (+)    |  |
| LMT-                              | Limit Switch Input Signal (-)    |  |
| INPUT3                            | Input Signal (IN3)               |  |
| <b>NRHOME</b>                     | Near Home Sensor Input Signal    |  |
| <b>HOME</b>                       | Home Sensor Input Signal         |  |
| <b>RESET</b>                      | Reset input signal               |  |
| EXP+                              | EXT Positive Direction Pulse (+) |  |
| EXP-                              | EXT Negative Direction Pulse (-) |  |
| E-GND                             | EXT power ground                 |  |
|                                   |                                  |  |

 $7 - 11 - 0.0$   $0.114 - 1.02$  and  $0.02$  and  $0.02$ 

The connectors CN5~CN8 are 15-pin connectors that enable users to connect the signals to external motor drivers. Fig.1-8 shows the pin assignment for the 15-pin connector on the DN-8468P, and the Table 1-9 shows its I/O connector signal description.

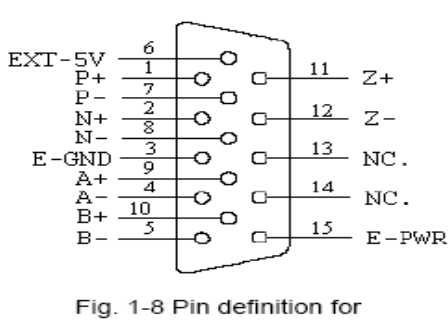

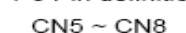

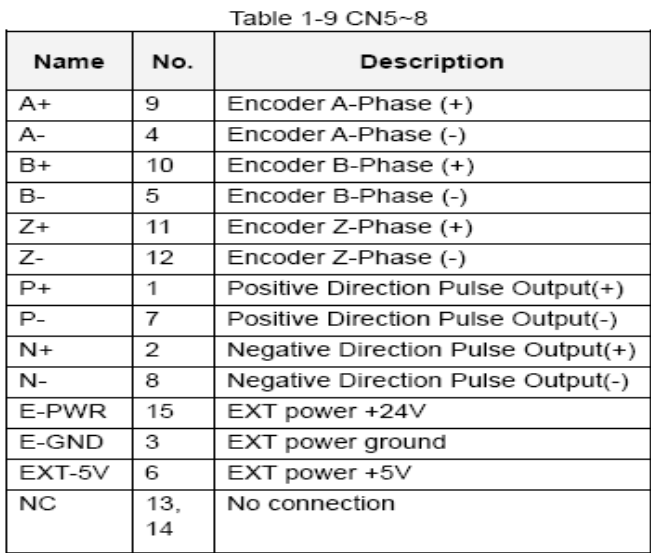

- ▶ **Note 1:** There are two sets encoder signals for X and Y axes. In X axis, one is from CNX and the other is from CN5. In Y axis, one is from CNY and the other is from CN6. Users can select encoder signals from JP1 and JP2, respectively.
- ► Note 2: In Z and U axes, only one set of encoder signals is used for each axis. In Z axis, do not connect CNZ and CN7 at the same time. In U axis, do not connect CNU and CN8 at the same time.
- **Note 3 :** Don't connect NC (not connected) signals. Connecting these signals could cause Ъ permanent damage to your motion controller.

### ■ RJ1 (The I/O signals of the FRnet)

The connectors RJ1 is an 8-pin RJ45 connector that enable you to connect to the signals of FRnet. Fig.1-9 shows the pin assignment for the 8-pin connector on the DN-8468P, and the Table 1-10 shows its I/O connector signal description.

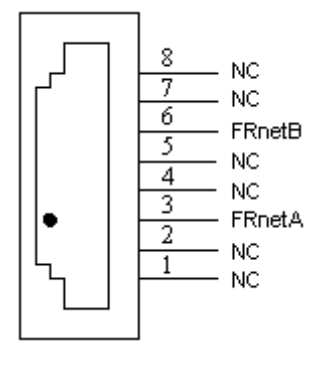

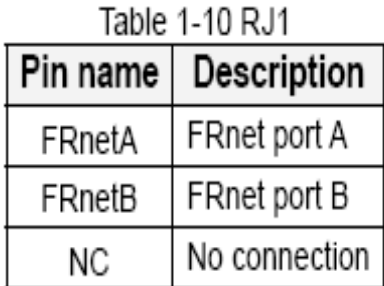

Fig. 1-9 Pin definition for RJ

▶ **Note:** Don't connect NC (not connected) signals. Connecting these signals could cause permanent damage to your motion controller.

## **B.2.3 Jumper and Switch Settings**

#### **JP5**

Jumper 5 controls the EMG-A signal of the TB1 connector. The following diagram is shown the selection condition of the jumper 5.

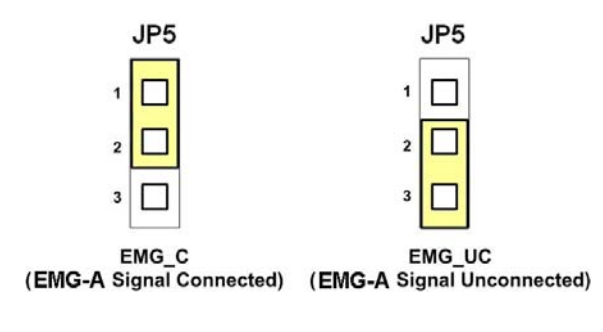

Fig. 1-10 Jumper 5 setting

#### **JP1, JP2**

The encoder signals of axis X and axis Y can be chosen from servo driver encoder or external encoder. Fig. 1-11 shows that the encoder signals are selected from servo driver encoder. In meantime, Fig. 1-12 shows that the encoder signals are selected from external encoder.

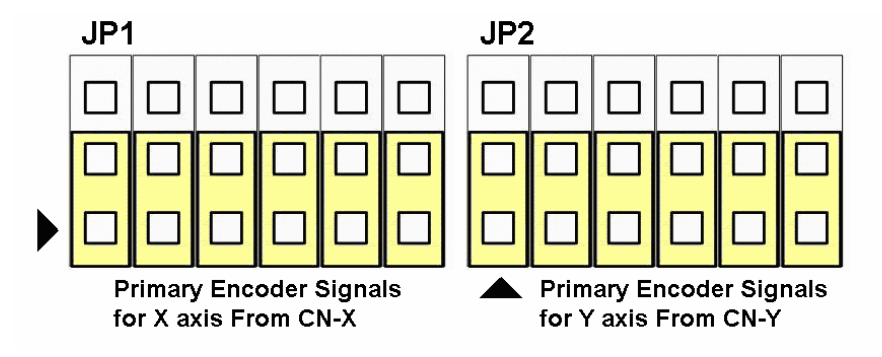

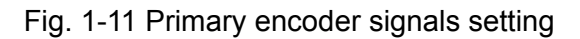

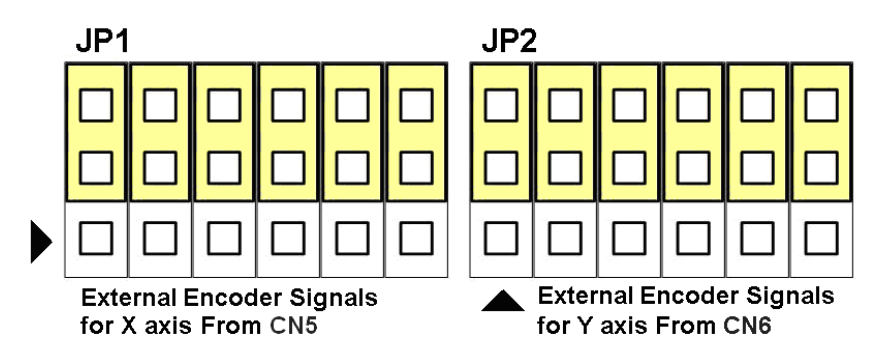

Fig. 1-12 External encoder signals setting

#### **EMG SW**

The emergency stop signal for each servo ampilfier can be selected from EMG SW. The number 1, 2 , 3, 4 on EMG SW are denoted as axis X, Y, Z, U, respectively. Fig. 1-13 is the default setting to connect the EMG singals to GND. The EMG signals from CN1 ~ CN4 will not take effect. If the switch is disconnected as shown in Fig. 1-14, the emergency stop signals can be controlled from EMG signals in CN1  $\sim$  CN4.

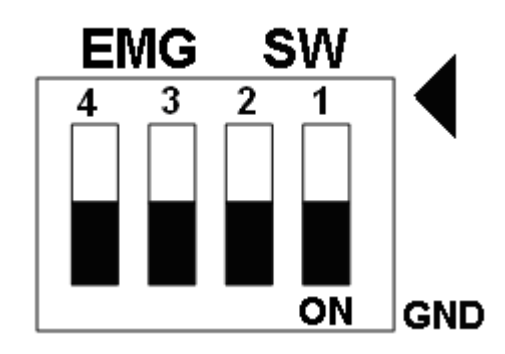

Fig. 1-13 EMG SW setting for normally GND (Default setting)

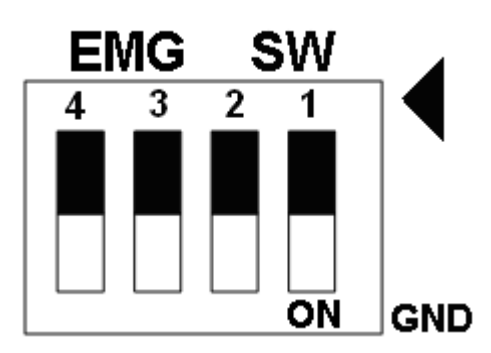

Fig. 1-14 EMG SW setting for user controlled signals.

## **B.3 DN-8486Y Daughter Board**

The DN-8468Y is the daughter board for Yaskawa Ampilifier. It has 4-axis I/O signals.

## **B.3.1 Board Layout for DN-8468Y**

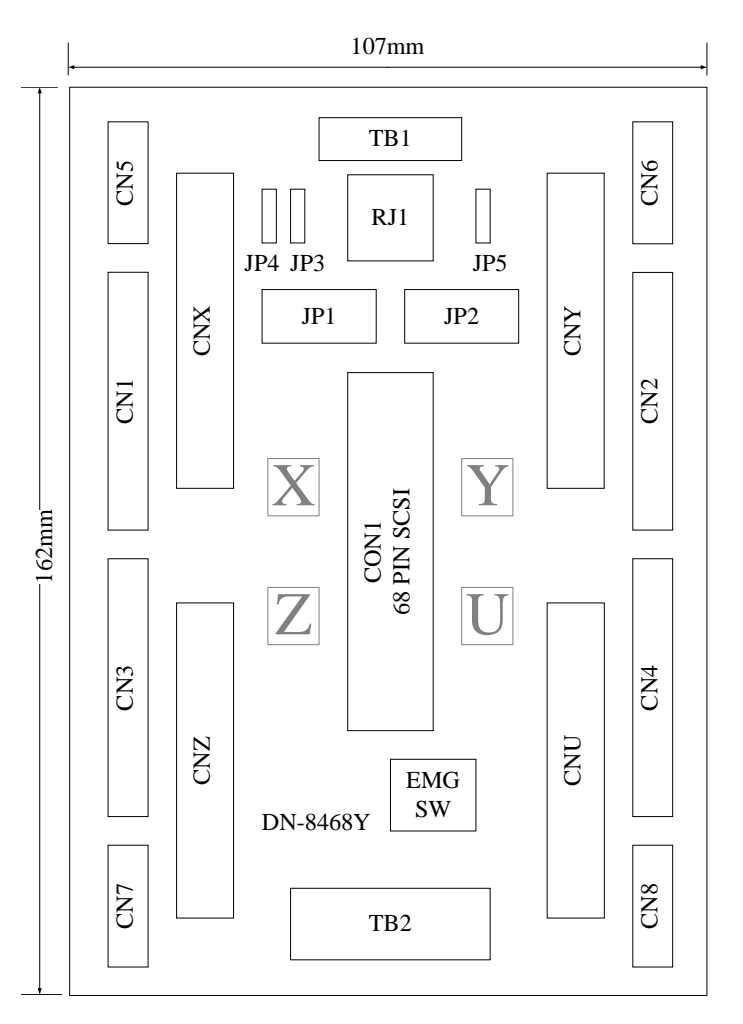

Fig. 3-1 Board layout for the DN-8468Y

# **B.3.2 Signal Connections for DN-8468Y**

Maintaining signal connections is one of the most important factors in ensuring that your application system is sending and receiving data correctly.

### ■ Pin Assignment for CON1

The I/O connector on the DN-8468Y is a 68-pin SCSI II connector that enables you to connect to the PISO-PS400 motion card. Please refer to the section 2.2.1( page 15).

#### **TB1**

The connector TB1 is 7-pin connector that enables you to connect to the signals of your motor drivers. Fig.3-3 shows the pin assignment for the 7-pin connector on the DN-8468Y, and the Table 3-4 shows its I/O connector signal description.

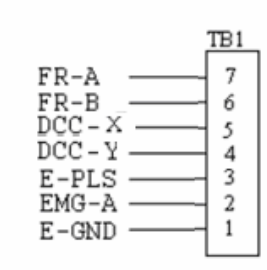

Fig. 1-3 Pin definition for TB1

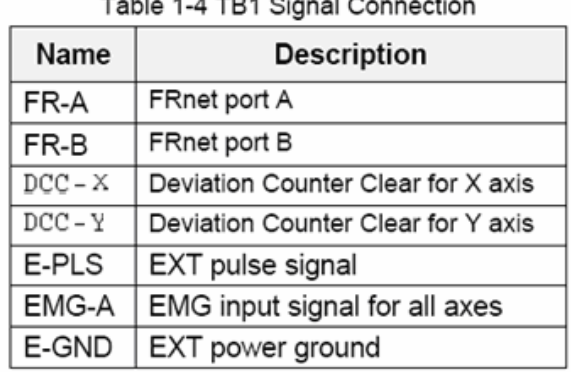

### **TB2**

The connector TB2 is 5-pin connector that enables you to connect to the signals of your motor drivers. Fig.3-4 shows the pin assignment for the 5-pin connector on the DN-8468Y, and the Table 3-5 shows its I/O connector signal description.

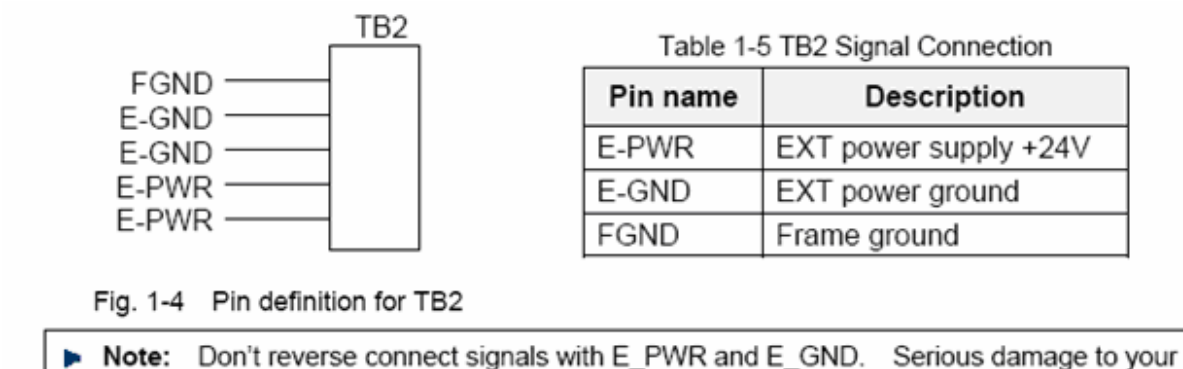

motion card and motion controller might be happened.

### **CNX, CNY, CNZ, CNU (CN X5 connector for each AXIS in Driver)**

The connectors CNX, CNY, CNZ, and CNU are 50-pin connectors that enable you to connect to the CN X5 connector of Panasonic motor drivers. Fig.3-5 shows the pin assignment for the 50-pin connector on the DN-8468Y, and the Table 3-6 shows its I/O connector signal description.

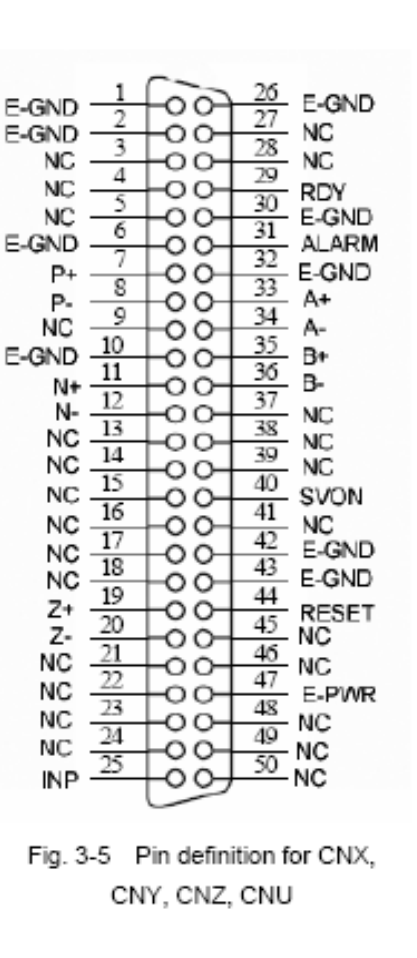

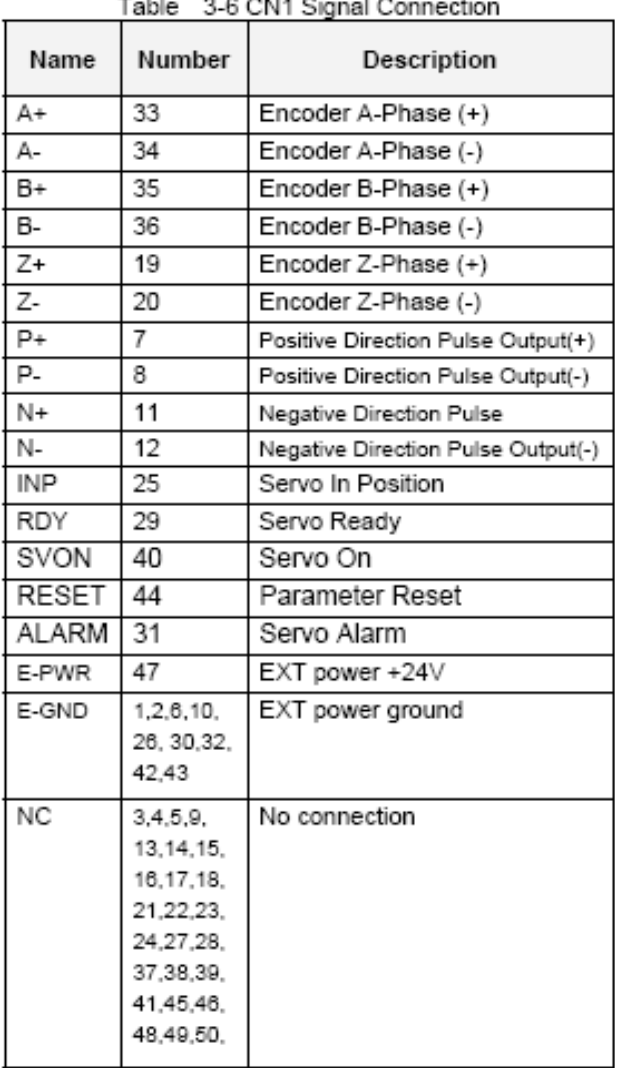

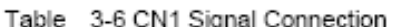

- Note 1: There are two sets encoder signals for X and Y axes. In X axis, one is from CNX and the other is from CN5. In Y axis, one is from CNY and the other is from CN6. Users can select encoder signals from JP1 and JP2, respectively.
- Note 2: In Z and U axes, only one set of encoder signals is used for each axis. In Z axis, do not connect CNZ and CN7 at the same time. In U axis, do not connect CNU and CN8 at the same time.
- Note 3: Don't connect NC (not connected) signals. Connecting these signals could cause ь permanent damage to your motion controller.

### ■ CN1~CN4 (The I/O signals of the X, Y, Z, U AXIS)

The connectors CN1~CN4 are 11-pin connectors that enable you to connect to the signals of your motor drivers. Fig.3-7 shows the pin assignment for the 20-pin connector on the DN-8468Y, and the Table 3-8 shows its I/O connector signal description.

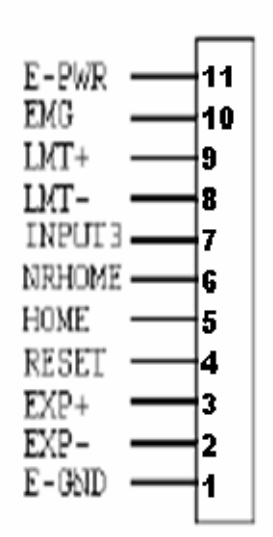

Fig. 1-7 Pin definition for CN1 ~ CN4

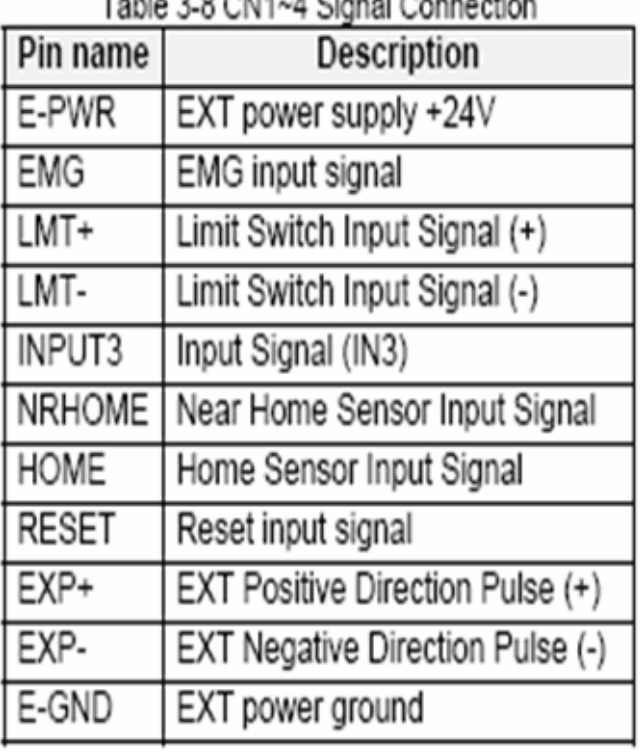

### Table 2.0 OMA A Cincol Connection

The connectors CN5~CN8 are 15-pin connectors that enable users to connect the signals to external motor drivers. Fig.3-8 shows the pin assignment for the 15-pin connector on the DN-8468Y, and the Table 3-9 shows its I/O connector signal description.

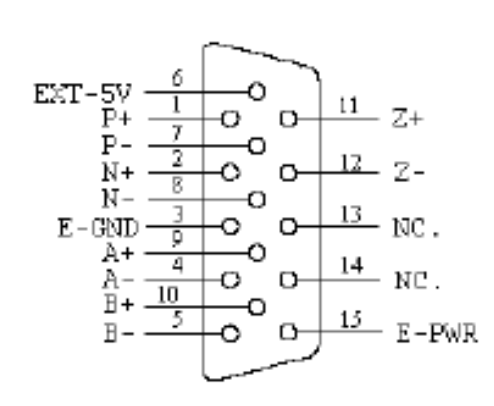

Fig. 3-8 Pin definition for  $CN5 \sim CN8$ 

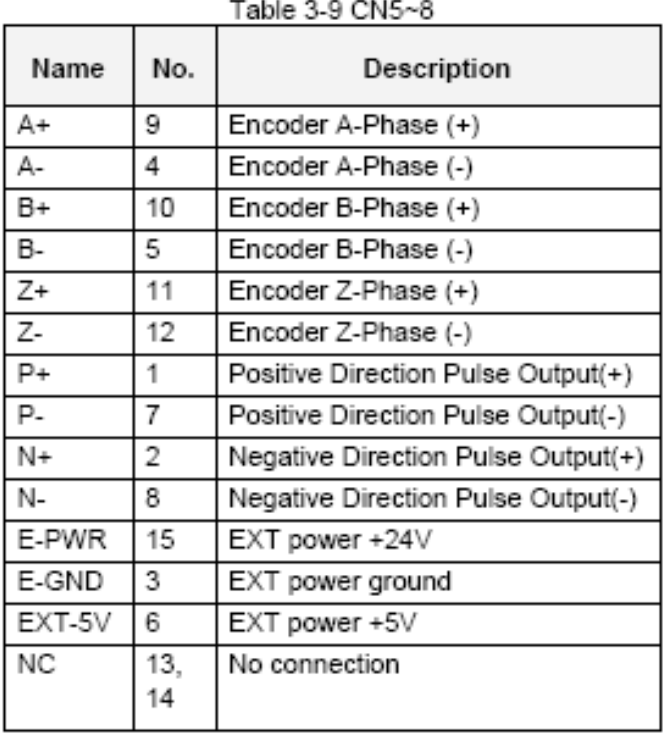

- **D** Note 1: There are two sets encoder signals for X and Y axes. In X axis, one is from CNX and the other is from CN5. In Y axis, one is from CNY and the other is from CN6. Users can select encoder signals from JP1 and JP2, respectively.
- **P** Note 2: In Z and U axes, only one set of encoder signals is used for each axis. In Z axis, do not connect CNZ and CN7 at the same time. In U axis, do not connect CNU and CN8 at the same time.
- Note 3 : Don't connect NC (not connected) signals. Connecting these signals could cause permanent damage to your motion controller.

The connectors RJ1 is an 8-pin RJ45 connector that enable you to connect to the signals of FRnet. Fig.3-9 shows the pin assignment for the 8-pin connector on the DN-8468Y, and the Table 3-10 shows its I/O connector signal description.

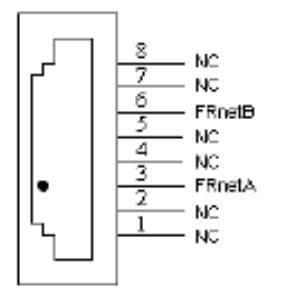

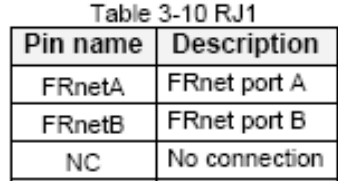

Fig. 3-9 Pin definition for RJ1

Note: Don't connect NC (not connected) signals. Connecting these signals could cause permanent damage to your motion controller.

## **B.3.3 Jumper and Switch Settings**

#### **JP5**

Jumper 5 controls the EMG-A signal of the TB1 connector. The following diagram is shown the selection condition of the jumper 5.

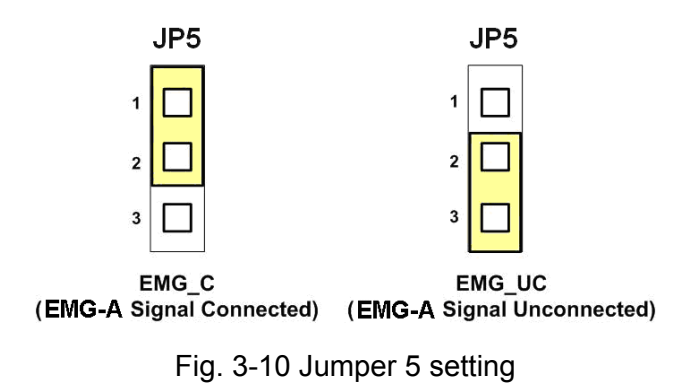

#### **JP1, JP2**

The encoder signals of axis X and axis Y can be chosen from servo driver encoder or external encoder. Fig. 3-11 shows that the encoder signals are selected from servo driver encoder. In meantime, Fig. 3-12 shows that the encoder signals are selected from external encoder.

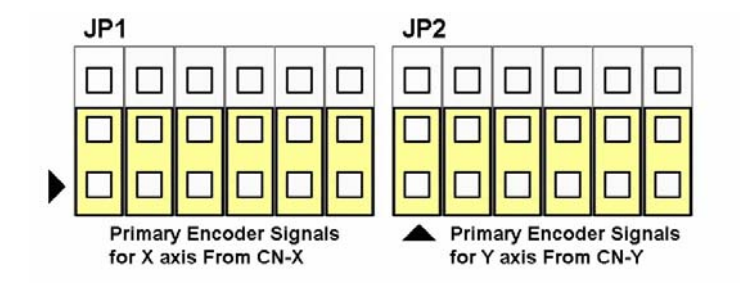

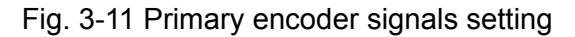

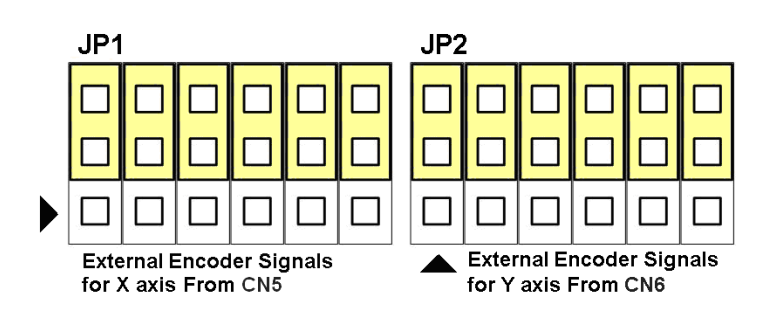

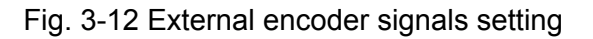

The emergency stop signal for each servo ampilfier can be selected from EMG SW. The number 1, 2 , 3, 4 on EMG SW are denoted as axis X, Y, Z, U, respectively. Fig. 3-13 is the default setting to connect the EMG singals to GND. The EMG signals from CN1 ~ CN4 will not take effect. If the switch is disconnected as shown in Fig. 3-14, the emergency stop signals can be controlled from EMG signals in CN1  $\sim$  CN4.

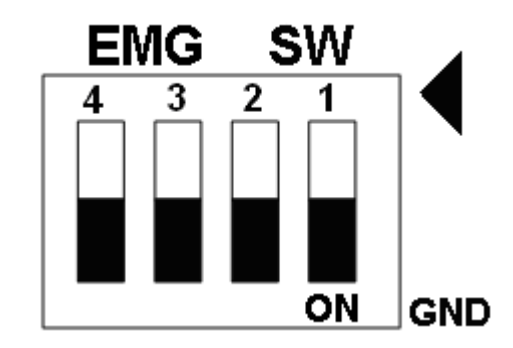

Fig. 3-13 EMG SW setting for normally GND (Default setting)

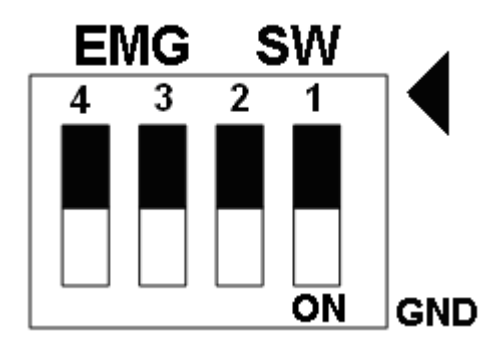

Fig. 3-14 EMG SW setting for user controlled signals.

## **B.4 DN-8468D Daughter Board**

The DN-8468D is the daughter board for Delta ASDA-A Series Ampilifier. It has 4-axis I/O signals.

## **B.4.1 Board Layout for DN-8468D**

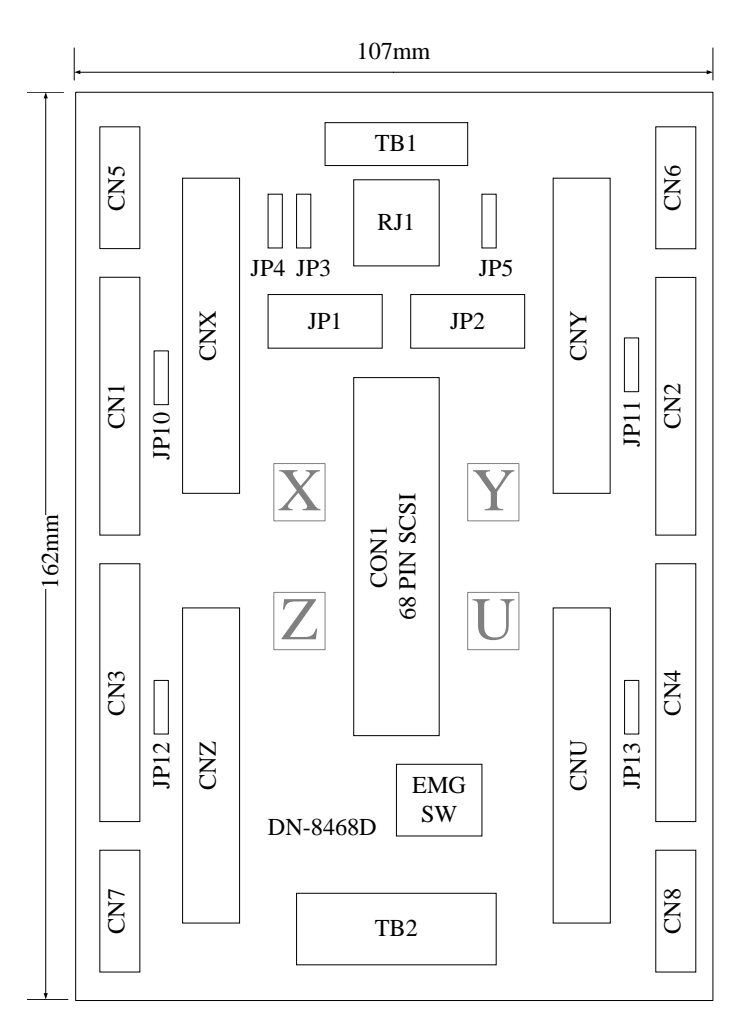

Fig. 3-1 Board layout for the DN-8468D

# **B.4.2 Signal Connections for DN-8468D**

Maintaining signal connections is one of the most important factors in ensuring that your application system is sending and receiving data correctly.

### ■ Pin Assignment for CON1

The I/O connector on the DN-8468D is a 68-pin SCSI II connector that enables you to connect to the I-8094 motion card. Fig. 3-2 shows the pin assignment for the 68-pin I/O connector on the DN-8468D (or on the I-8094), and refer to Table 3-2, 3-3 for description of each motion I/O signal.

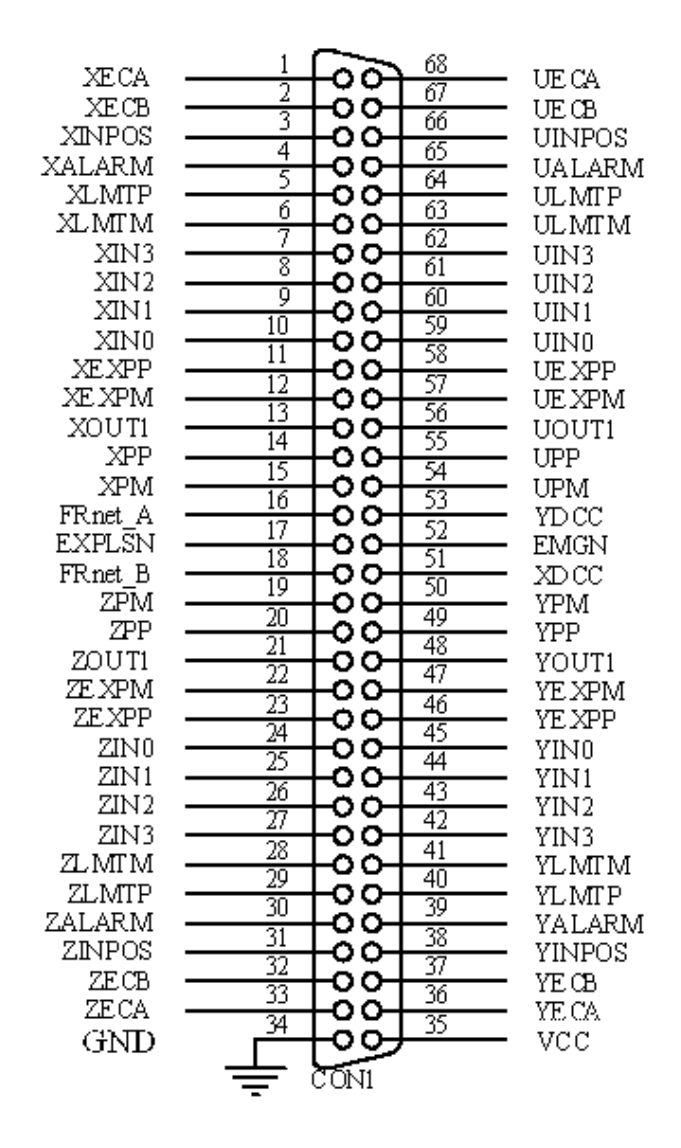

Fig. 3-2 I/O connector pin assignment for the CON1

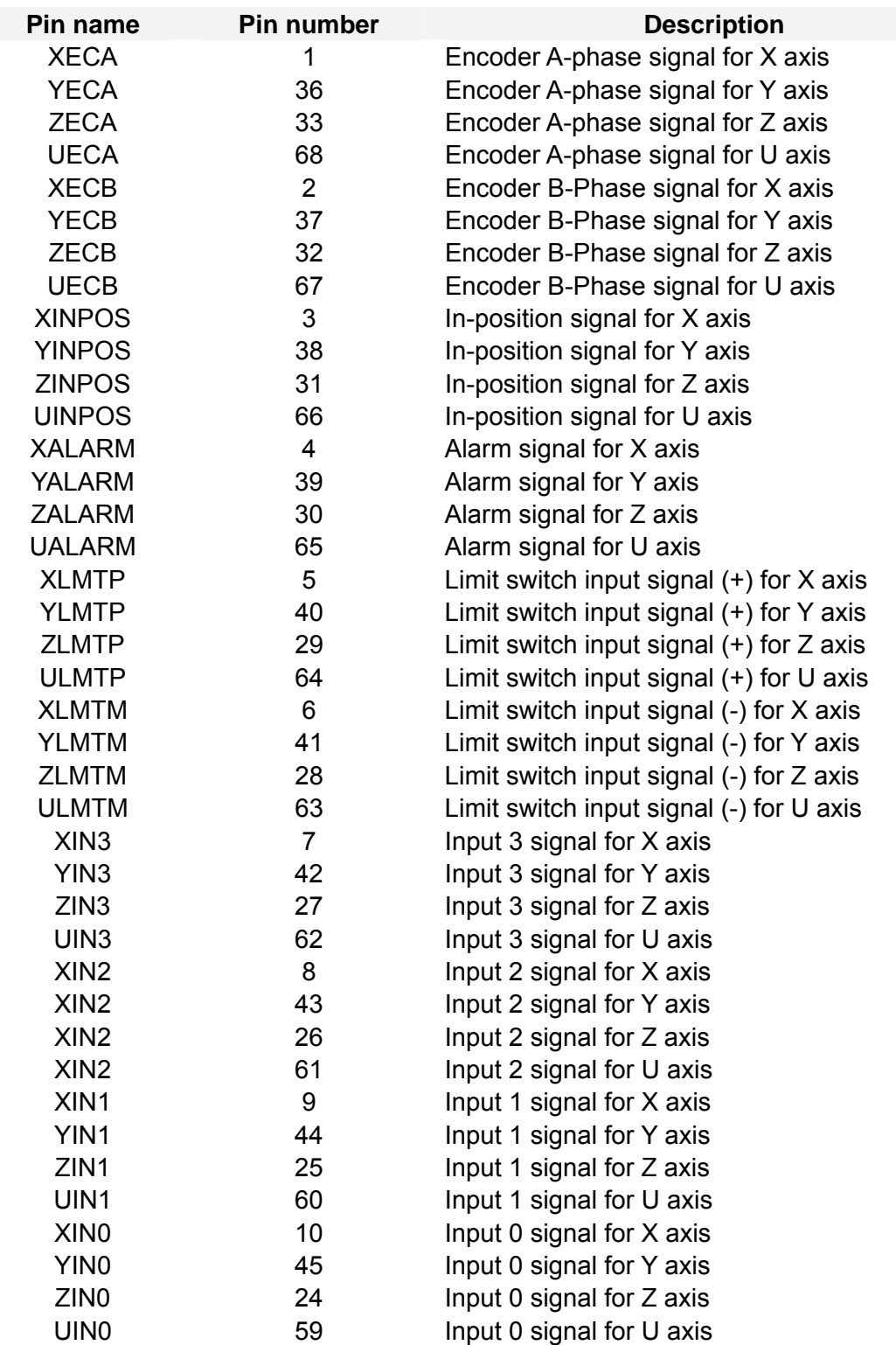

Table 3-2 DN-8468D I/O connector signal description (part 1)

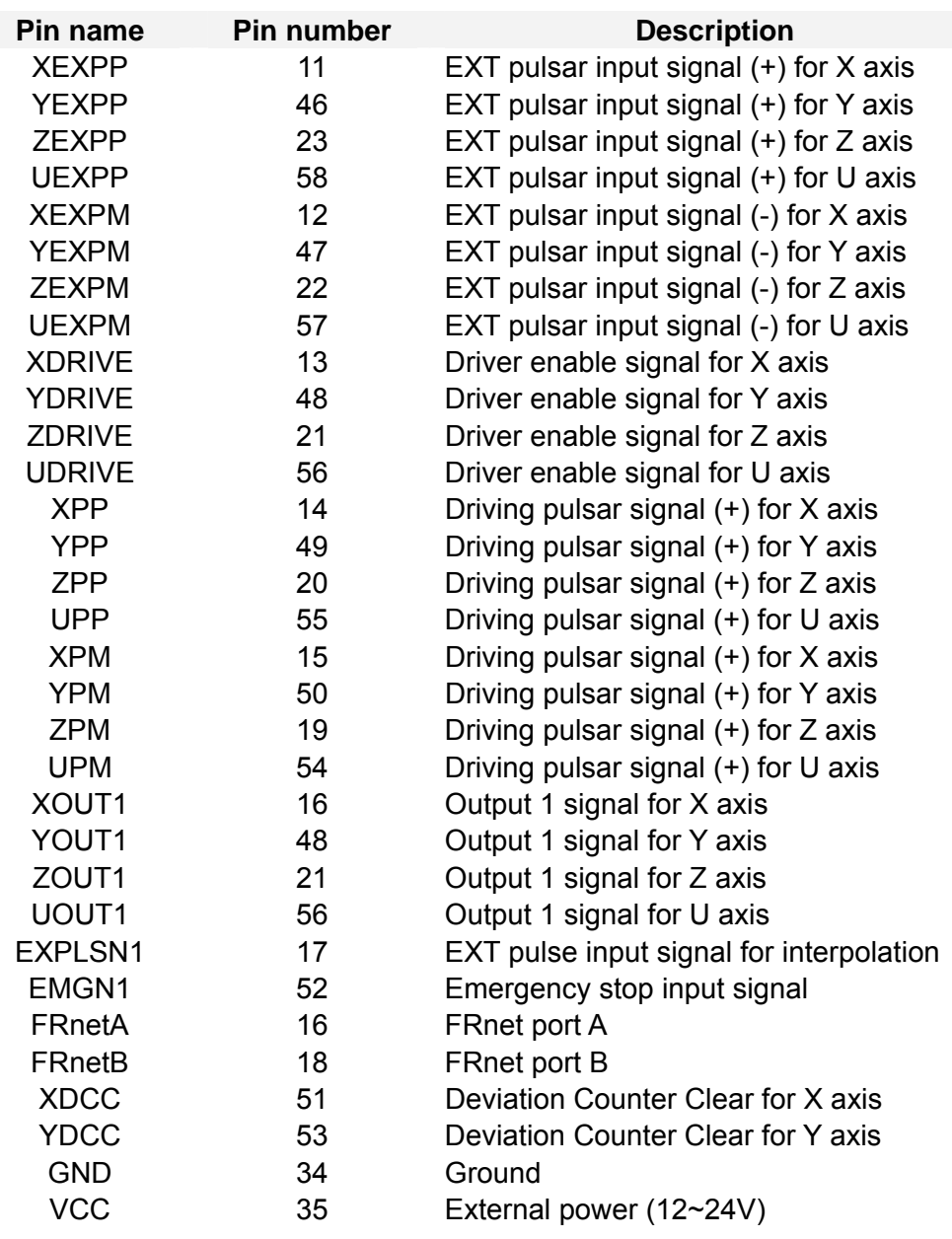

Table 3-3 DN-8468D I/O connector signal description (part 2)

The connector TB1 is 7-pin connector that enables you to connect to the signals of your motor drivers. Fig.3-3 shows the pin assignment for the 7-pin connector on the DN-8468D, and the Table 3-4 shows its I/O connector signal description.

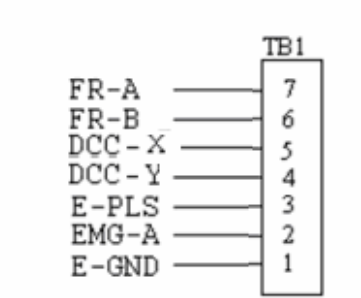

Fig. 1-3 Pin definition for TB1

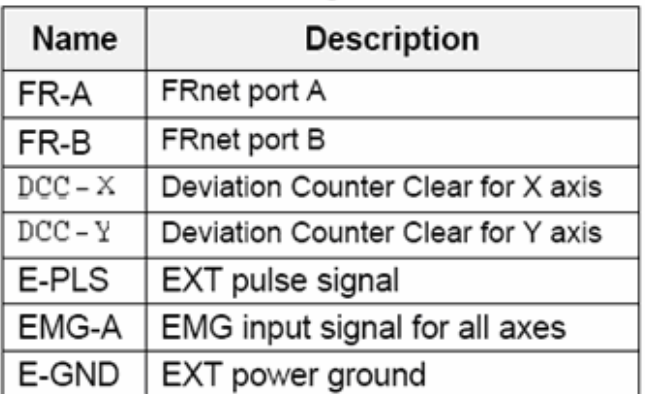

#### Table 1-4 TB1 Signal Connection

#### **TB2**

The connector TB2 is 5-pin connector that enables you to connect to the signals of your motor drivers. Fig.3-4 shows the pin assignment for the 5-pin connector on the DN-8468D, and the Table 3-5 shows its I/O connector signal description.

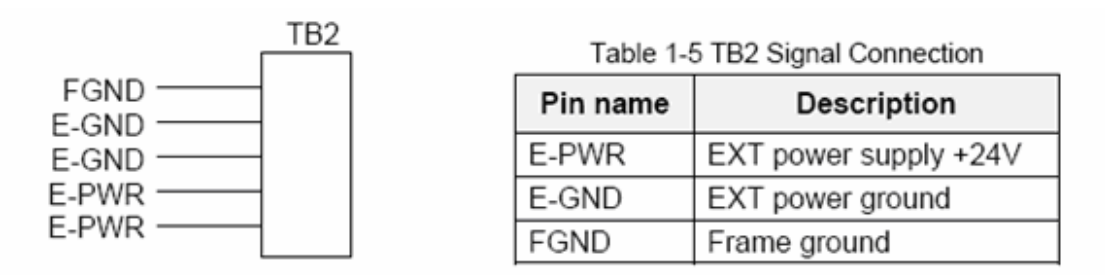

Fig. 1-4 Pin definition for TB2

Note: Don't reverse connect signals with E\_PWR and E\_GND. Serious damage to your motion card and motion controller might be happened.

The connectors CNX, CNY, CNZ, and CNU are 50-pin connectors that enable you to connect to the CN1 connector of Delta ASDA-A series motor drivers. Fig.3-5 shows the pin assignment for the 50-pin connector on the DN-8468D, and the Table 3-6 shows its I/O connector signal description.

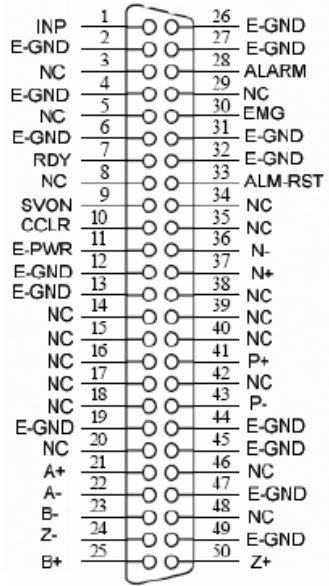

Fig. 3-5 Pin definition for CNX, CNY, CNZ, CNU

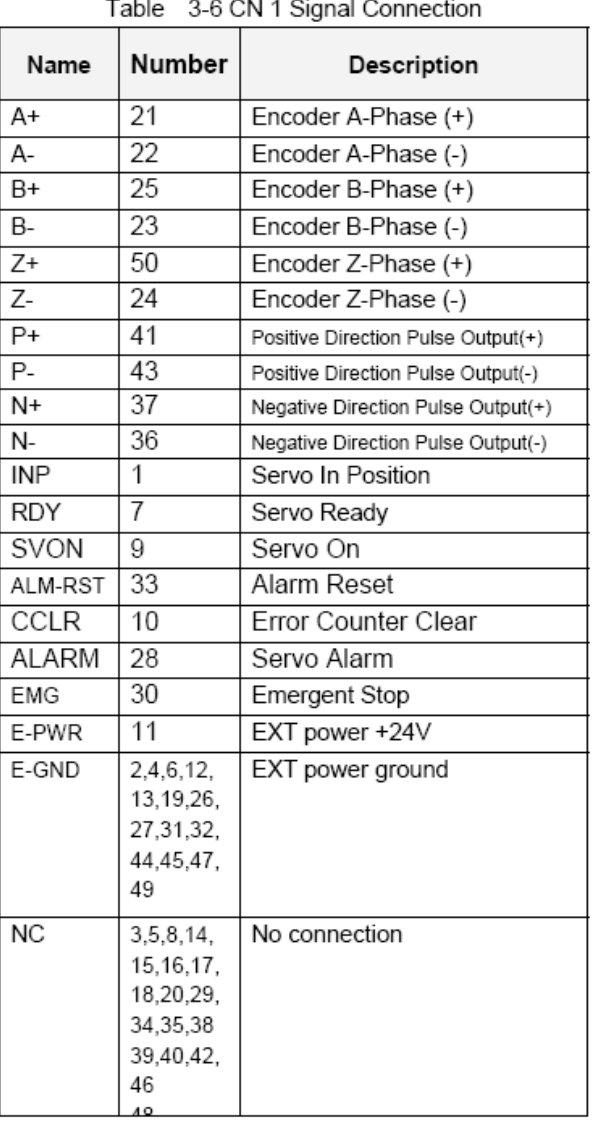

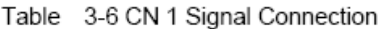

- $\triangleright$  Note 1: There are two sets encoder signals for X and Y axes. In X axis, one is from CNX and the other is from CN5. In Y axis, one is from CNY and the other is from CN6. Users can select encoder signals from JP1 and JP2, respectively.
- $\triangleright$  Note 2: In Z and U axes, only one set of encoder signals is used for each axis. In Z axis, do not connect CNZ and CN7 at the same time. In U axis, do not connect CNU and CN8 at the same time.
- Note 3 : Don't connect NC (not connected) signals. Connecting these signals could cause n. permanent damage to your motion controller.

### ■ CN1~CN4 (The I/O signals of the X, Y, Z, U AXIS)

The connectors CN1~CN4 are 11-pin connectors that enable you to connect to the signals of your motor drivers. Fig.3-7 shows the pin assignment for the 20-pin connector on the DN-8468D, and the Table 3-8 shows its I/O connector signal description.

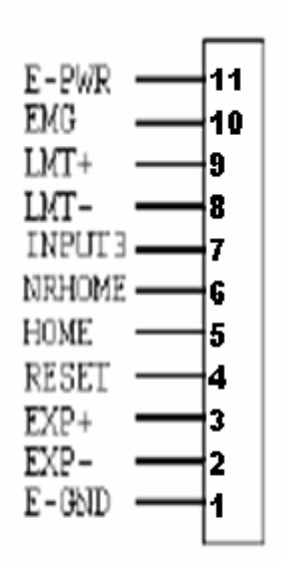

Fig.  $-7$  Pin definition for CN1  $\sim$  CN4

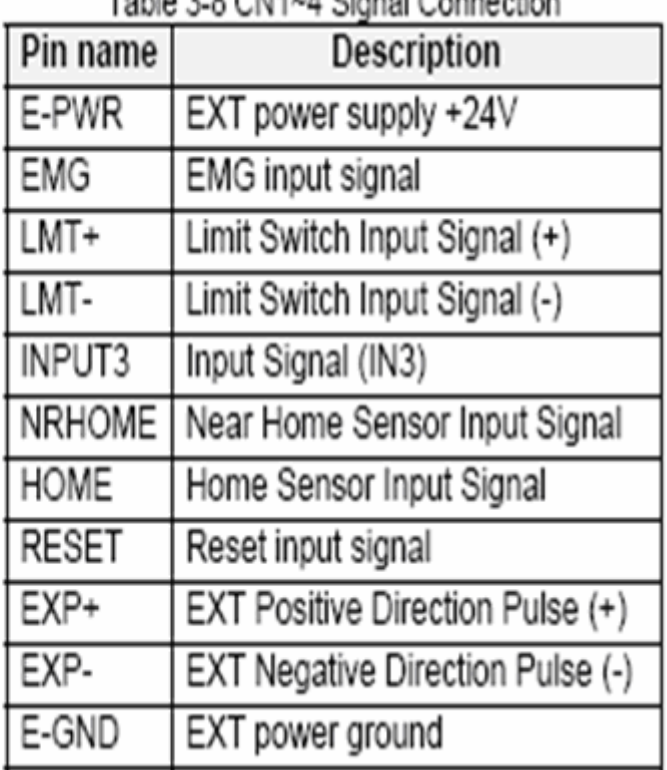

### Table 2.0 Children Cianal Connection

### **CN5~CN8 (The I/O signals of the X, Y, Z, U AXIS )**

The connectors CN5~CN8 are 15-pin connectors that enable users to connect the signals to external motor drivers. Fig.3-8 shows the pin assignment for the 15-pin connector on the DN-8468D, and the Table 3-9 shows its I/O connector signal description.

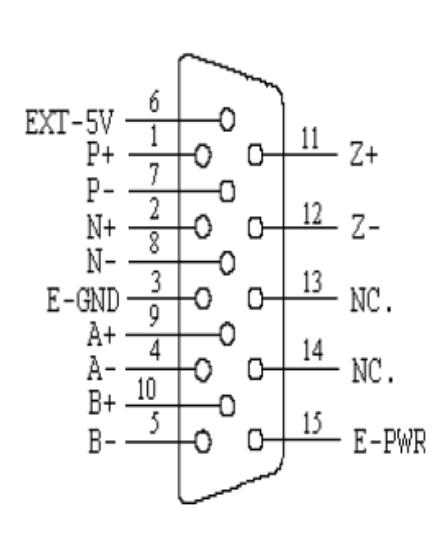

Fig. 3-8 Pin definition for  $CN5 \sim CN8$ 

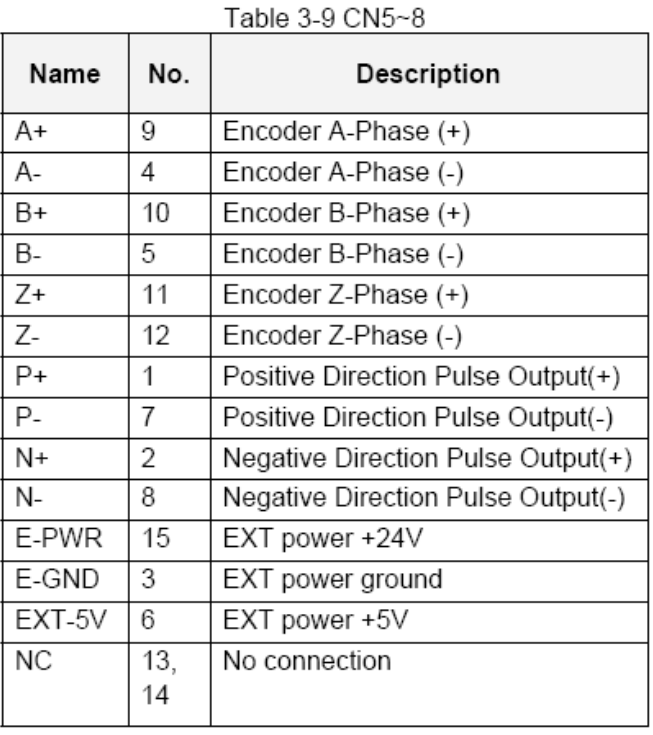

- $\triangleright$  Note 1: There are two sets encoder signals for X and Y axes. In X axis, one is from CNX and the other is from CN5. In Y axis, one is from CNY and the other is from CN6. Users can select encoder signals from JP1 and JP2, respectively.
- $\triangleright$  Note 2: In Z and U axes, only one set of encoder signals is used for each axis. In Z axis, do not connect CNZ and CN7 at the same time. In U axis, do not connect CNU and CN8 at the same time.
- Note 3 : Don't connect NC (not connected) signals. Connecting these signals could cause permanent damage to your motion controller.

### **RJ1 (The I/O signals of the FRnet)**

The connectors RJ1 is an 8-pin RJ45 connector that enable you to connect to the signals of FRnet. Fig.3-9 shows the pin assignment for the 8-pin connector on the DN-8468D, and the Table 3-10 shows its I/O connector signal description.

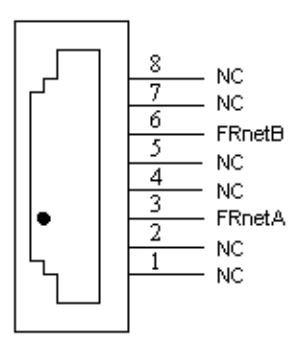

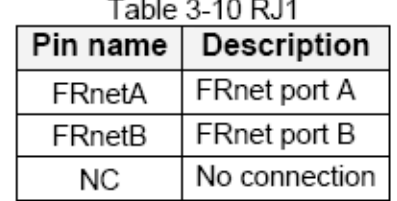

Fig. 3-9 Pin definition for RJ1

Note: Don't connect NC (not connected) signals. Connecting these signals could cause permanent damage to your motion controller.

## **B.4.3 Jumper and Switch Settings**

#### **JP5**

Jumper 5 controls the EMG-A signal of the TB1 connector. The following diagram is shown the selection condition of the jumper 5.

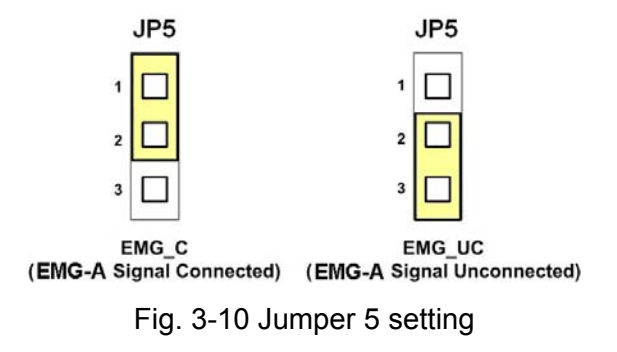

#### **JP1, JP2**

The encoder signals of axis X and axis Y can be chosen from servo driver encoder or external encoder. Fig. 3-11 shows that the encoder signals are selected from servo driver encoder. In meantime, Fig. 3-12 shows that the encoder signals are selected from external encoder.

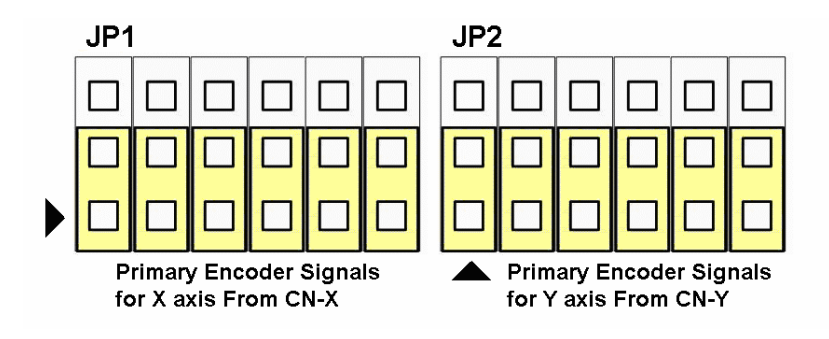

Fig. 3-11 Primary encoder signals setting

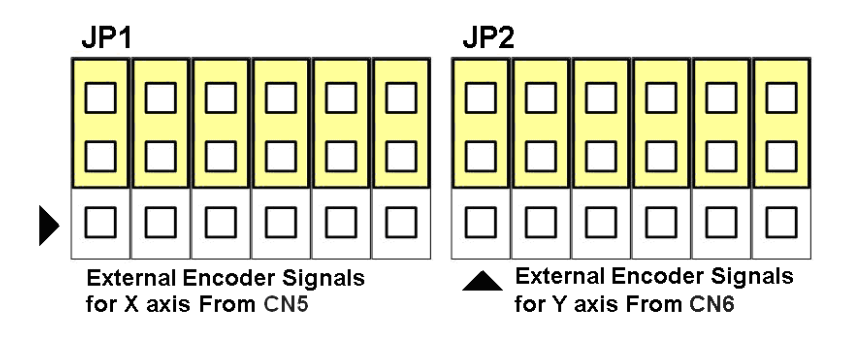

Fig. 3-12 External encoder signals setting

The emergency stop signal for each servo ampilfier can be selected from SW1. The number 1, 2 , 3, 4 on SW1 are denoted as axis X, Y, Z, U, respectively. Fig. 3-13 is the default setting to connect the EMG singals to GND. The EMG signals from CN1  $\sim$  CN4 will not take effect. If the switch is disconnected as shown in Fig. 3-14, the emergency stop signals can be controlled from EMG signals in  $CN1 \sim CN4$ .

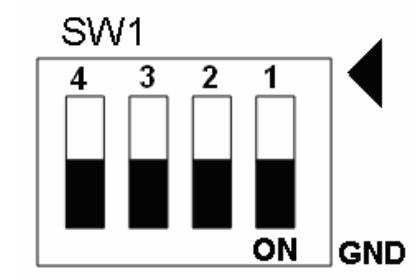

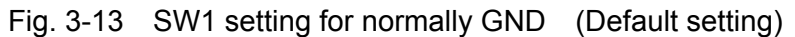

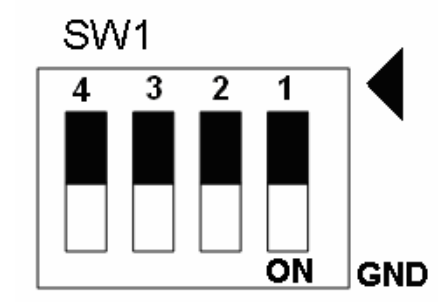

Fig. 3-14 SW1 setting for user controlled signals.

#### **JP10 ~ JP13**

Jumper 10  $\sim$  Jumper 13 can select the reset function in CN1  $\sim$  CN4 for each axis. The following diagram is shown the selection condition of the JP10.

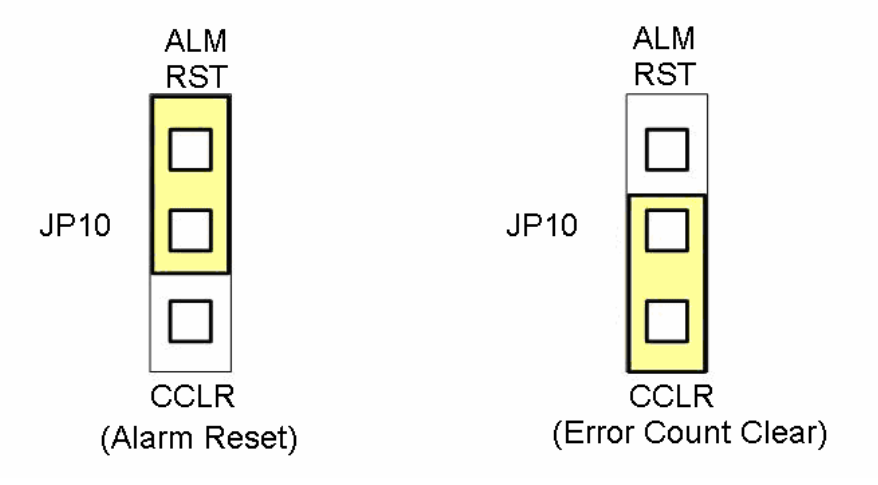

Fig. 3-15 JP 10 ~ 13 setting

# **B.5 DN-8468FB Daughter Board**

The DN-8468FB is the daughter board for FUJI FALDIC-W Series Ampilifier. It has 4-axis I/O signals.

# **B.5.1 Board Layout for DN-8468FB**

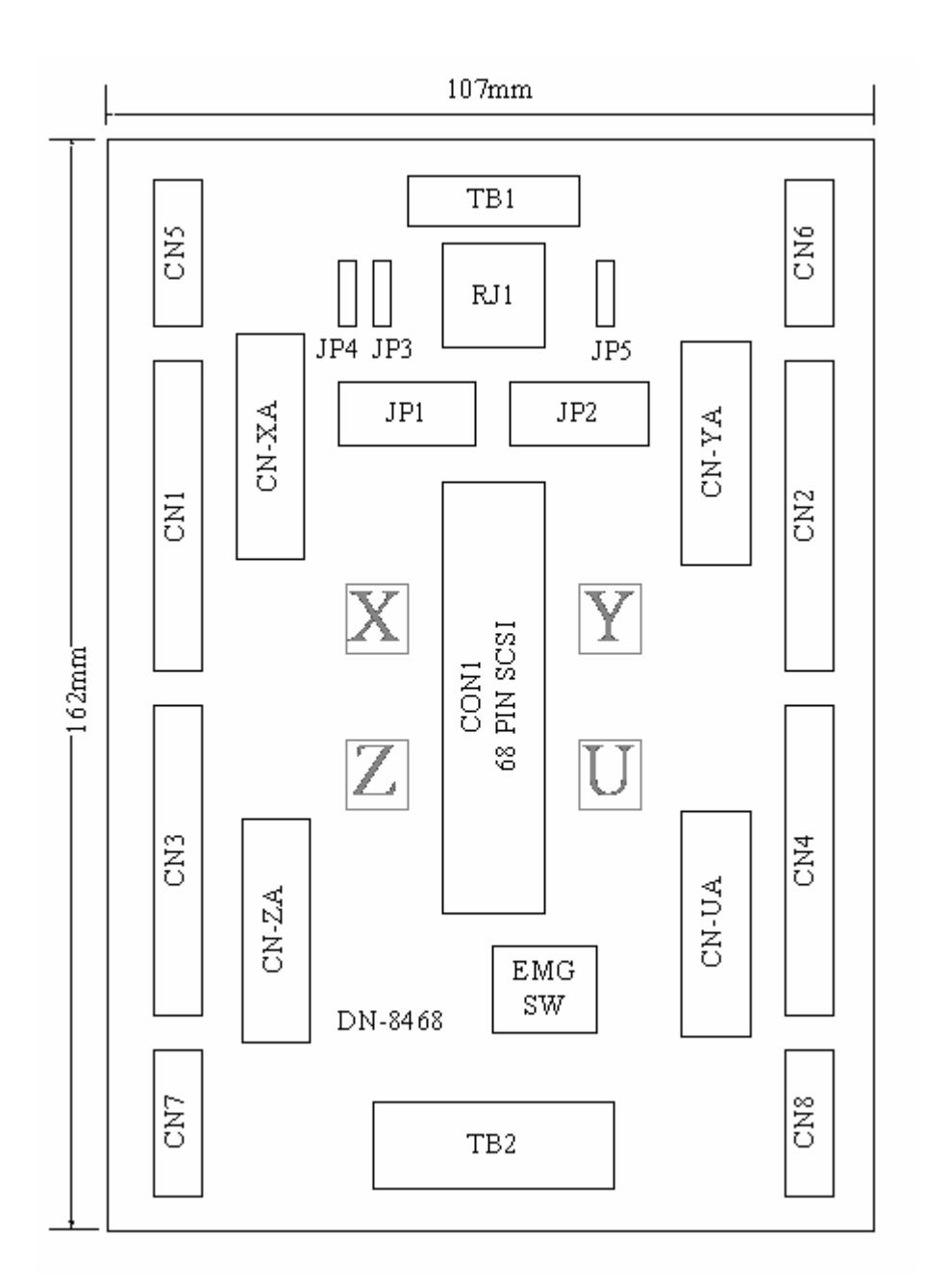

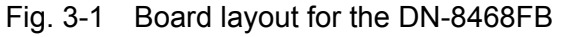

# **B.5.2 Signal Connections for DN-8468FB**

Maintaining signal connections is one of the most important factors in ensuring that your application system is sending and receiving data correctly.

### ■ Pin Assignment for CON1

The I/O connector on the DN-8468FB is a 68-pin SCSI II connector that enables you to connect to the I-8094 motion card. Fig. 3-2 shows the pin assignment for the 68-pin I/O connector on the DN-8468FB (or on the I-8094), and refer to Table 3-2, 3-3 for description of each motion I/O signal.

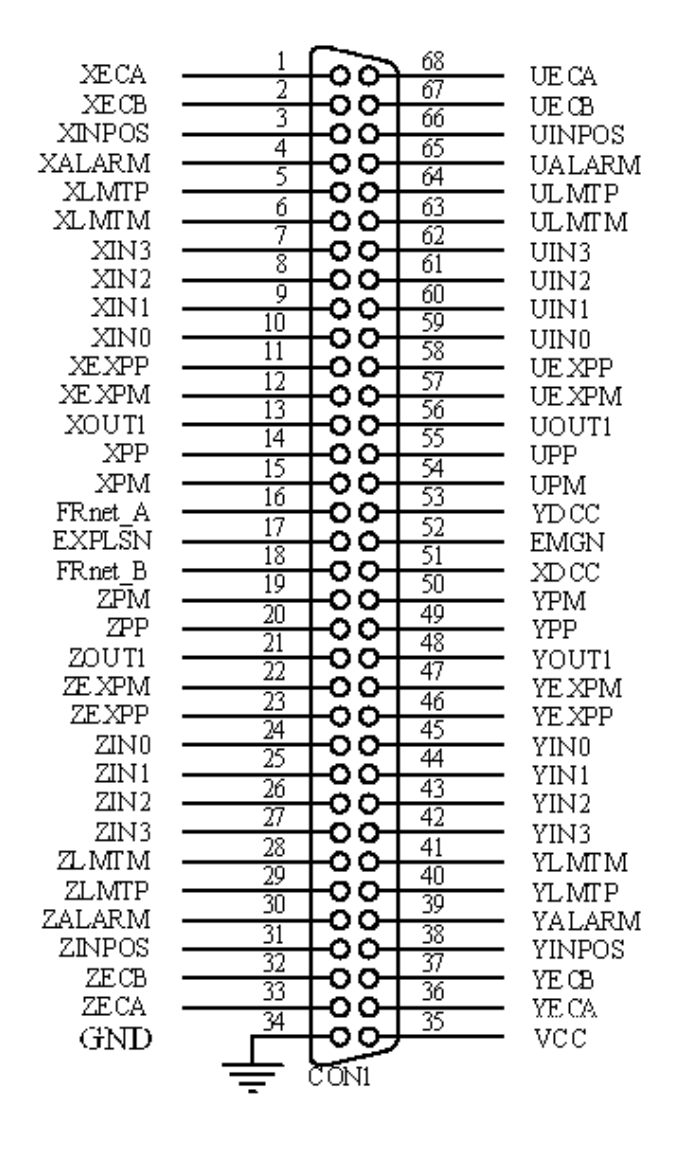

Fig. 3-2 I/O connector pin assignment for the CON1

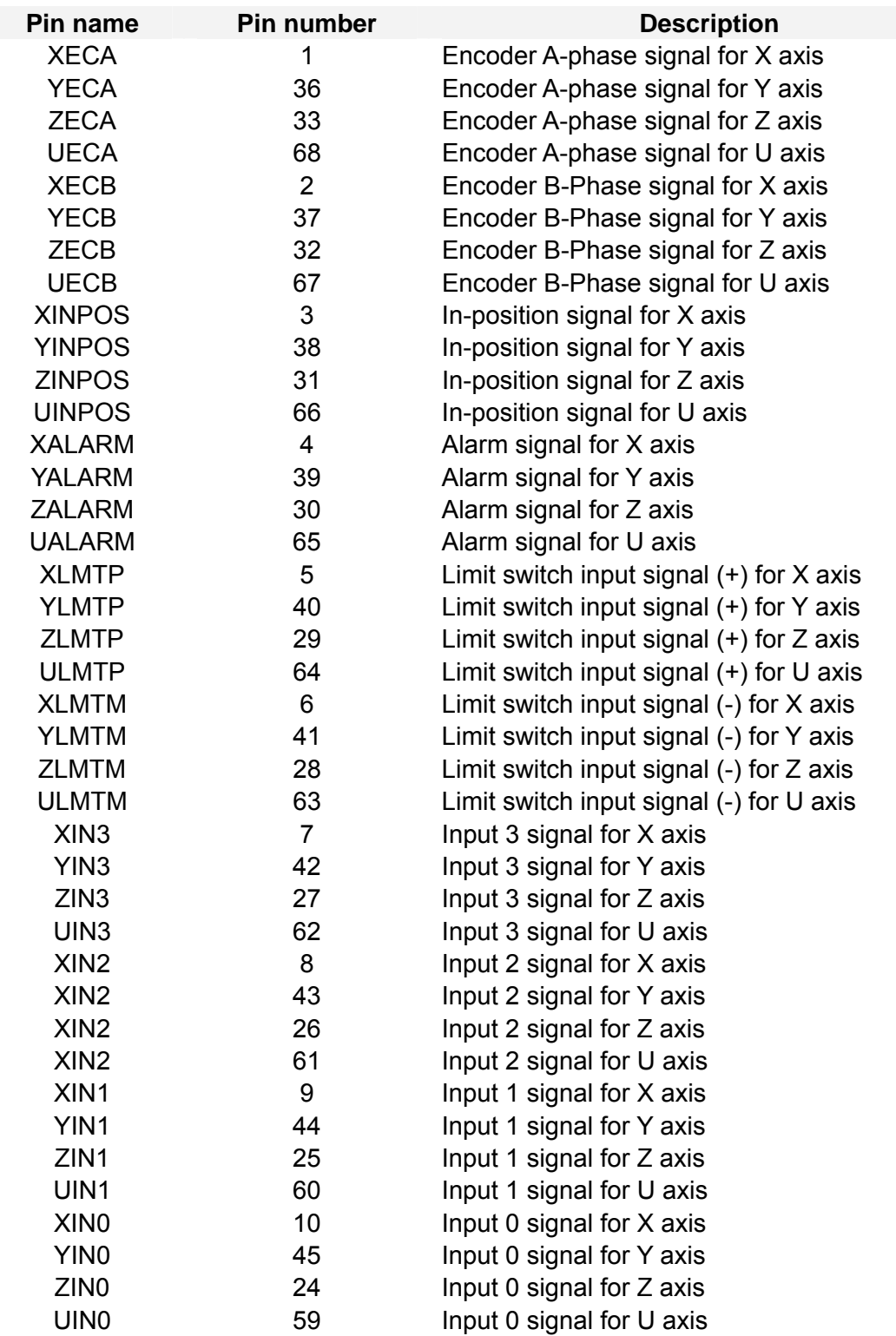

Table 3-2 DN-8468FB I/O connector signal description (part 1)
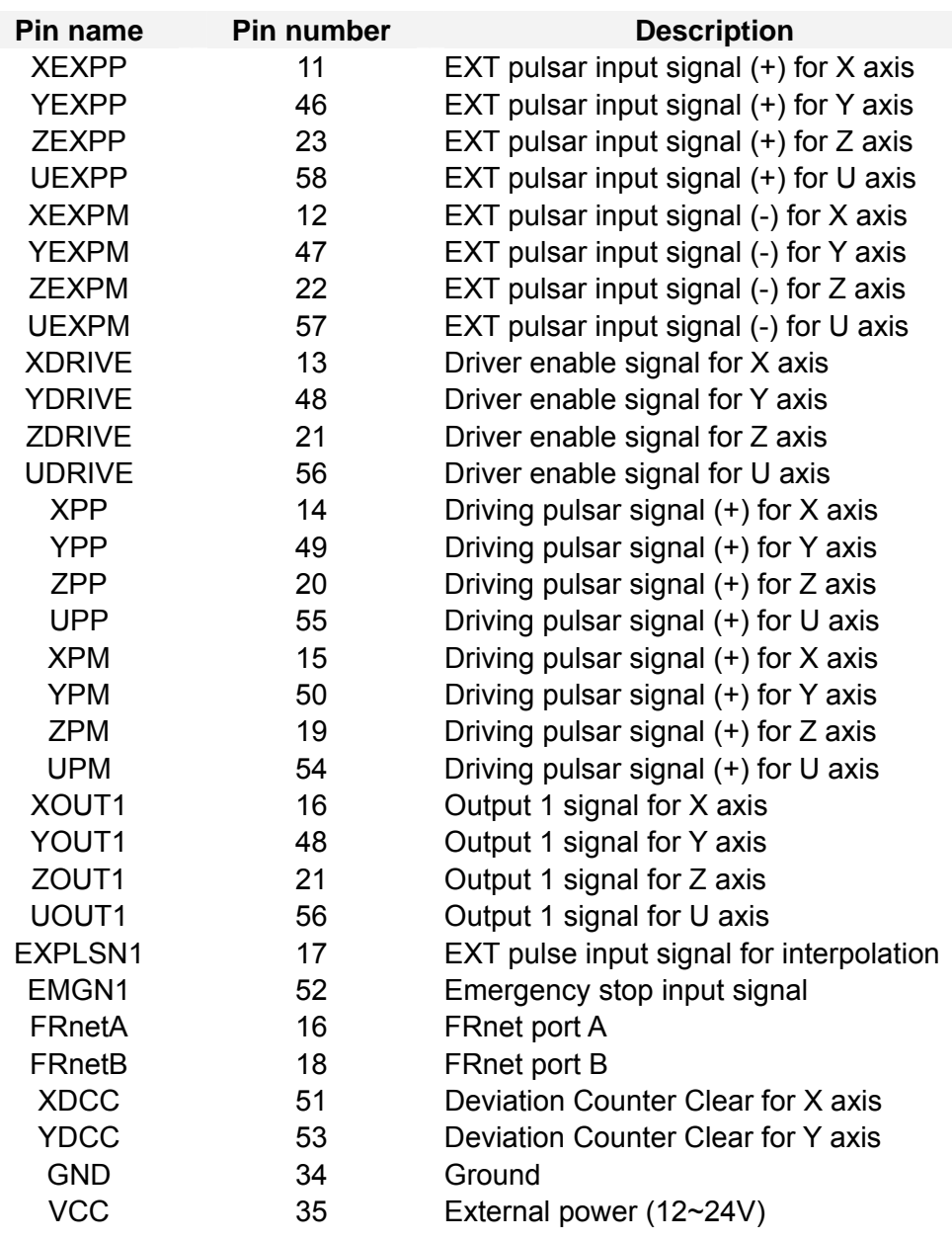

Table 3-3 DN-8468FB I/O connector signal description (part 2)

The connector TB1 is 7-pin connector that enables you to connect to the signals of your motor drivers. Fig.3-3 shows the pin assignment for the 7-pin connector on the DN-8468FB, and the Table 3-4 shows its I/O connector signal description.

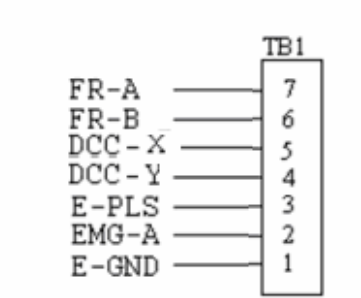

Fig. 1-3 Pin definition for TB1

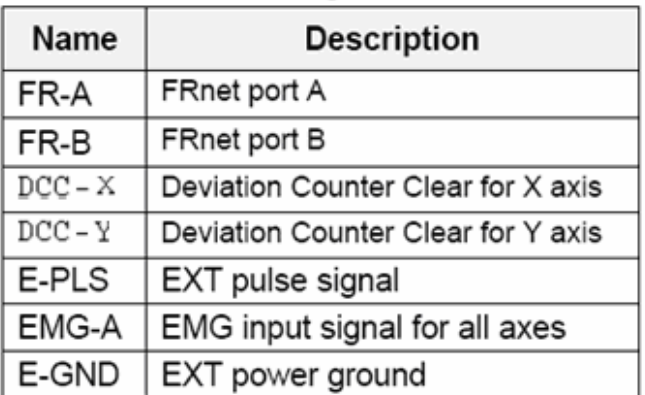

#### Table 1-4 TB1 Signal Connection

#### **TB2**

The connector TB2 is 5-pin connector that enables you to connect to the signals of your motor drivers. Fig.3-4 shows the pin assignment for the 5-pin connector on the DN-8468FB, and the Table 3-5 shows its I/O connector signal description.

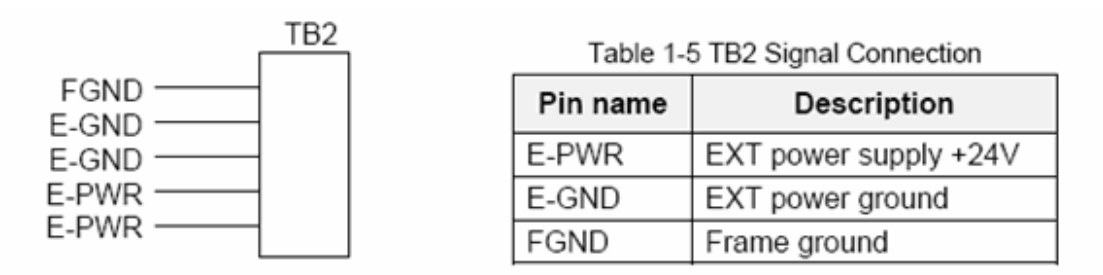

Fig. 1-4 Pin definition for TB2

Note: Don't reverse connect signals with E\_PWR and E\_GND. Serious damage to your motion card and motion controller might be happened.

The connectors CN-X, CN-Y, CN-Z, and CN-U are 26-pin connectors that enable you to connect to the CN1 connector of FUJI FALDIC-W series motor drivers. Fig.3-5 shows the pin assignment for the 26-pin connector on the DN-8468FB, and the Table 3-6 shows its I/O connector signal description.

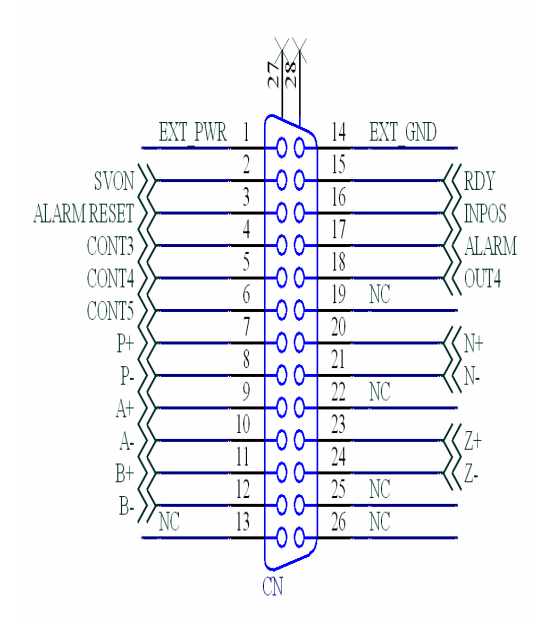

Fig 3-5 Pin definition for CN-X, CN-Y, CN-Z, CN-U

Table 3-6 CN-X ,CN-Y ,CN-Z ,CN-U

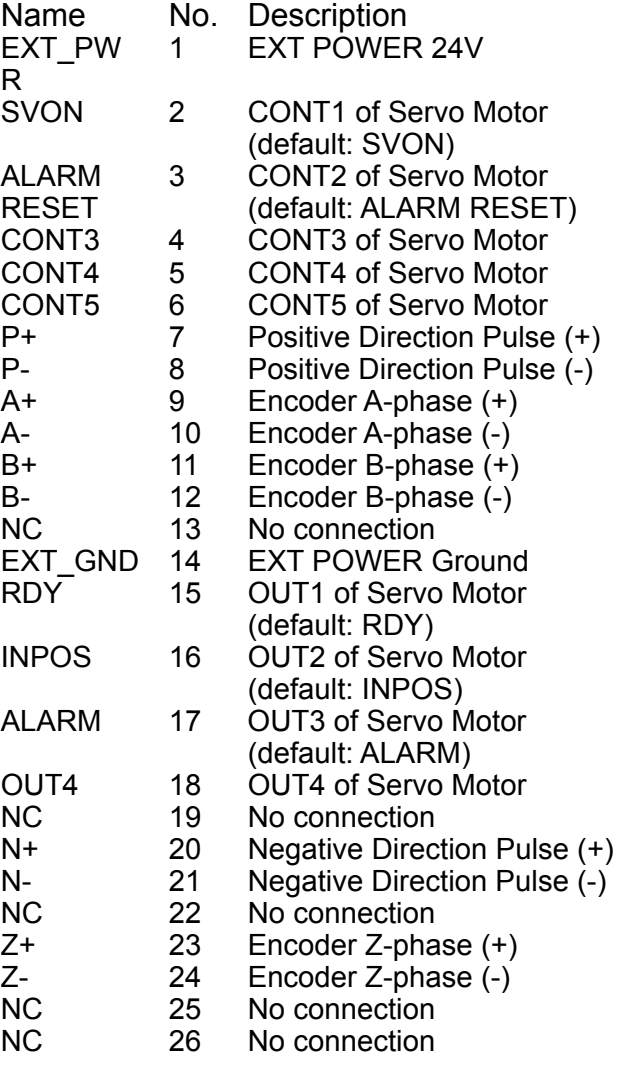

- Note 1: There are two sets encoder signals for X and Y axes. In X axis, one is from CNX and the other is from CN5. In Y axis, one is from CNY and the other is from CN6. Users can select encoder signals from JP1 and JP2, respectively.
- Note 2: In Z and U axes, only one set of encoder signals is used for each axis. In Z axis, do not connect CNZ and CN7 at the same time. In U axis, do not connect CNU and CN8 at the same time
- Note 3 : Don't connect NC (not connected) signals. Connecting these signals could cause permanent damage to your motion controller.

*http://www.icpdas.com I8094A &I8094HGetting Started manual Ver 1.3-- 111*

The connectors CN1~CN4 are 12-pin connectors that enable you to connect to the signals of your motor drivers. Fig.3-7 shows the pin assignment for the 12-pin connector on the DN-8468FB, and the Table 3-8 shows its I/O connector signal description.

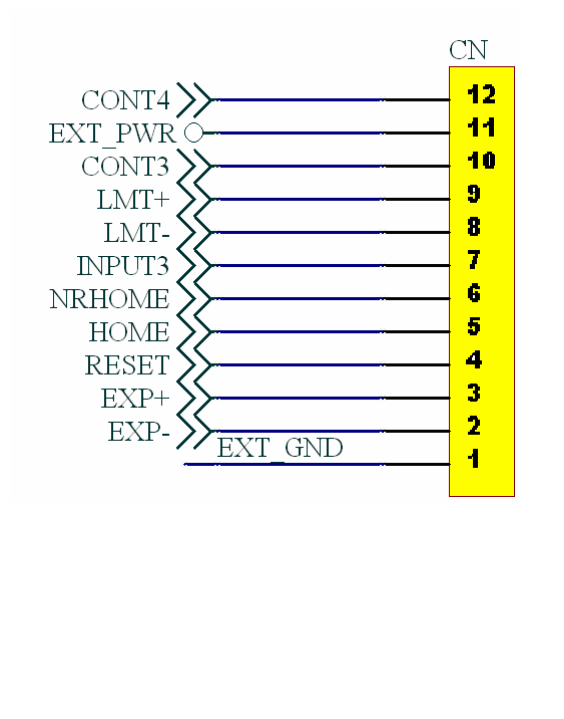

## Table 3-8 CN1~CN4

| Name              | Number | Description                     |
|-------------------|--------|---------------------------------|
| CONT4             | 12     | <b>CONT4 of Servo Motor</b>     |
| EXT_PWR           | 11     | <b>EXT POWER 24V</b>            |
| CONT <sub>3</sub> | 10     | CONT3 of Servo Motor            |
| LMT+              | 9      | Limit switch Input Signal(+)    |
| LMT-              | 8      | Limit switch Input Signal(-)    |
| <b>INPUT3</b>     | 7      | Input Signal (IN3)              |
| <b>NRHOME</b>     | 6      | <b>Near HOME Sensor Input</b>   |
|                   |        | Signal                          |
| <b>HOME</b>       | 5      | <b>HOME Sensor Input Signal</b> |
| <b>RESET</b>      | 4      | <b>RESET Input Signal</b>       |
| EXP+              | 3      | <b>EXT Positive Direction</b>   |
|                   |        | $Pulse(+)$                      |
| EXP-              | 2      | <b>EXT Positive Direction</b>   |
|                   |        | Pulse(-)                        |
| EXT GND           |        | <b>EXT POWER Ground</b>         |

Fig 3-7 Pin definition for CN1~ CN4

The connectors CN5~CN8 are 15-pin connectors that enable users to connect the signals to external motor drivers. Fig.3-8 shows the pin assignment for the 15-pin connector on the DN-8468FB, and the Table 3-9 shows its I/O connector signal description.

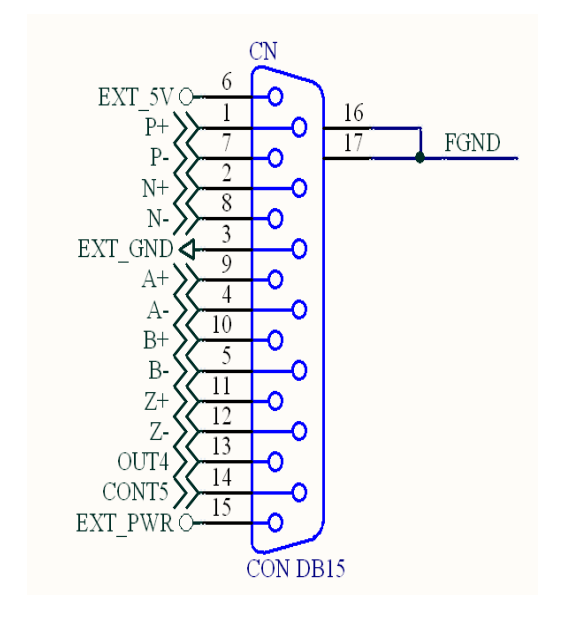

Fig 3-8 Pin definition for CN5~ CN8

| Name           | Number         | Description                        |
|----------------|----------------|------------------------------------|
| P+             | 1              | Positive Direction Pulse(+)        |
| N+             | 2              | Negative Direction Pulse(+)        |
| EXT_GND        | 3              | <b>EXT POWER Ground</b>            |
| A-             | 4              | Encoder A-phase(-)                 |
| В-             | 5              | Encoder B-phase(-)                 |
| $EXT_5V$       | 6              | <b>EXT POWER 5V</b>                |
| Р-             | $\overline{7}$ | Positive Direction Pulse(-)        |
| N-             | 8              | <b>Negative Direction Pulse(-)</b> |
| A+             | 9              | Encoder A-phase(+)                 |
| B+             | 10             | Encoder B-phase(+)                 |
| $Z+$           | 11             | Encoder $Z$ -phase $(+)$           |
| Z-             | 12             | Encoder Z-phase(-)                 |
| OUT4           | 13             | OUT4 of Servo Motor                |
| CONT5          | 14             | CONT5 of Servo Motor               |
| <b>EXT PWR</b> | 15             | <b>EXT POWER 24V</b>               |
|                |                |                                    |

Table 3-9 CN5~CN8

Note 1: There are two sets encoder signals for X and Y axes. In X axis, one is from CNX and the other is from CN5. In Y axis, one is from CNY and the other is from CN6. Users can select encoder signals from JP1 and JP2, respectively. **Note 2:** In Z and U axes, only one set of encoder signals is used for each axis. In Z axis, do not connect CNZ and CN7 at the same time. In U axis, do not connect CNU and CN8 at the same time. Note 3 : Don't connect NC (not connected) signals. Connecting these signals could cause ь permanent damage to your motion controller.

### ■ RJ1 (The I/O signals of the FRnet)

The connectors RJ1 is an 8-pin RJ45 connector that enable you to connect to the signals of FRnet. Fig.3-9 shows the pin assignment for the 8-pin connector on the DN-8468FB, and the Table 3-10 shows its I/O connector signal description.

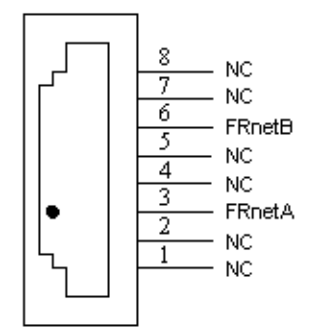

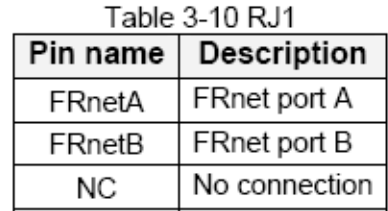

Fig. 3-9 Pin definition for RJ1

Note: Don't connect NC (not connected) signals. Connecting these signals could cause permanent damage to your motion controller.

# **B.5.3 Jumper and Switch Settings**

### **JP5**

Jumper 5 controls the EMG-A signal of the TB1 connector. The following diagram is shown the selection condition of the jumper 5.

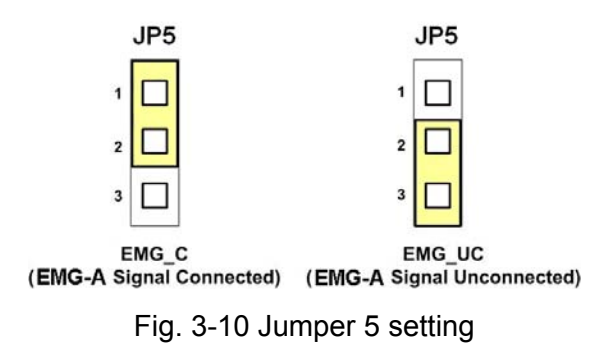

### **JP1, JP2**

The encoder signals of axis X and axis Y can be chosen from servo driver encoder or external encoder. Fig. 3-11 shows that the encoder signals are selected from servo driver encoder. In meantime, Fig. 3-12 shows that the encoder signals are selected from external encoder.

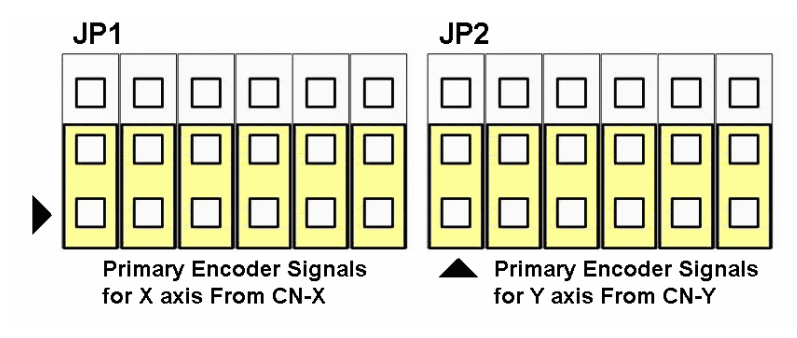

Fig. 3-11 Primary encoder signals setting

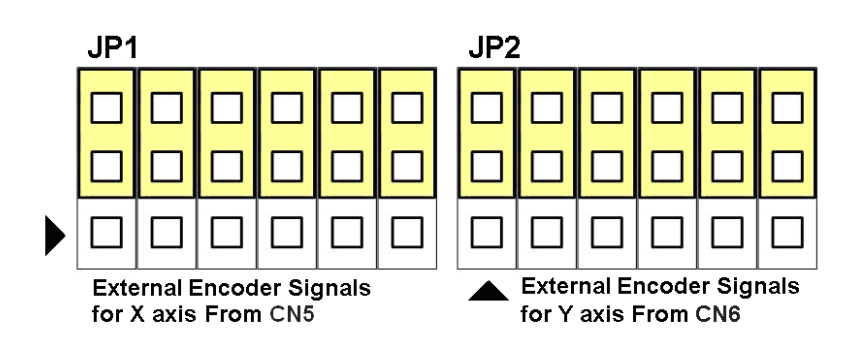

Fig. 3-12 External encoder signals setting

The CONT3 for each servo ampilfier can be selected from SW1. The number 1, 2 , 3, 4 on SW1 are denoted as axis X, Y, Z, U, respectively. Fig. 3-13 is the default setting to connect the CONT3 singals to GND. The CONT3 signals from CN1 ~ CN4 will not take effect. If the switch is disconnected as shown in Fig. 3-14, the CONT3 signals can be controlled from CONT3 signals in  $CN1 \sim CN4$ .

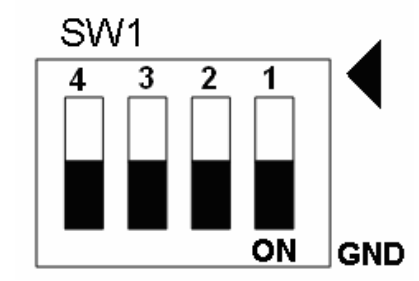

Fig. 3-13 SW1 setting for normally GND (Default setting)

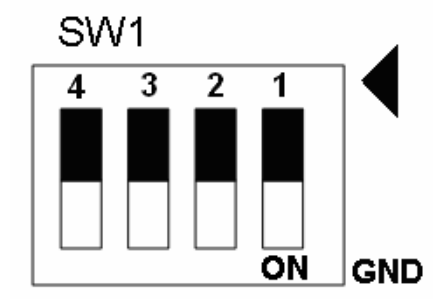

Fig. 3-14 SW1 setting for user controlled signals.